・**1** 船舶運航動静等通知

## 1.1 ログイン、一覧画面表示

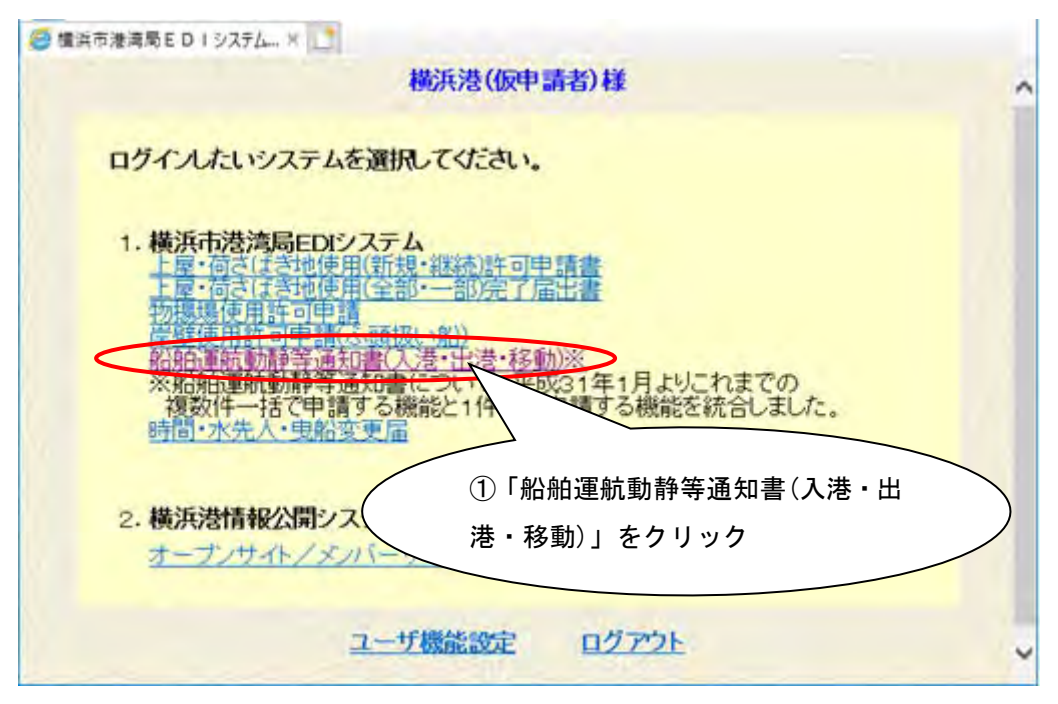

ログイン後のメニュー画面から、①の「船舶運航動静等通知書(入港・出港・移動)」 をクリックすると、次のお知らせ画面が表示されます。

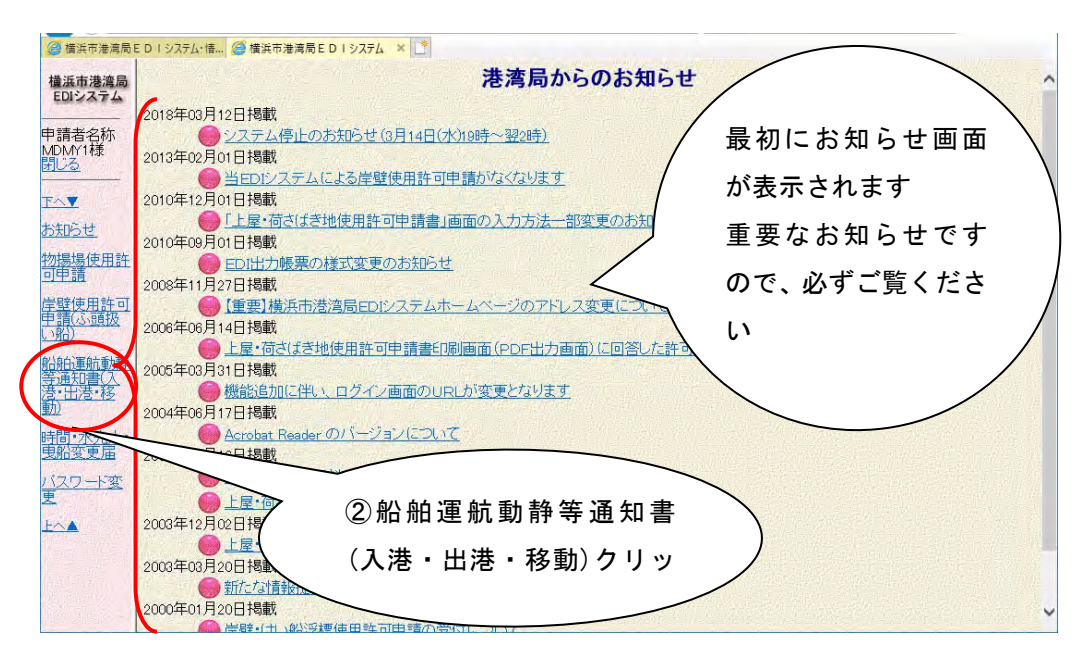

港湾局からのお知らせを確認後、画面左のメニューから②の船舶運航動静等通知 書(入港・出港・移動)をクリックすると、次の船舶運航動静等通知申請一覧画面 が表示されます。

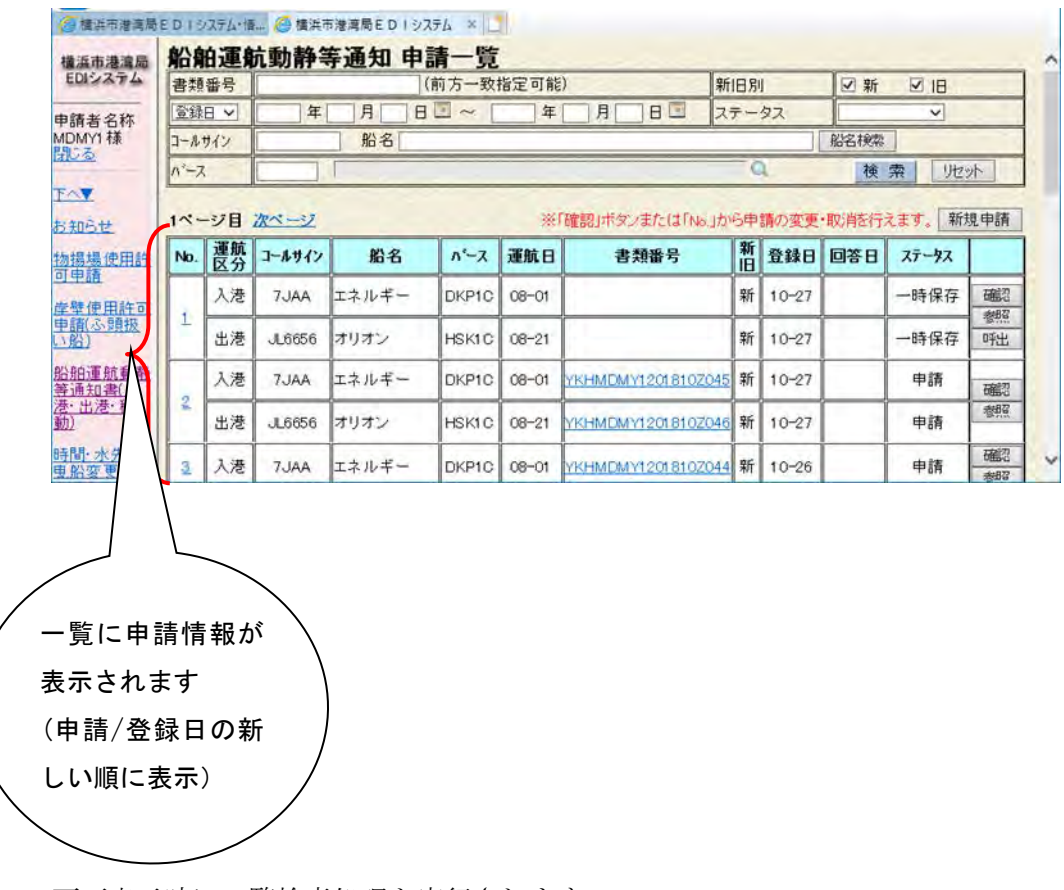

画面表示時に一覧検索処理も実行されます。

## ・ 1.2 新規申請-複数申請

船舶運航動静等通知の新規申請を行います。

この方法では、最大で入港 4 件、出港 4 件、移動 2 件の申請を入力することがで きます。

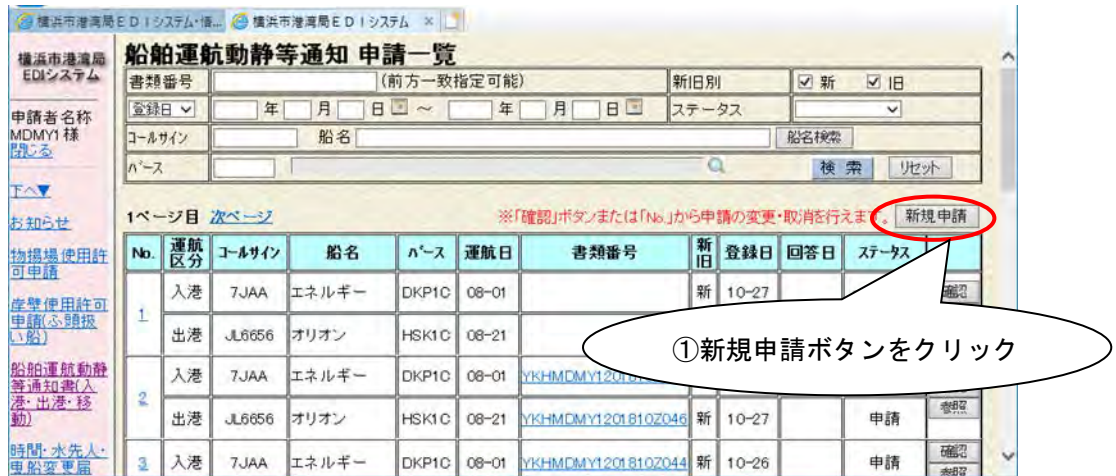

①の新規申請ボタンをクリックすると、申請入力画面が表示されます。

○入港予定船情報 入力欄

入港予定船情報は4件まで入力することができます。

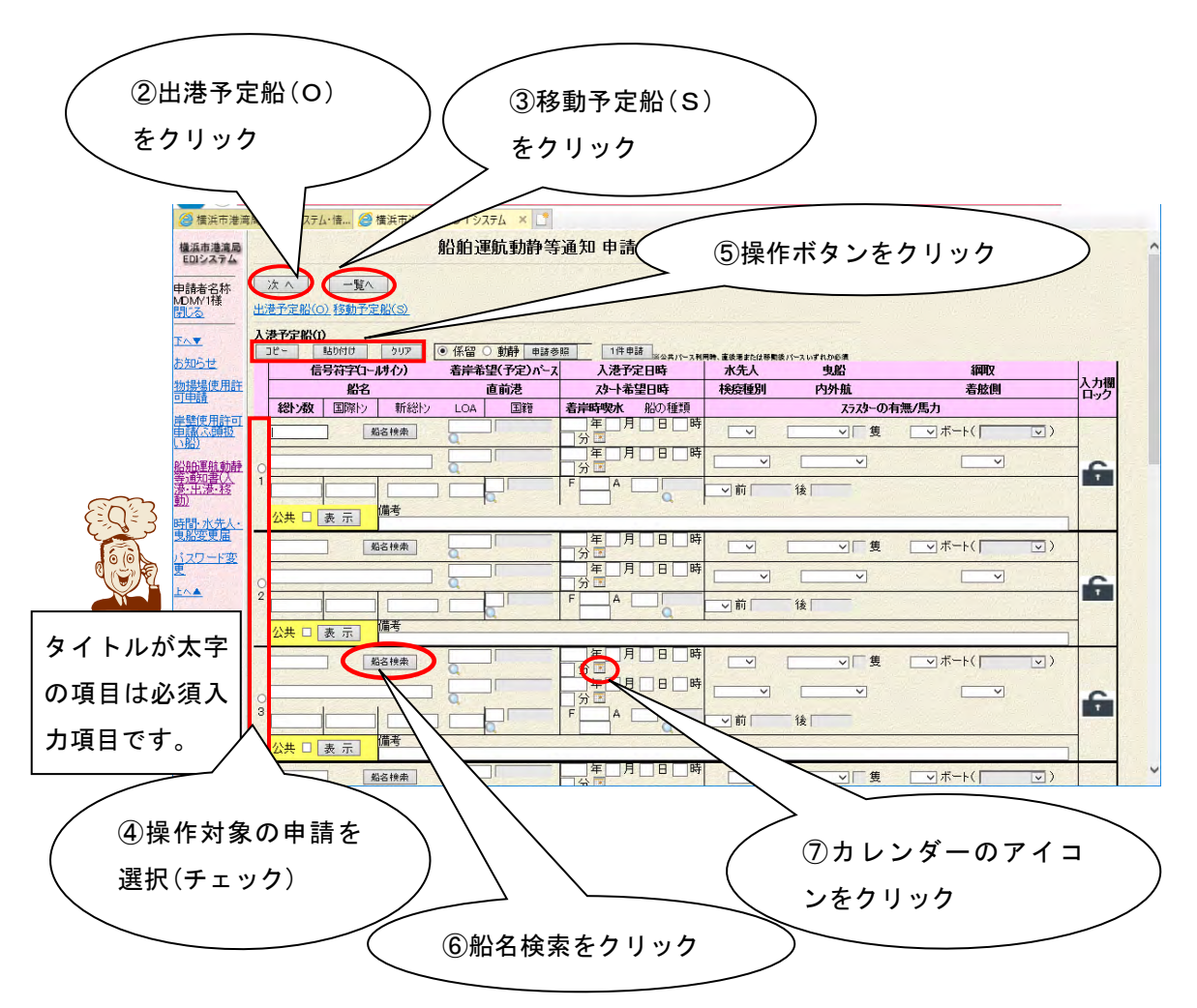

②の出港予定船(O)をクリックすると出港予定船情報の入力欄に、③の移動予 定船(S)をクリックすると移動予定船情報の入力欄にそれぞれ移動(下にスク ロール)します。

入力欄のラジオボタン(④)をチェックし、⑤の操作ボタンからそれぞれ次の 操作を行うことができます。

- ・コピー :チェックした入力欄の情報(値)をコピーします。
- ・貼り付け:チェックした入力欄の各項目に、コピーした情報(値)を 貼り付けます。

・クリア :チェックした入力欄の値を全てクリアします。

※コピー及び貼り付けの操作は、運航区分が異なる入力欄の間においても 操作することができます。

船舶情報は値を直接入力する方法のほかに、次のように検索機能を利用して 入力する方法があります。

⑥の船名検索ボタンをクリックすると、次の船舶一覧画面が表示されます。 検索条件を入力して検索ボタンをクリックすると該当する船舶が表示されます。

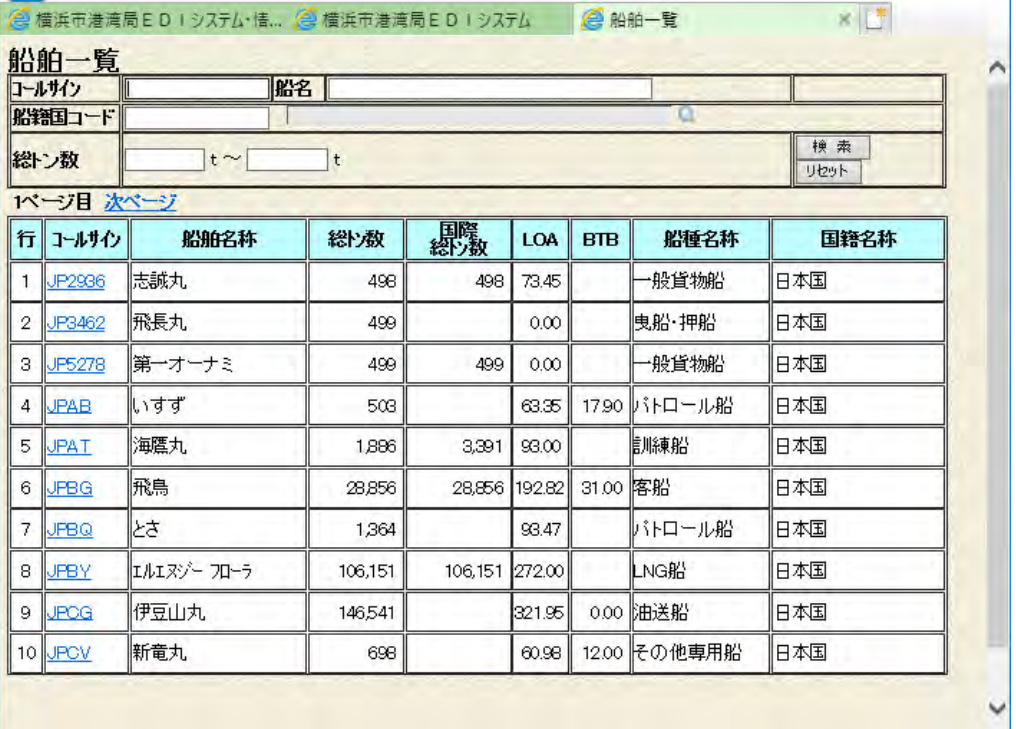

コールサインをクリックするとそのコールサインと船名、総トン数、 国際総トン数、LOA、国籍、船の種類、スラスタ有無、スラスタ馬力が 入力画面の各項目に反映されます。

入港予定日時、スタート希望日時は直接値を入力する方法のほかに、次のよう にカレンダー機能によって参照入力する方法もあります。

⑦のカレンダーのアイコンをクリックすると、次の画面が表示されます。

「<<」「<「>」「>>」ボタンをクリックするとカレンダーが前年、前月、翌月、 翌年に移動します。

時分をプルダウンから選択し、日付をダブルクリックまたはOKボタンを クリックするとその日時が項目に設定されます。

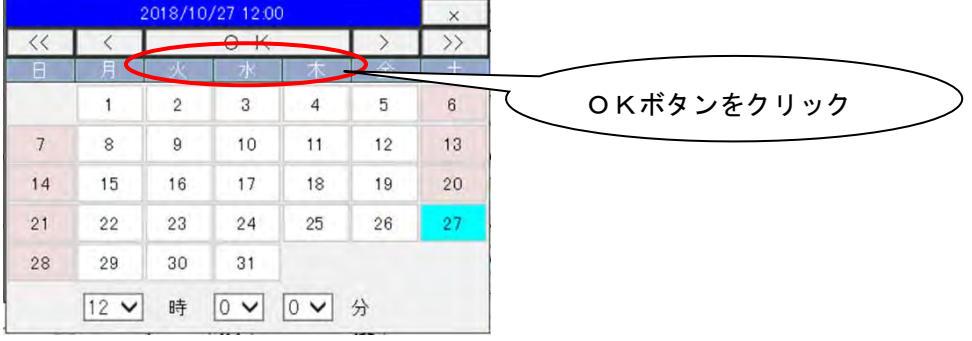

入力欄ロック機能について

入力欄ロックが 6 の場合、入力欄は入力可となります。

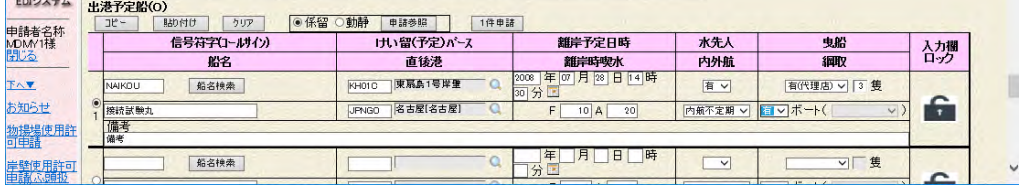

入力欄ロックが C の場合、入力欄は入力不可となります。

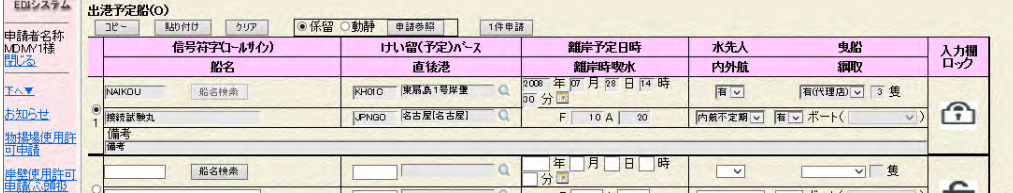

○出港予定船情報 入力欄

出港予定船情報は4件まで入力することができます。

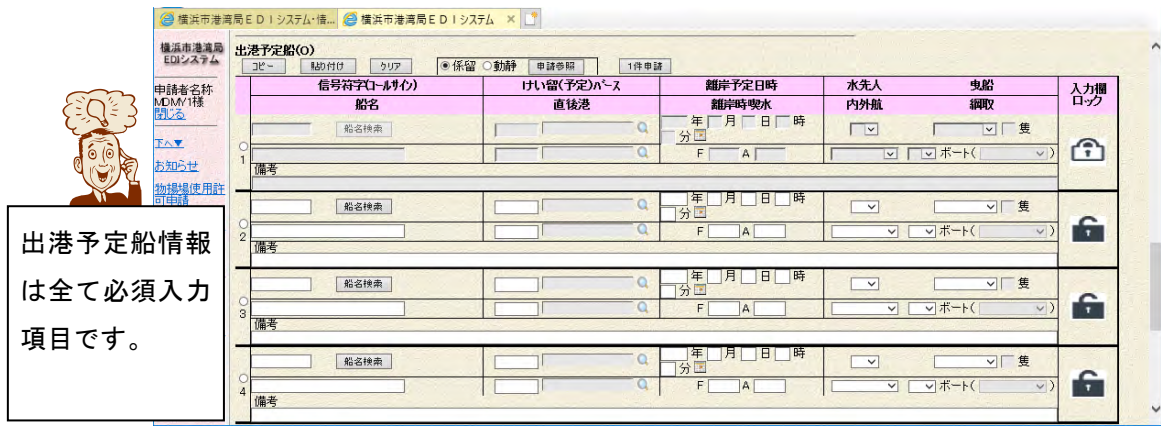

○移動予定船情報 入力欄

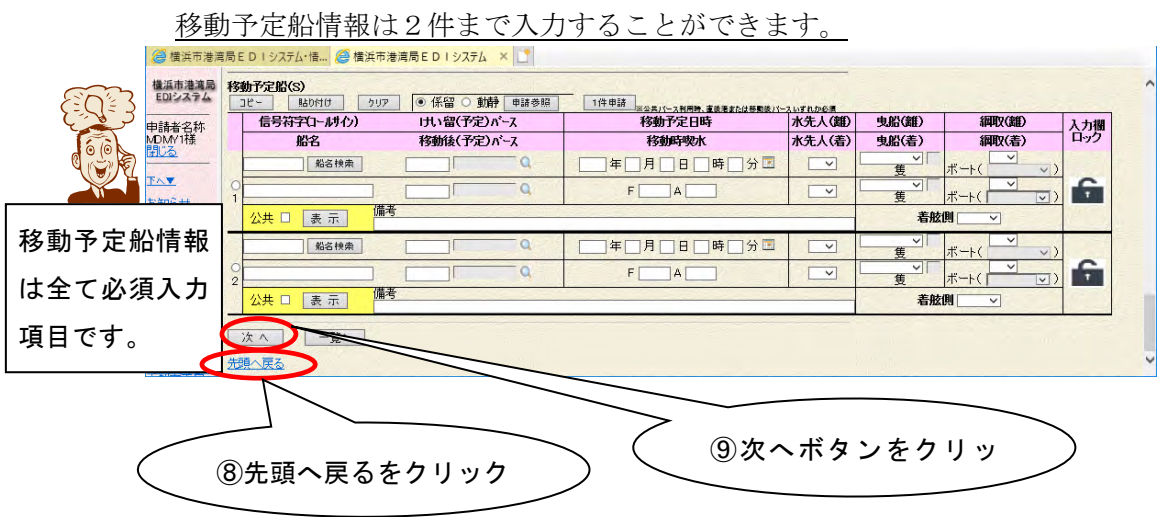

⑧の先頭へ戻るをクリックすると、画面上部へ移動(スクロール)します。

入力が終わりましたら、⑨の次へボタンをクリックします。

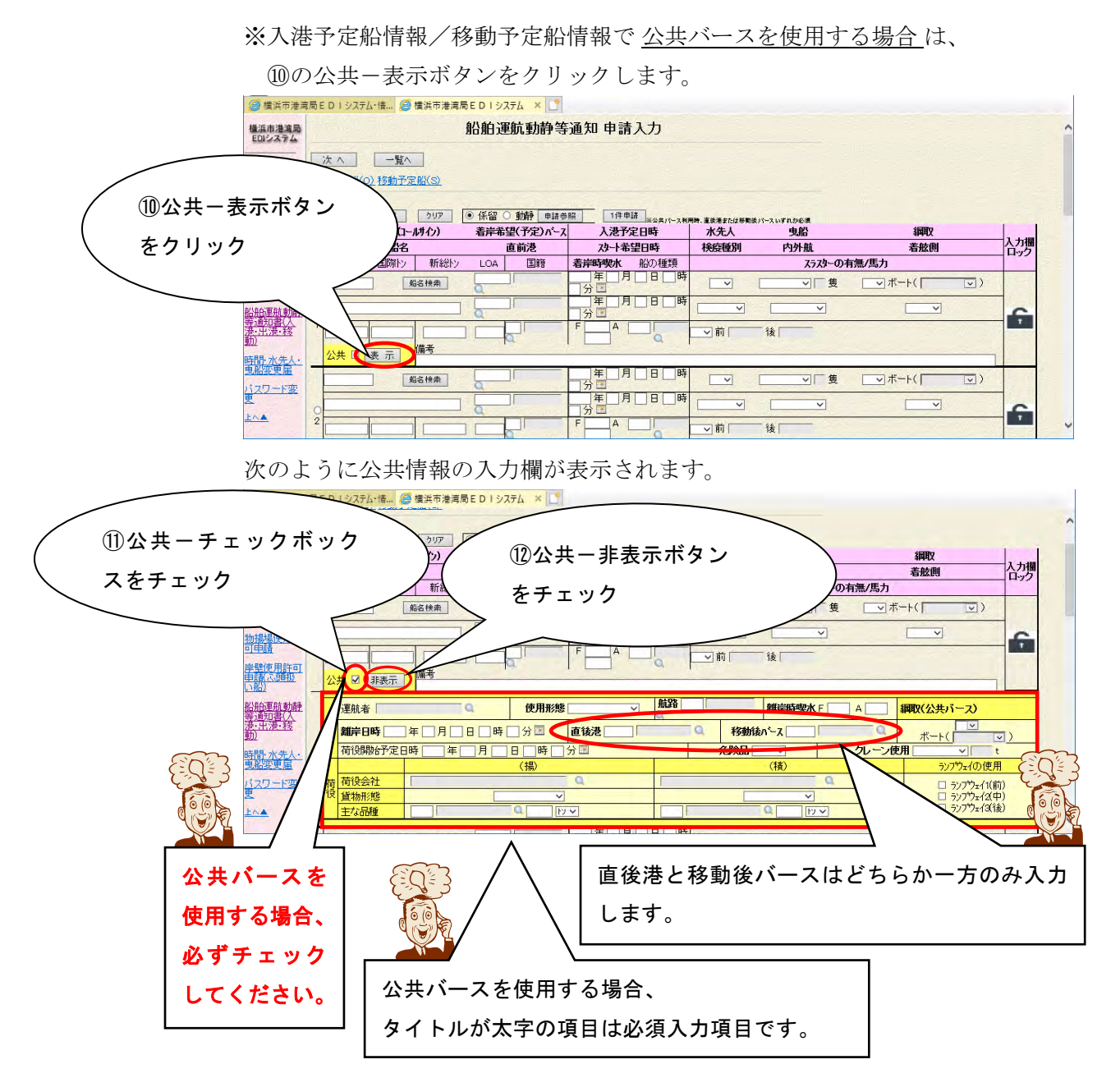

公共バース使用の申請の場合、⑪の公共-チェックボックスをチェックします。 (表示ボタンをクリックすると自動的にチェックされます。)

⑫の公共-非表示ボタンをクリックすると、公共情報の入力欄が非表示(元の 状態)となります。

公共情報の必須項目が入力されていない場合は、⑪の公共-チェックボックス が未チェックとなります。

⑨の次へボタンをクリックすると、次の内容確認画面が表示されます。

内容確認画面では、入力画面にて信号符字(コールサイン)の項目に値を入力した申請情

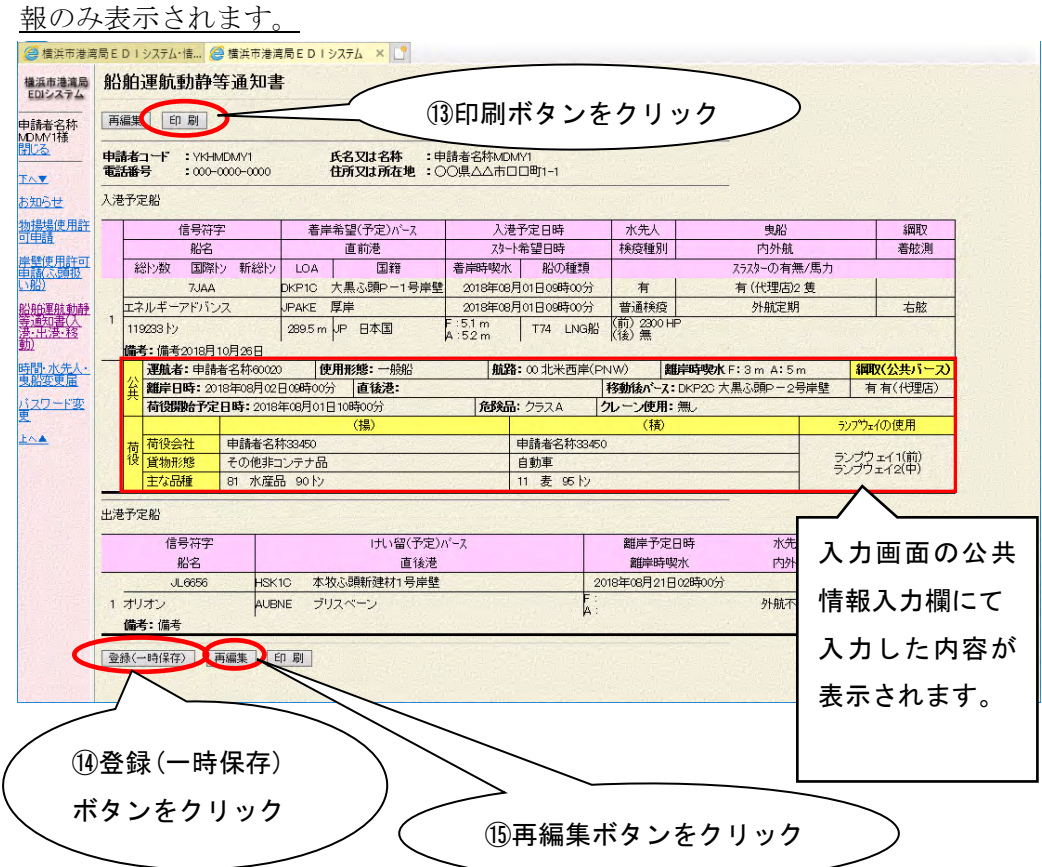

⑬の印刷ボタンをクリックすると、画面で表示している情報を帳票に出力します。

内容確認後、⑭の登録(一時保存)ボタンをクリックします。 画面表示している情報を登録(一時保存)します。 (登録結果画面が表示されます。)

入力内容に間違いなどがあった場合には、⑮の再編集ボタンをクリックして入力 画面に戻り、再入力してください。

入港予定船情報/出港予定船情報で 公共情報を入力した場合 、次のように内容 確認画面が表示されます。

公共情報の入力内容は、入力画面で公共-チェックボックスをチェックした申請 情報のみ表示されます。

したがって、公共バースを入力してもチェックボックスが未チェックの場合には 公共情報の入力内容が表示されず、また登録処理も行われません。

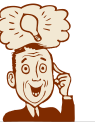

[公共]をチェックし忘れた場合には、再編集ボタンをクリックして入力画面に戻って ください。再編集で戻った場合には公共情報欄についても情報が保持されていますの で、[公共]をチェックした後再度次へボタンをクリックしてください。

⑮の登録(一時保存)ボタンをクリックすると、次の登録結果画面が表示され

ます。

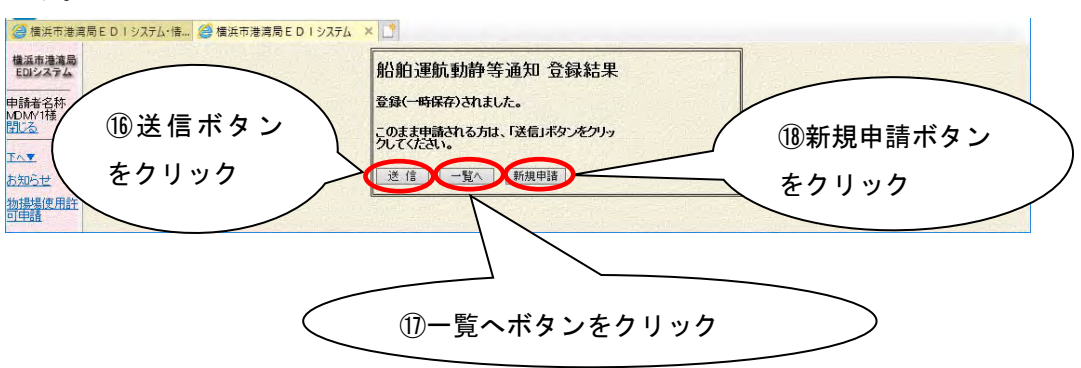

情報を登録(一時保存)のままで終了する場合には、ここで操作は終了です。

一覧画面へ移動する場合には、⑰の一覧ボタンをクリックします。 連続して別の申請を行う場合には、⑱の新規申請ボタンをクリックします。

登録(一時保存)した情報をそのまま送信(申請)する場合、⑯の送信ボタンを クリックします。

入力内容にエラーがない場合には、情報が送信(申請)されます。

申請情報として入力内容にエラーがない場合には、次の送信結果画面が

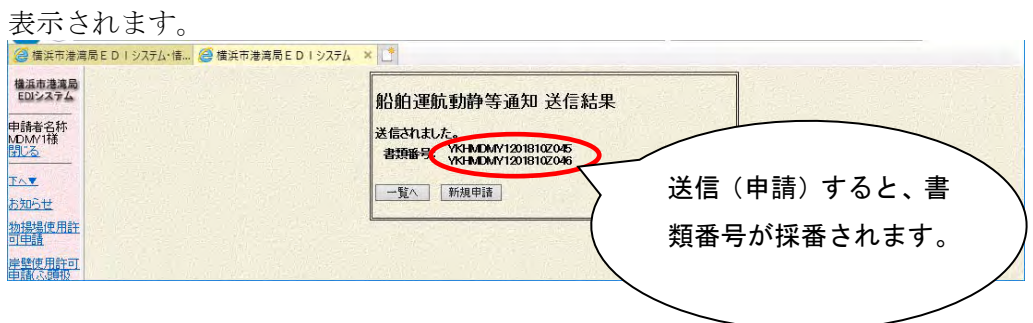

申請として入力内容にエラーがある場合には、次のように申請入力画面に戻り ます。

|                                   |                                                                     | 2 横浜市港湾局EDIシステム·情 2 横浜市港湾局EDIシステム × 1 |                      |                                                  |                                           |                                  |                                                  |                  |  |
|-----------------------------------|---------------------------------------------------------------------|---------------------------------------|----------------------|--------------------------------------------------|-------------------------------------------|----------------------------------|--------------------------------------------------|------------------|--|
| 横浜市港湾局<br>EDIシステム                 |                                                                     |                                       | 船舶運航動静等通知 申請入力       |                                                  |                                           |                                  |                                                  |                  |  |
| 申請者名称                             | 一覧へ<br>削除<br>次へ                                                     |                                       |                      |                                                  |                                           |                                  |                                                  |                  |  |
| MDMY1様<br>閉じる                     | <b>IPP4001</b>                                                      |                                       |                      |                                                  |                                           |                                  |                                                  |                  |  |
|                                   | 、港予定船 1行目 曳船ま必須入力です。<br>、港予定船 1行目 縄取 着(公共)は必須入力です。<br><b>PP4001</b> |                                       |                      |                                                  |                                           |                                  |                                                  |                  |  |
|                                   | 1172年の出行パリ/エクリンススポイン                                                |                                       |                      |                                                  |                                           |                                  |                                                  |                  |  |
| 物揚場使用許                            | コピー                                                                 | 入港予定船(1)<br>貼り付け<br>クリア               | ● 係留 ○ 動静<br>申請参照    | 1件申請                                             |                                           |                                  |                                                  |                  |  |
|                                   |                                                                     | 信号符字(J-ルサイン)                          | 着岸希望(予定)がース          | 入港予定日時                                           | ※公共パース利用時、直後港または移動後パースいずれから須<br>水先人<br>曳船 |                                  | 鋼取                                               |                  |  |
| 岸壁使用許可<br>重赢公卿板<br>い船)            |                                                                     | 船名                                    | 直前港                  | 对一希望日時                                           | 検疫種別                                      | 内外航                              | 着舷侧                                              | 入力欄              |  |
|                                   |                                                                     | 新総トン<br>国際トン<br>総义数                   | 国籍<br><b>LOA</b>     | 着岸時喫水<br>船の種類                                    |                                           | スラスターの有無/馬力                      |                                                  |                  |  |
|                                   |                                                                     | 7JAA<br>船名换索                          | 大里瓦醇 P-<br>DKP1C     | 2018 年 08 月 01 日 09 時<br>80分<br>E                | 有 い                                       | 每<br>$\sqrt{}$                   | ▽ボート(「<br>$\overline{ \vee }$                    |                  |  |
| 船舶運航動静<br>等連知書(人<br><u>清·出港·移</u> |                                                                     | Tネルギーアドバンス                            | 厚岸<br><b>JPAKE</b>   | 2018 年 08 月 01 日 09 時                            | 首通検疫 v                                    | 外航定期<br>$\overline{\phantom{0}}$ | 右舷 v                                             |                  |  |
| 時間·水先人·                           |                                                                     |                                       | P日本国                 | 回分<br>Υ,<br>F<br>$5.1 \, \text{A}$<br>T74   LNG# |                                           |                                  |                                                  | e                |  |
|                                   |                                                                     | 119233                                | 289.5                | 52                                               | 有√前                                       | 2300 後                           |                                                  |                  |  |
|                                   | 備考<br>公共 ☑ 非表示<br>備考2018月10月26日                                     |                                       |                      |                                                  |                                           |                                  |                                                  |                  |  |
|                                   |                                                                     |                                       |                      |                                                  |                                           |                                  |                                                  |                  |  |
| バスワード変                            |                                                                     |                                       |                      |                                                  |                                           |                                  |                                                  |                  |  |
|                                   |                                                                     | 運航者 申請者名称60020                        | 使用形態 一般船<br>$\Omega$ | 航路 00<br>$\overline{\mathsf{v}}$                 | 北米西岸(Pr                                   | <b>離岸時喫水F</b><br>3               | 綱取(公共バース)<br>A<br>5                              |                  |  |
|                                   |                                                                     | 離岸日時 2018 年 08 月 02 日 09 時 00 分国      |                      | 直後港                                              | $\Omega$                                  | 移動後パース DKP20 大黒ふ頭P-24 〇          | $\checkmark$<br>ボート(                             | $\overline{v}$ ) |  |
|                                   |                                                                     | 荷役開始予定日時 2018 年 08 月 01 日 10 時 00     |                      | 分区                                               | 危険品のカッ                                    |                                  | クレーン使用無し<br>$\overline{\mathsf{v}}$<br>$\ddot{}$ |                  |  |
|                                   |                                                                     | 荷荷役会社<br>申請者名称33450                   | (揚)                  | $\alpha$                                         | 申請者名称33450                                | (精)<br>$\Omega$                  | ランプウェイの使用                                        |                  |  |

エラーの項目を修正し、登録・送信をもう一度行ってください。

## 参考 1.入力支援機能

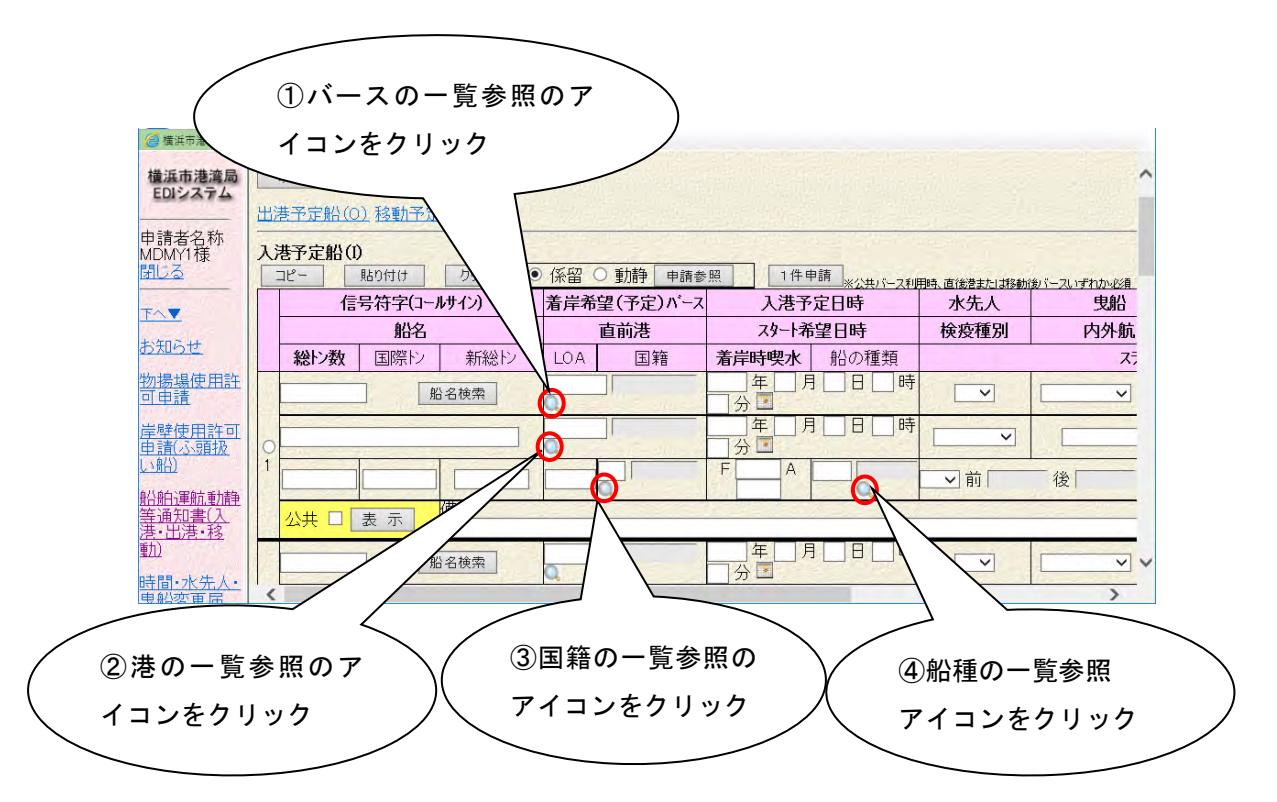

①のバースの一覧参照のアイコンをクリックすると、次の係留バースコード一覧 画面が表示されます。

バースコードをクリックするとそのコードと名称が項目に反映されます。

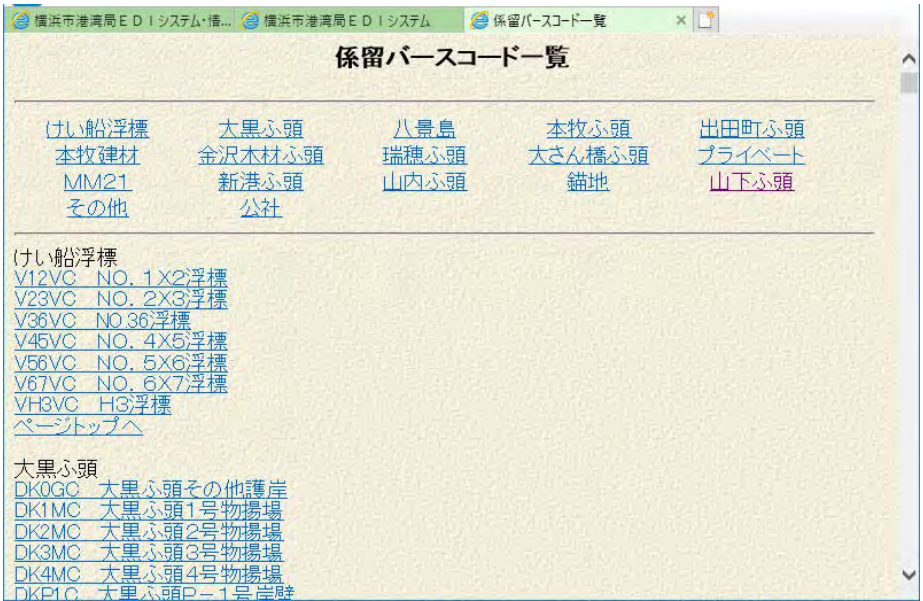

②の港の一覧参照のアイコンをクリックすると、次の港コード一覧画面が表示 されます。

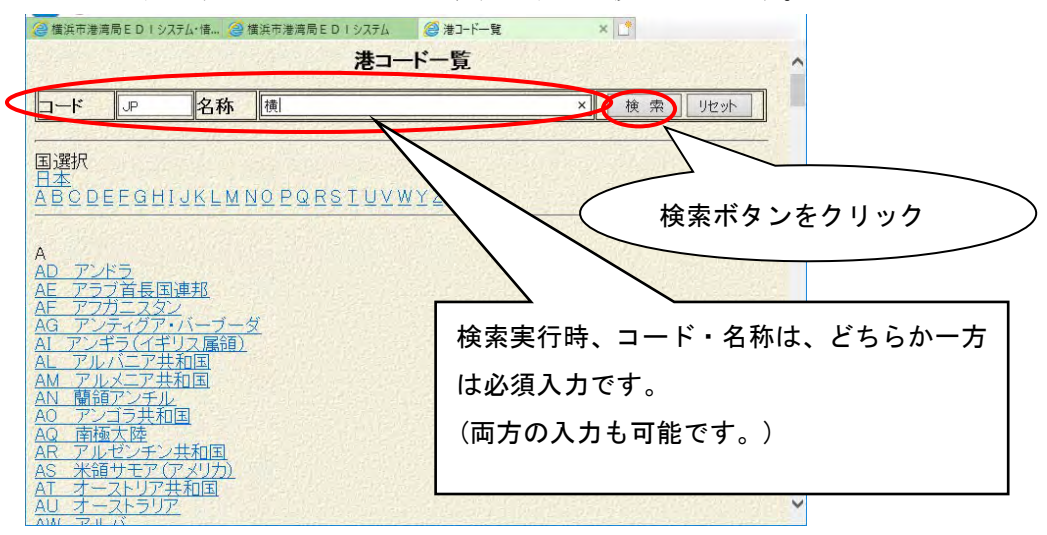

港をクリックするとそのコードと名称が項目に反映されます。

コード・名称を入力して、検索ボタンをクリックすると、入力したコード・ 名称を条件に検索し、次のように結果を表示します。

| x r<br>@ 港コード一覧<br><mark>●</mark> 横浜市港湾局EDIシステム·情 ● 横浜市港湾局EDIシステム |              |       |           |      |  |  |  |
|-------------------------------------------------------------------|--------------|-------|-----------|------|--|--|--|
| 戻る<br>港コード一覧                                                      |              |       |           |      |  |  |  |
| 名称<br>$1 - k$<br><b>I</b> I <sub>I</sub> P<br>横<br>検索<br>リセット     |              |       |           |      |  |  |  |
| 1ページ日                                                             |              |       |           |      |  |  |  |
| 行                                                                 | R            | 名称    | 国籍コード     | 国籍名称 |  |  |  |
| 1                                                                 | <b>JPNGI</b> | 根岸 横浜 | <b>JP</b> | 日本国  |  |  |  |
| $\overline{2}$                                                    | <b>JPYKS</b> | 横島    | JP.       | 日本国  |  |  |  |
| 3                                                                 | <b>JPYKT</b> | 横田    | <b>JP</b> | 日本国  |  |  |  |
| $\overline{4}$                                                    | <b>JPYOK</b> | 横浜    | 日本国       |      |  |  |  |
| 5                                                                 | <b>JPYOS</b> | 横須賀   | 日本国       |      |  |  |  |
| 閉じる<br>戻る<br>港コードをクリック                                            |              |       |           |      |  |  |  |
| ←                                                                 |              |       |           |      |  |  |  |

港コードをクリックするとそのコードと名称が項目に反映されます。 戻るボタンをクリックすると、前画面へ戻ります。

③の国籍の一覧参照のアイコンをクリックすると、次の国コード一覧画面が表示 されます。

国情報をクリックするとそのコードと名称が項目に反映されます。

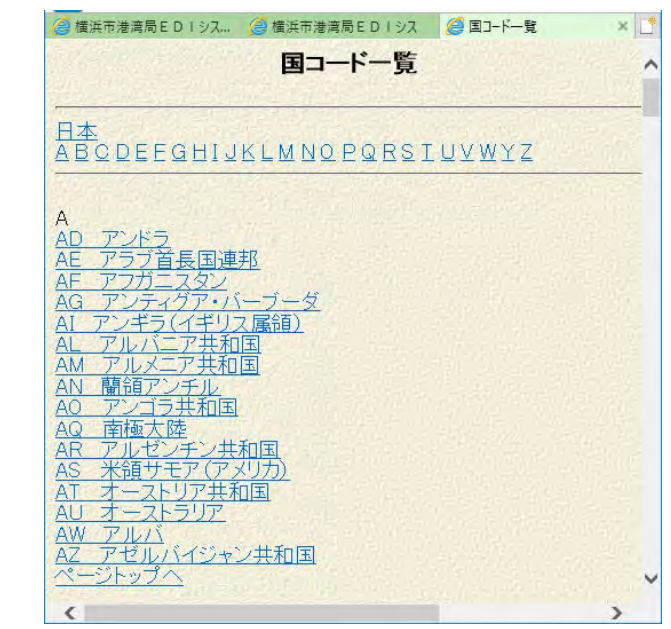

④の船種の一覧参照のアイコンをクリックすると、次の船種一覧画面が表示さ れます。

船種情報をクリックするとそのコードと名称が項目に反映されます。

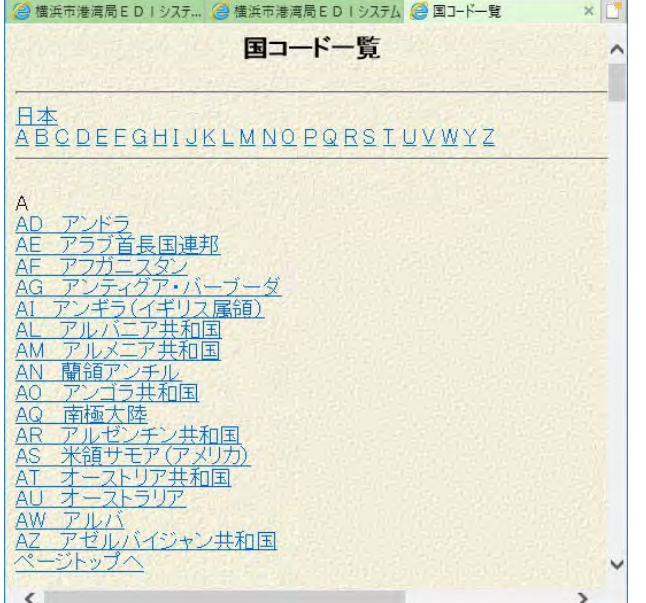

#### 参考 2. 申請入力画面からの参照入力機能

申請入力画面から、すでに申請した係留申請/動静通知情報を検索して、参照入 力を行うこともできます。

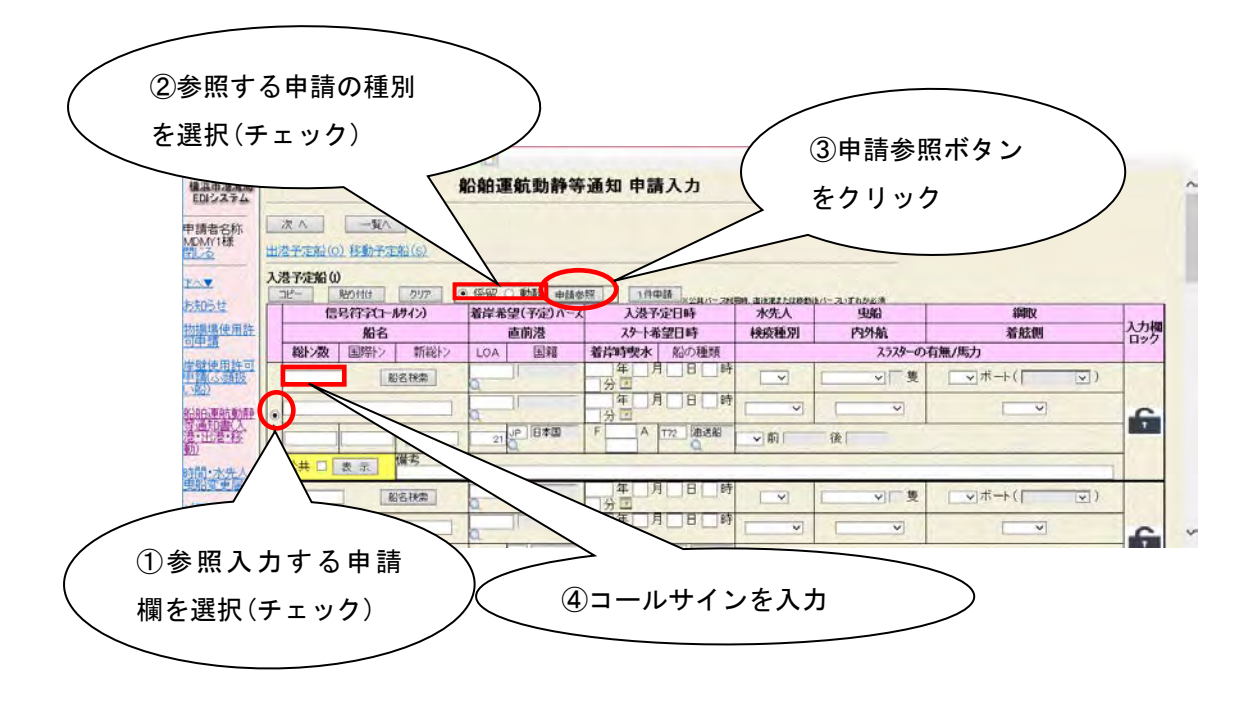

参照入力する入力欄のラジオボタン(①) をチェックし、参照する申請の種別 (係留施設使用許可申請、または船舶運航動静等通知)を選択(②)します。

③の申請参照ボタンをクリックすると次の申請情報一覧画面が表示されます。 また、④のコールサイン項目を入力して申請参照ボタンをクリックすると、入力 した内容を検索条件(前方一致検索)に次の申請情報一覧画面が表示されます。

### 申請情報一覧画面(係留施設使用許可申請)

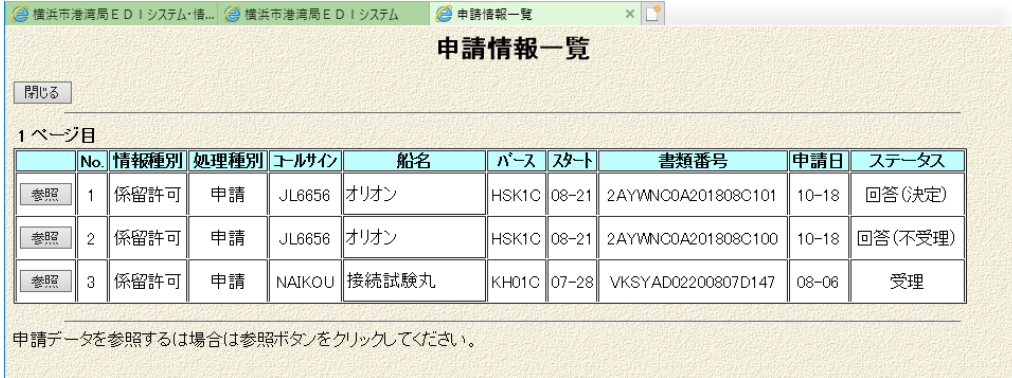

#### 申請情報一覧画面(船舶運航動静等通知)

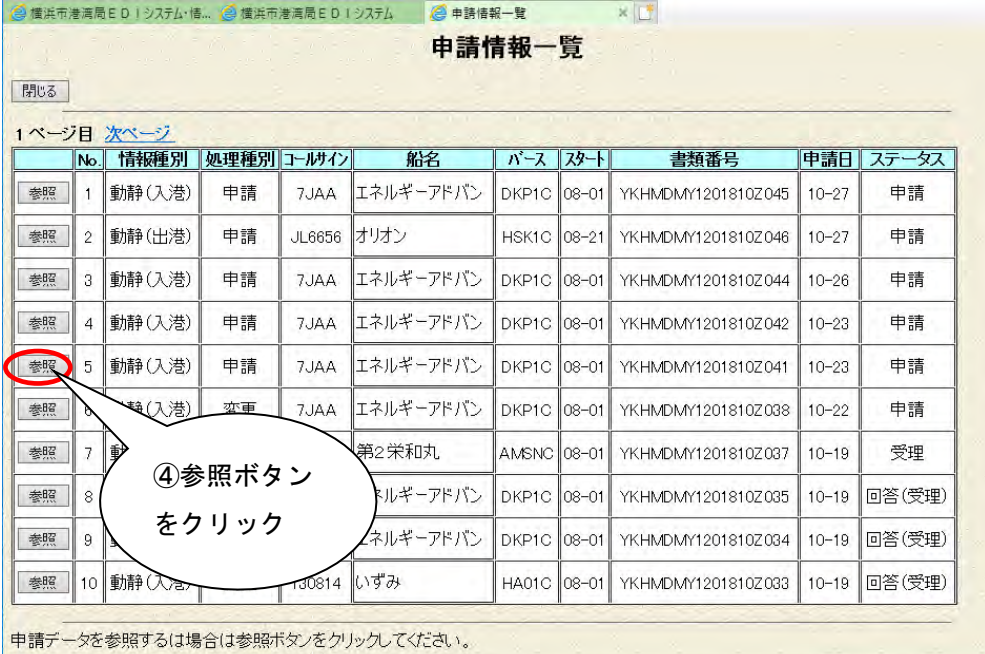

参照入力する申請情報を選択し、④の参照ボタンをクリックすると次のように選 択した申請情報の値が各項目に設定され、申請入力画面が表示されます。

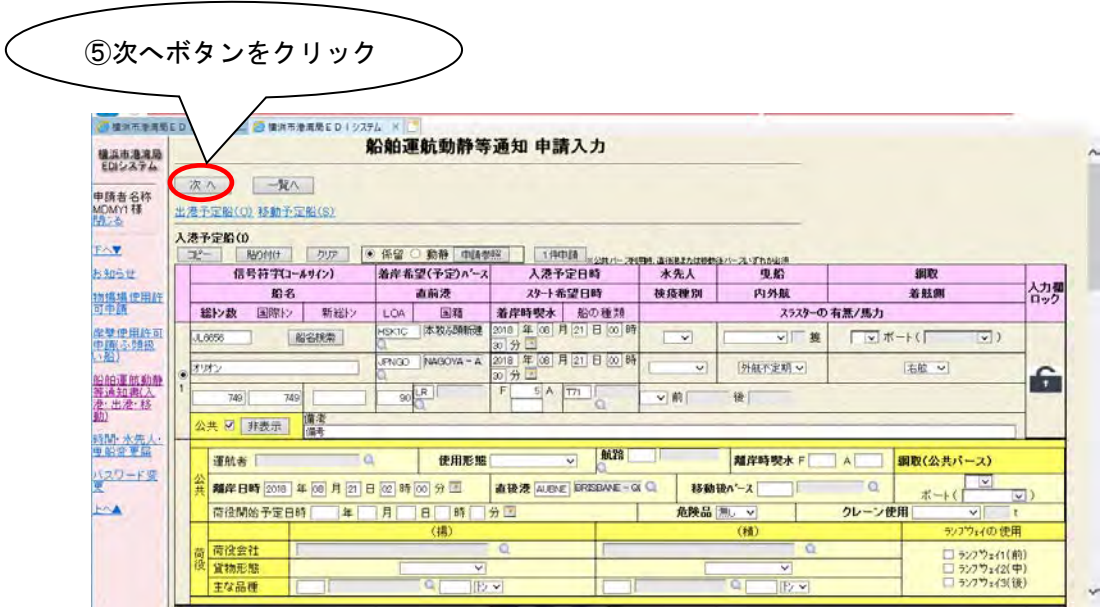

必要な項目を修正入力します。

入力が終わりましたら⑤の次へボタンをクリックします。

内容確認画面が表示されますので、登録(一時保存)・送信(申請)などの 処理を行います。

(操作方法については、「1.2 新規申請-複数申請」を参照してください。)

## ・ 1.3 一時保存情報の編集・登録・削除

登録(一時保存)した情報を呼び出し、編集・登録・削除処理を行います。

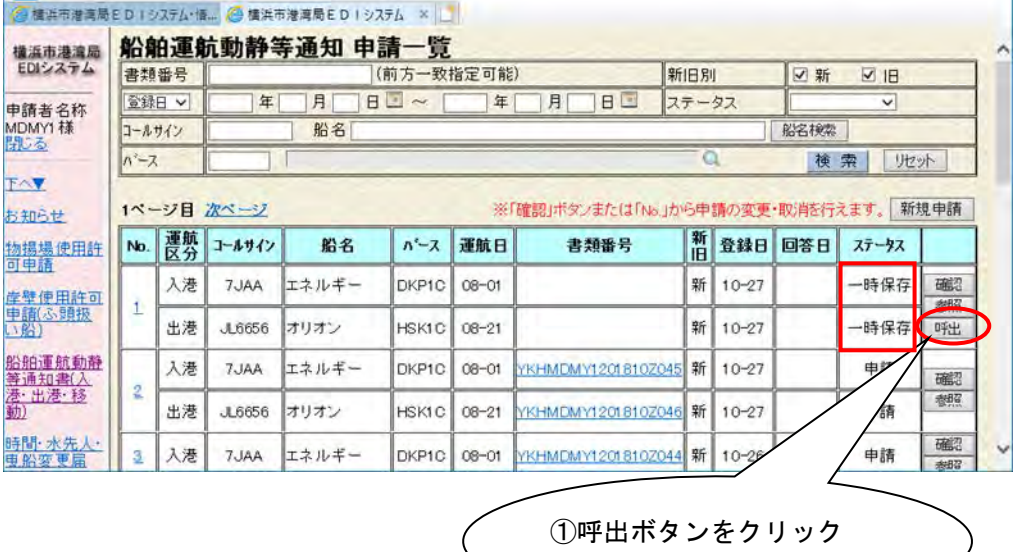

一時保存状態の申請情報から、編集·登録(一時保存)·削除·送信(申請)する 情報を一覧から選択し、①の呼出ボタンをクリックします。

(呼出ボタンは、一時保存状態の申請情報にのみ表示されます。)

次のように申請入力画面が表示され、選択した申請情報を呼び出します。

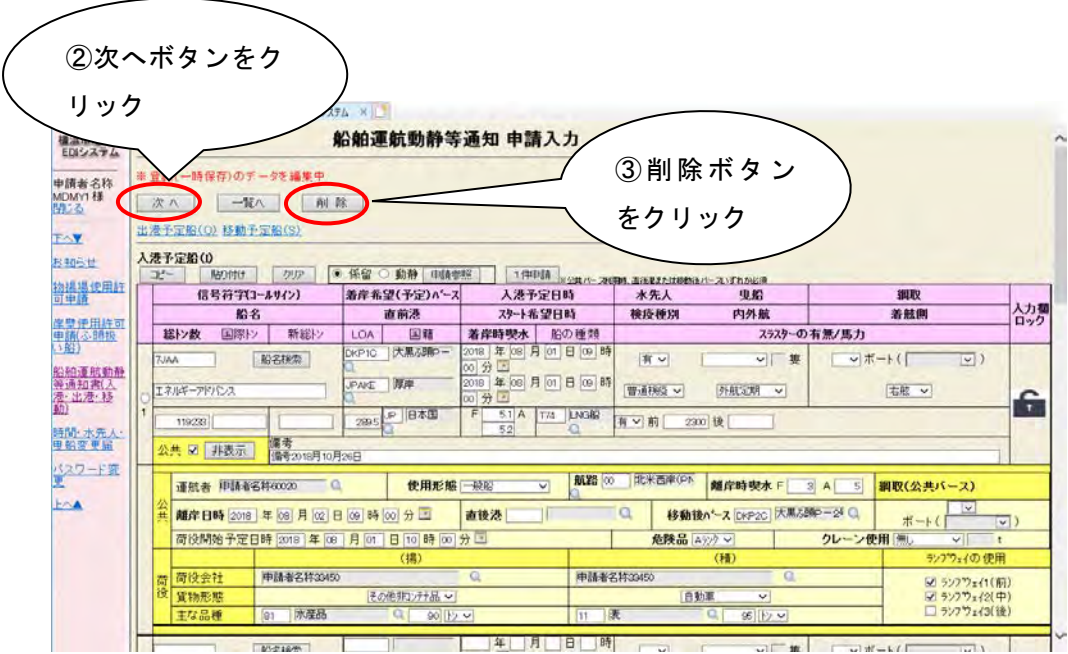

登録(一時保存)·送信(申請)を行う場合は、一時保存内容を確認し内容を 編集後、②の次へボタンをクリックします。

内容確認画面が表示されますので、登録(一時保存)・送信(申請)などの 処理を行います。

(操作方法については、「1.2 新規申請-複数申請」を参照してください。)

一時保存情報を削除する場合には、③の削除ボタンをクリックします。 次の実行確認のメッセージボックスが表示されます。

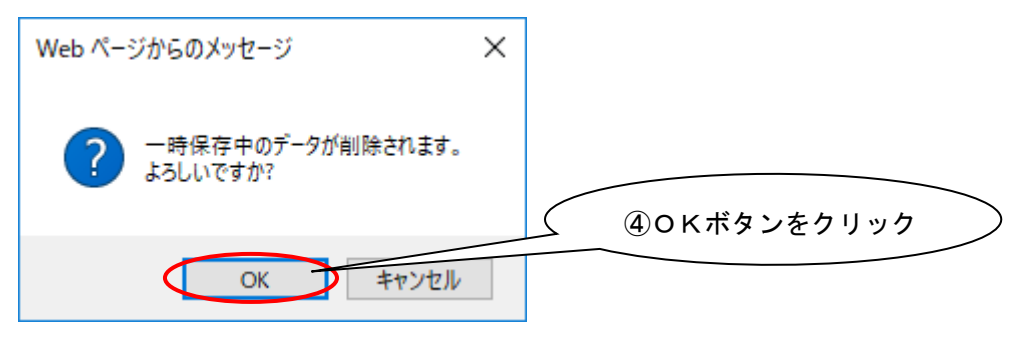

④のOKボタンをクリックすると削除処理が実行されます。 削除処理が成功すると、次の削除結果画面が表示されます。

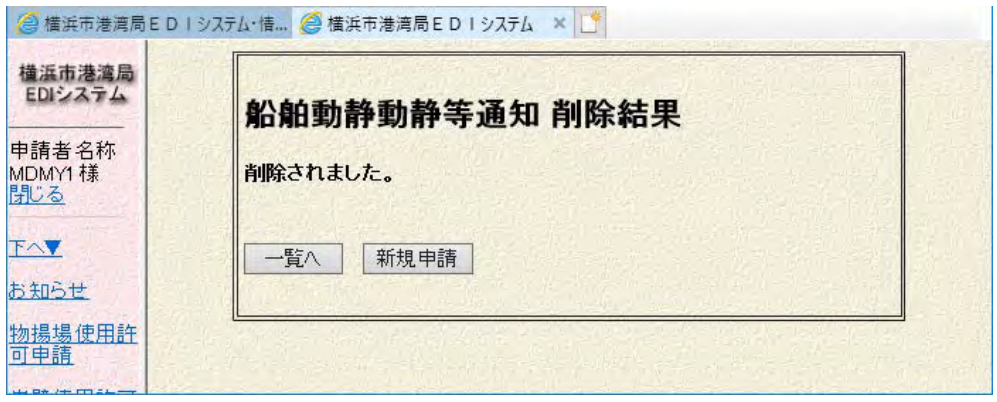

## 参考 3. 新規申請(参照入力)機能

以前に申請または登録(一時保存)した情報を元に、参照入力を行います。

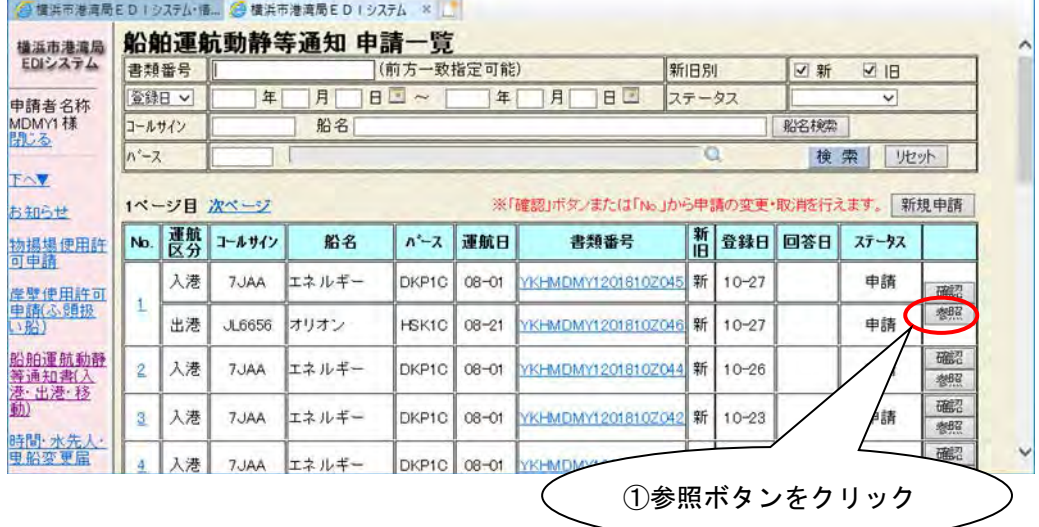

参照する申請情報を選択し①の参照ボタンをクリックします。

 次のように選択した申請情報の値が各項目に設定され、申請入力画面が表示 されます。

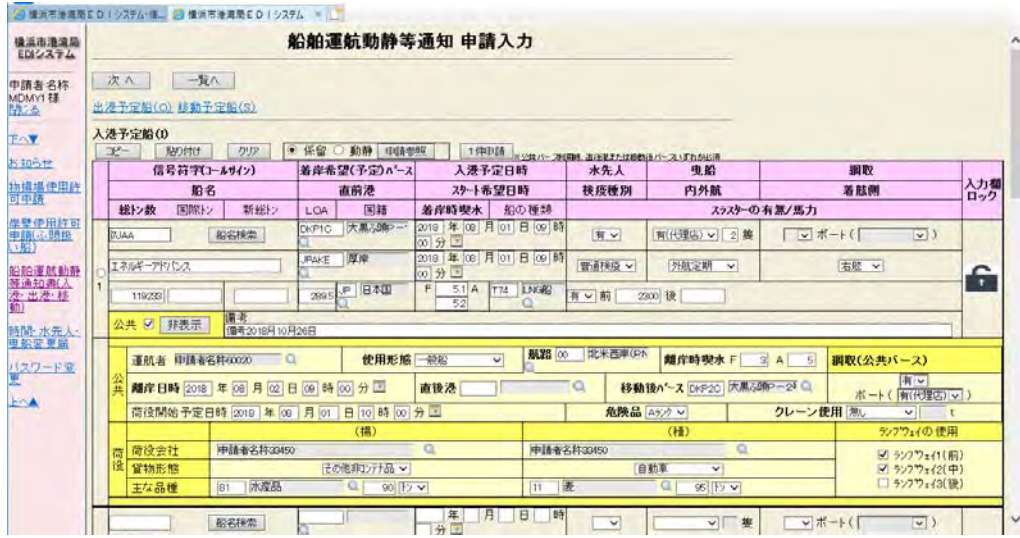

必要な項目を修正入力後、次へボタンをクリックします。 内容確認画面が表示されますので、通常の新規入力と同じように操作します。 (操作方法については、「1.2 新規申請-複数申請」を参照してください。)

### ・ 1.4 進捗確認(申請内容確認)

登録・申請した船舶運航動静等通知の進捗確認、内容確認を行います。

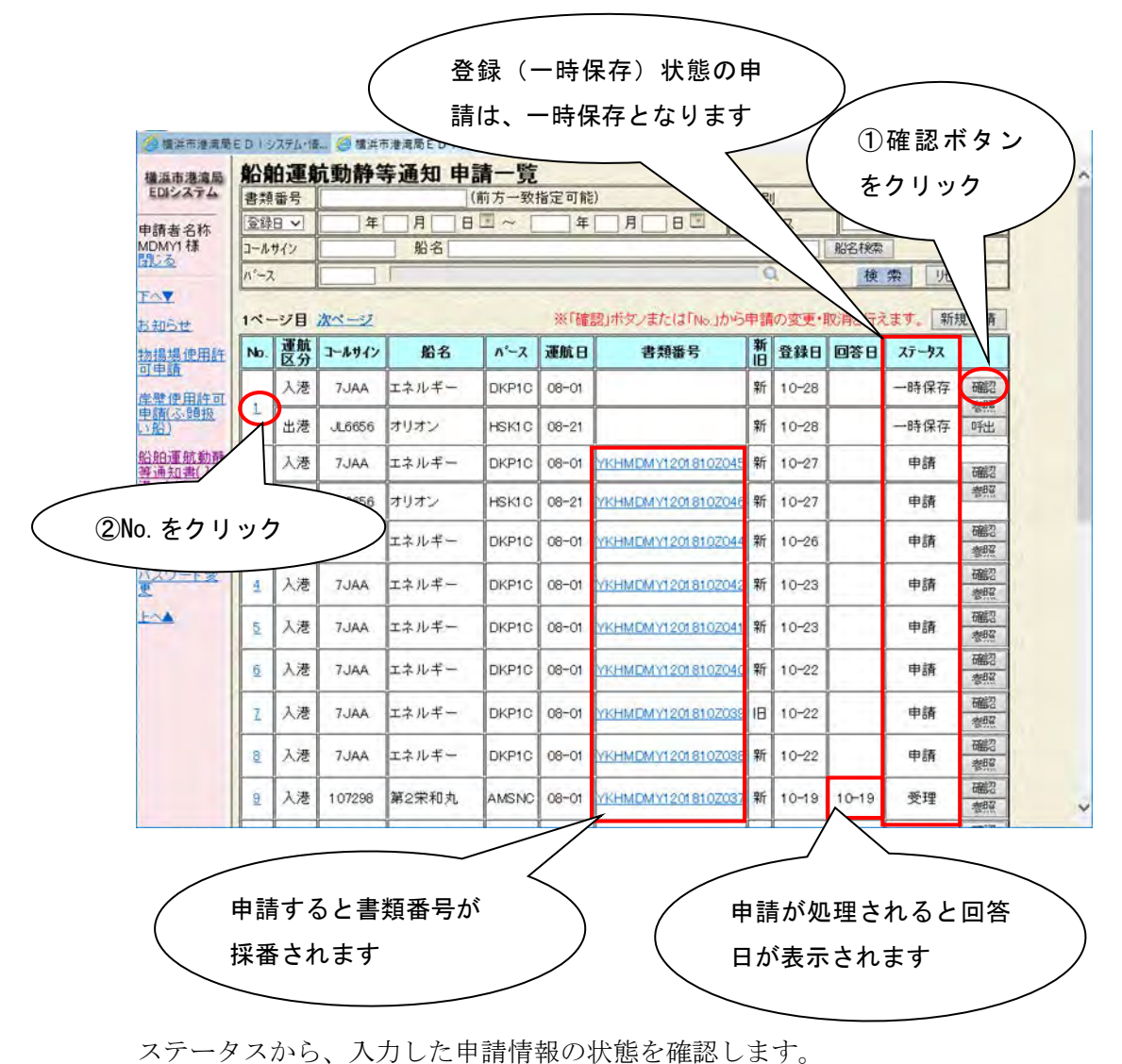

登録(一時保存)した申請情報のステータスは、「一時保存」となります。 送信(申請)を行うと、書類番号が採番され、ステータスが「申請」となります。

回答日には、ステータスで表示されている処理が行われた日付が表示されます。

①の確認ボタン、または②の No.をクリックすると、選択した情報の内容確認画面 が表示されます。

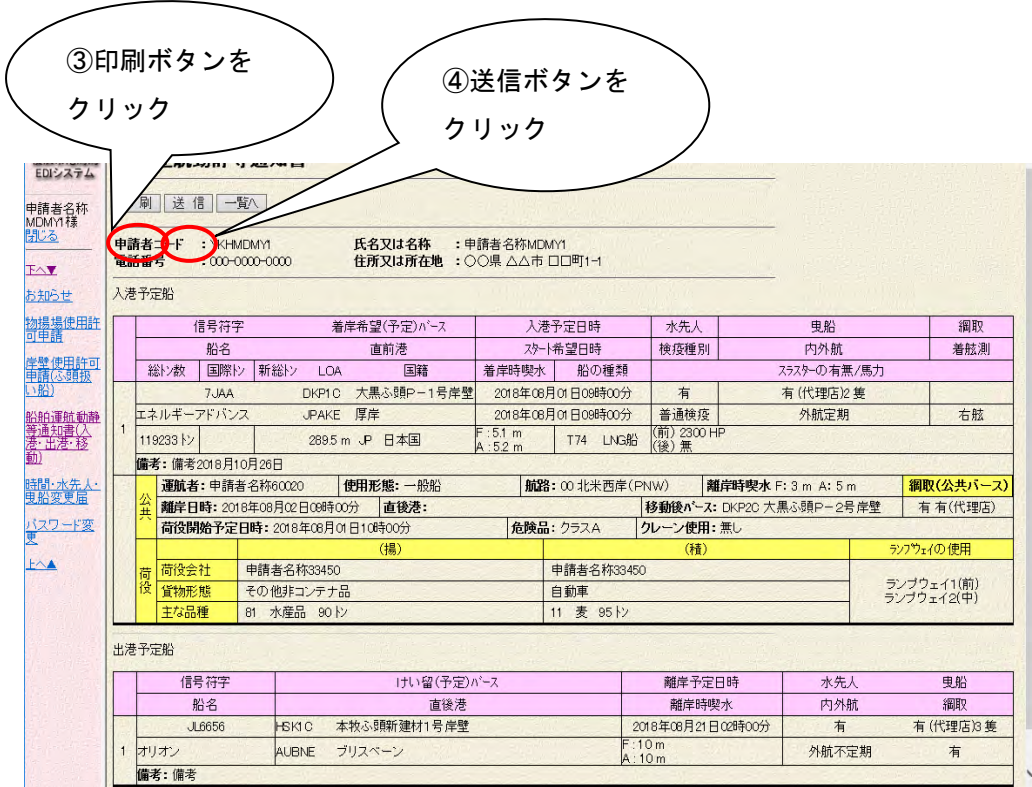

登録(一時保存)/送信(申請)した内容を確認します。

また、③の印刷ボタンをクリックすると帳票が印刷されます。

 一時保存状態の申請情報を選択した場合には、④の送信ボタンが表示されます。 表示した内容を送信(申請)することができます。

## 参考 4.参照入力機能の申請情報の設定項目一覧

参照入力機能における申請情報の各入力項目への反映方法について、代表的な パターンを次に説明します。

1.係留施設使用許可申請情報

(1)係留申請情報 → 動静通知(入港予定船(I))

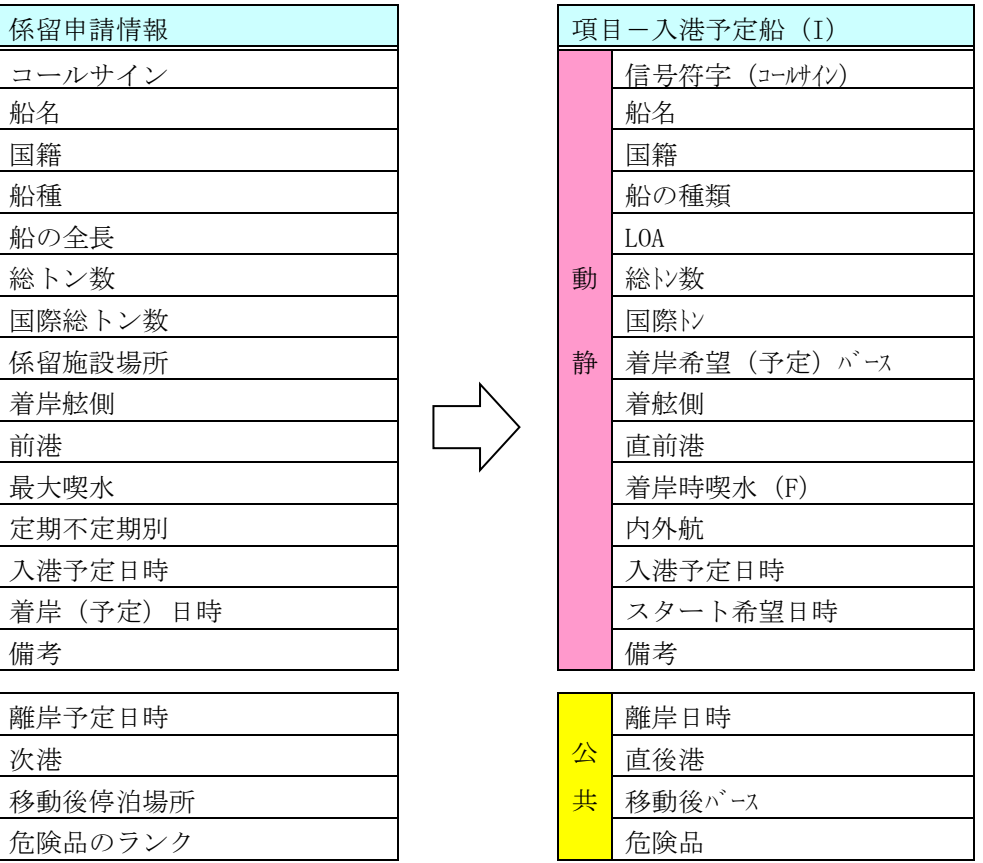

 $(2)$  係留申請情報 → 動静通知 (出港予定船 $(0)$ )

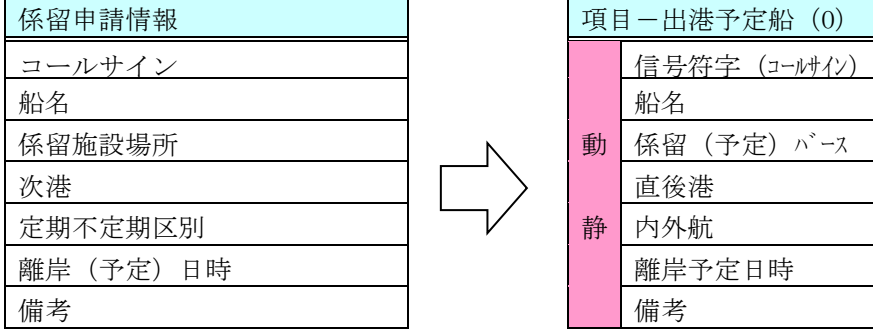

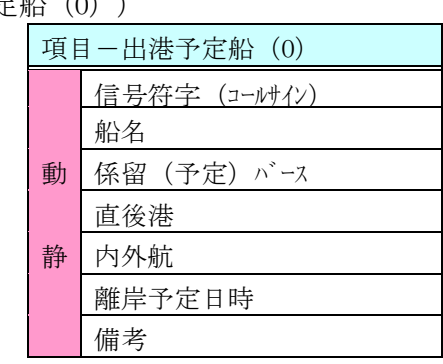

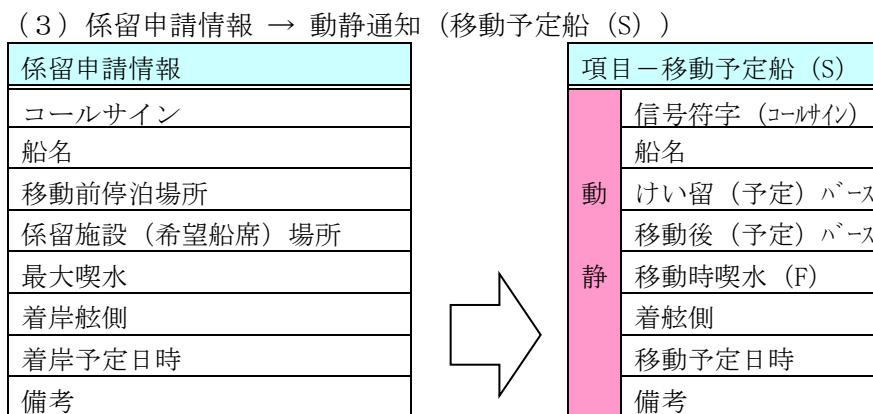

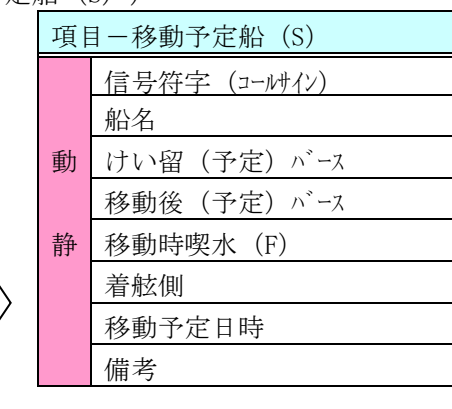

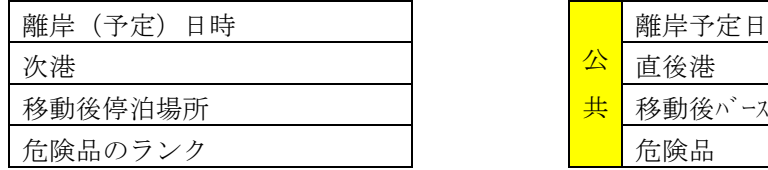

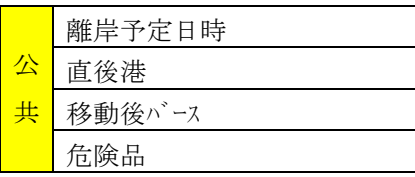

#### 2.船舶運航動静等通知情報

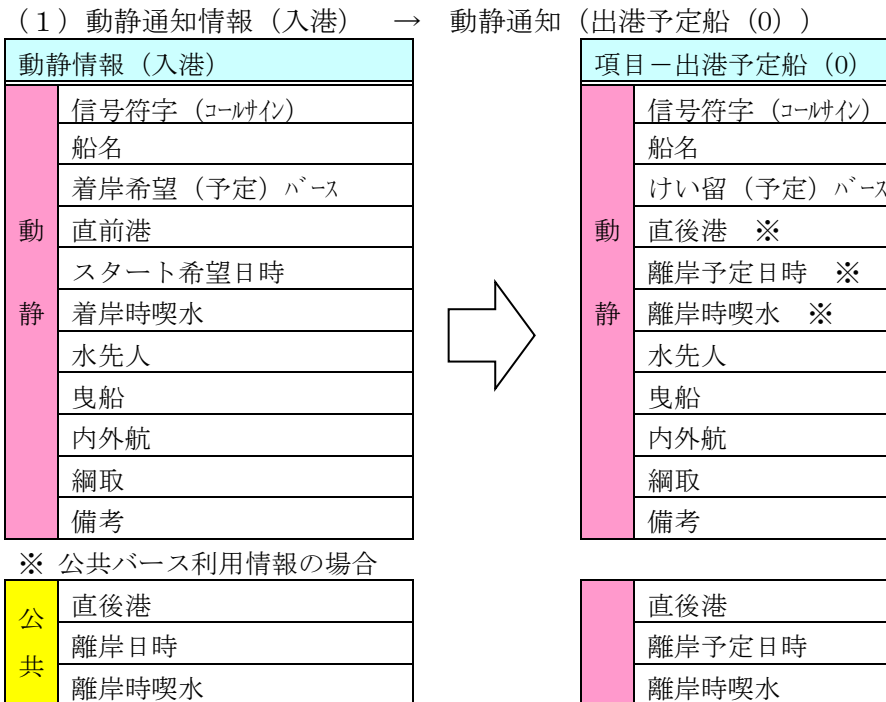

#### 動静通知(出港予定船(0))

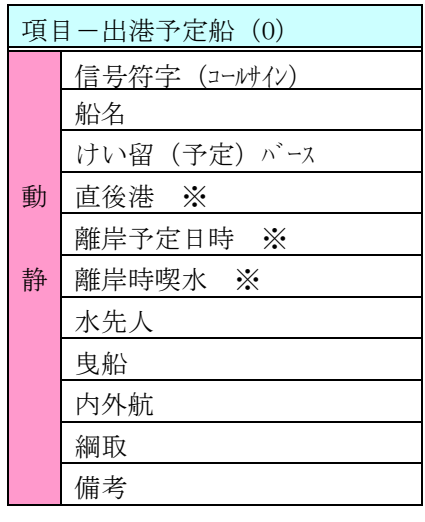

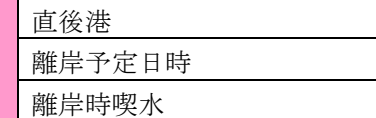

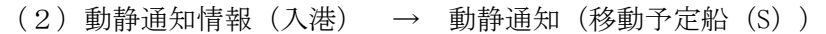

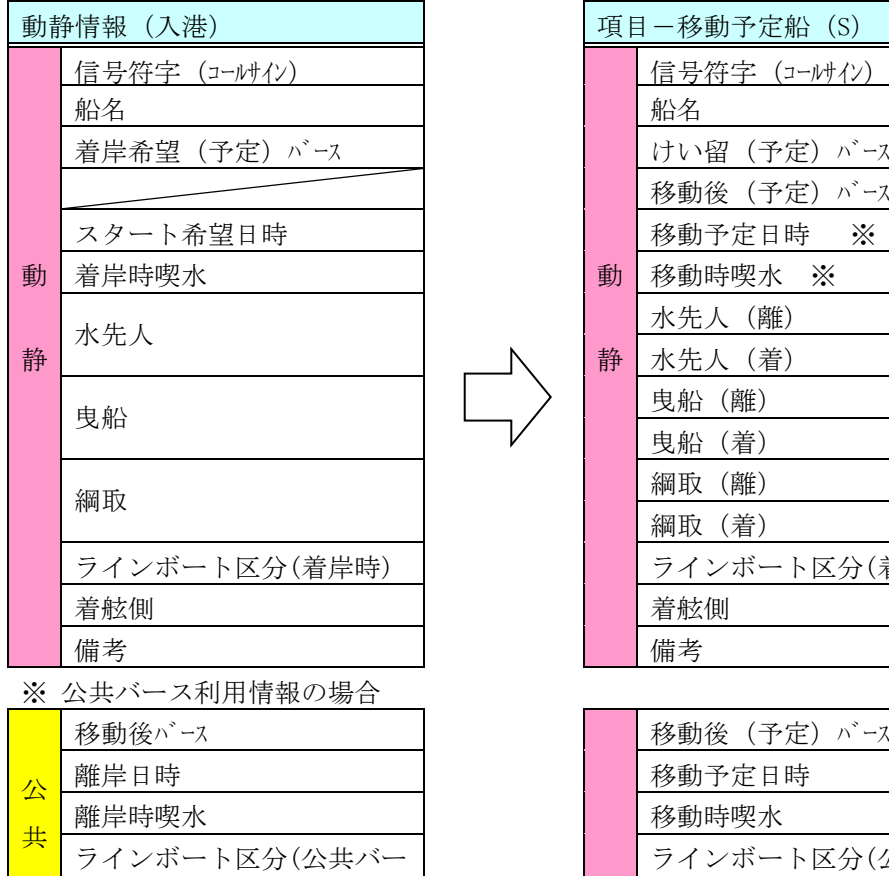

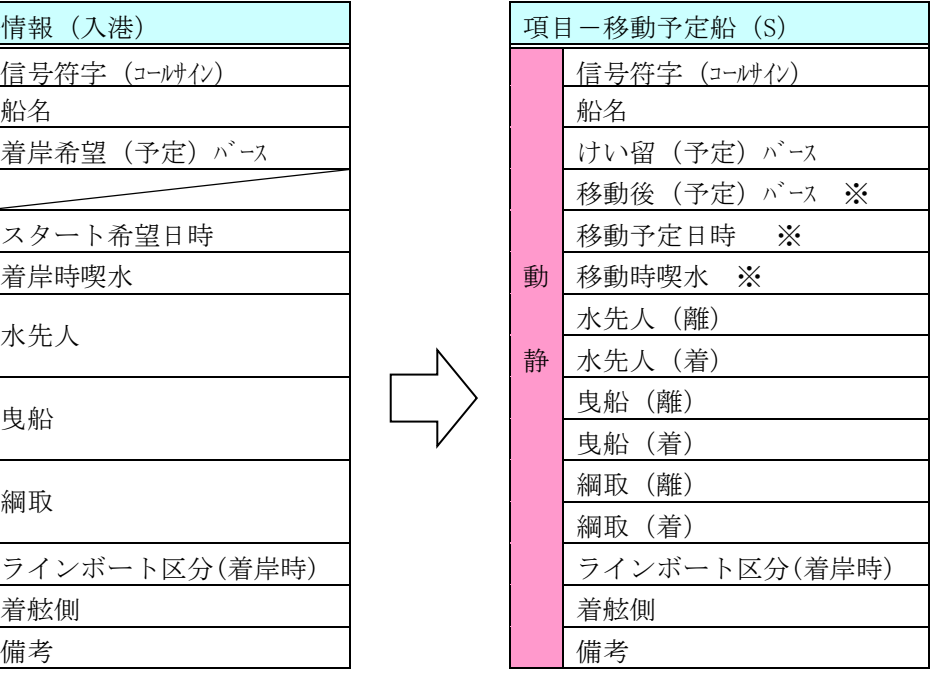

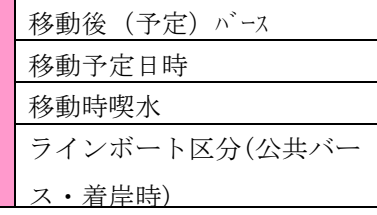

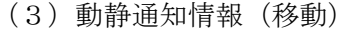

ス)

動静情報 (移動) 信号符字 (コールサイン) 船名 船名 移動後(予定)バース 動 | <u>動 | 直後港 ※</u> | ※ | ついて | 動 | 直後港 ※ 移動予定日時 静 | 移動時喫水 水先人 (離) 曳船(離) 曳船 綱取(離) んちょう はんじょう はんじょう はんじょう 備考 しょうがい しょうしょう いんじょう はんしょう はんしょう

※ 公共バース利用情報の場合

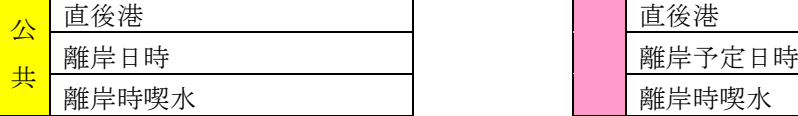

#### → 動静通知(出港予定船(0))

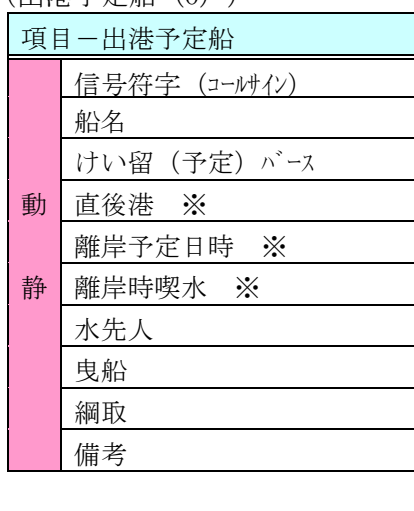

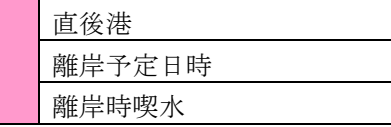

## 参考 5.コピー・貼り付け機能の設定項目一覧

コピー・貼り付け機能の各入力項目への反映方法について、代表的なパターン を次に説明します。

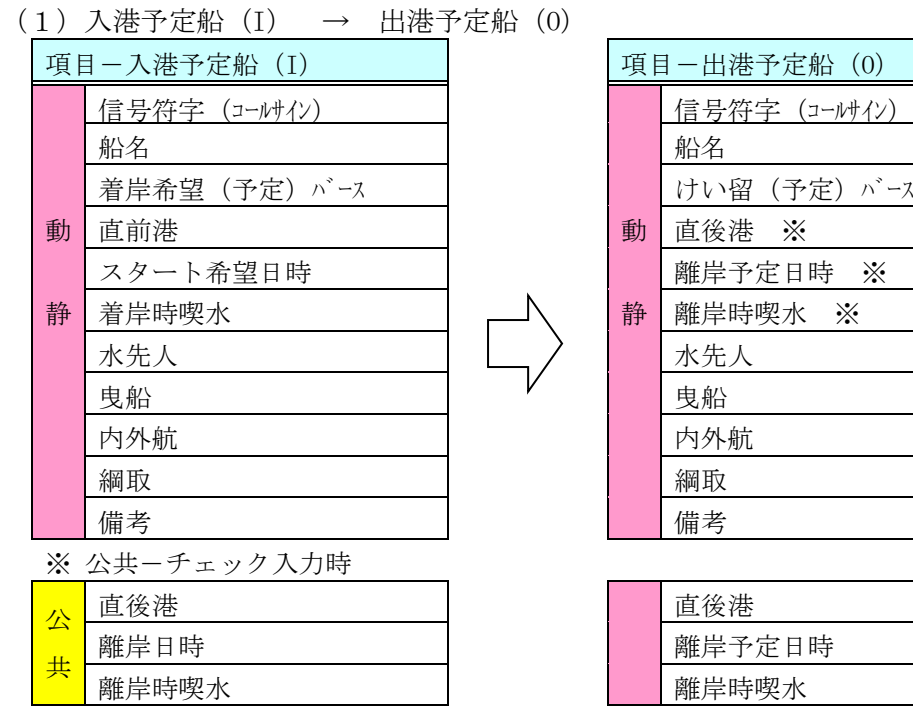

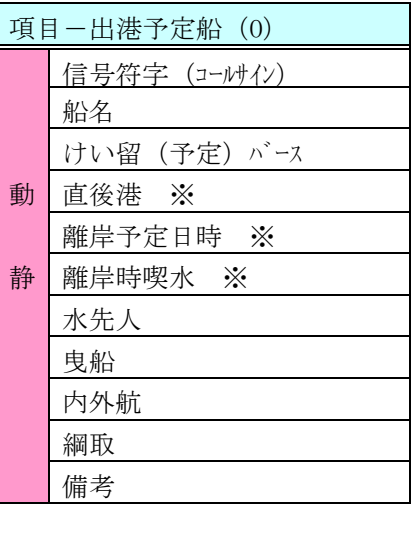

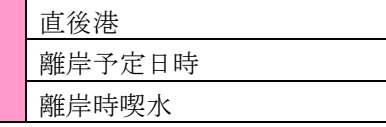

(2)入港予定船(I) → 移動予定船(S)

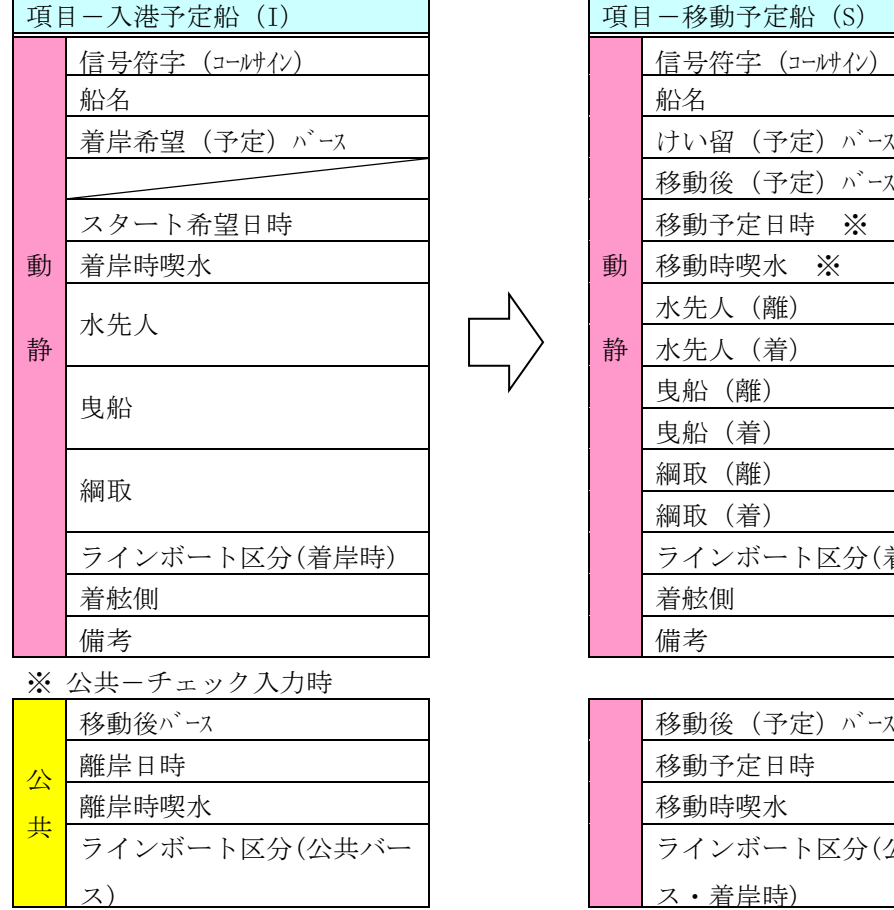

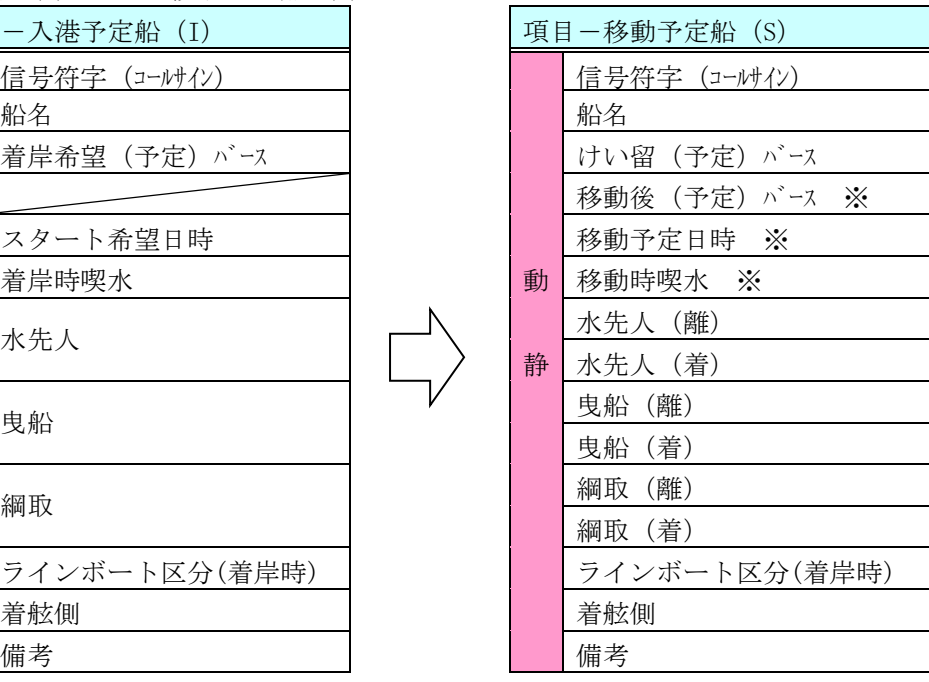

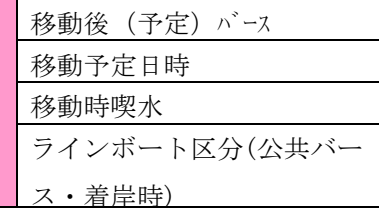

(3)移動予定船(S) → 出港予定船(O)

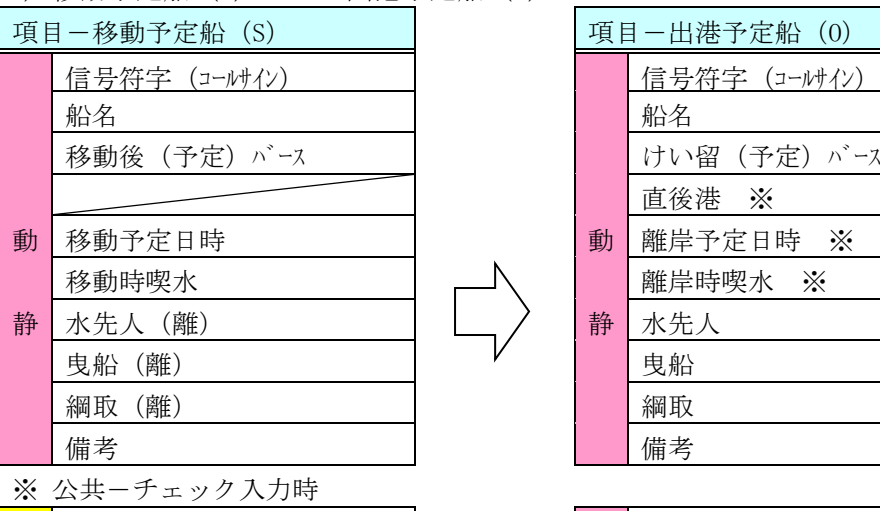

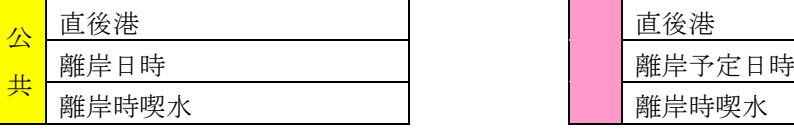

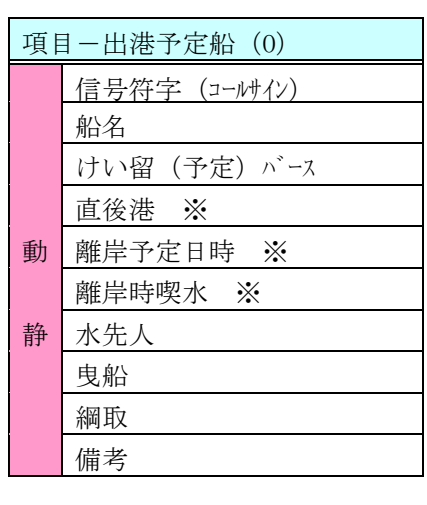

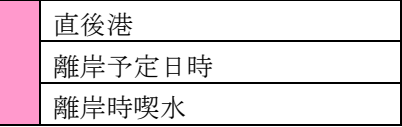

## ・ 1.5 変更申請方法について

申請した情報の変更申請を行います。

(ここでは入港の場合を例に説明しますが,移動・出港の場合も同様に行います。)

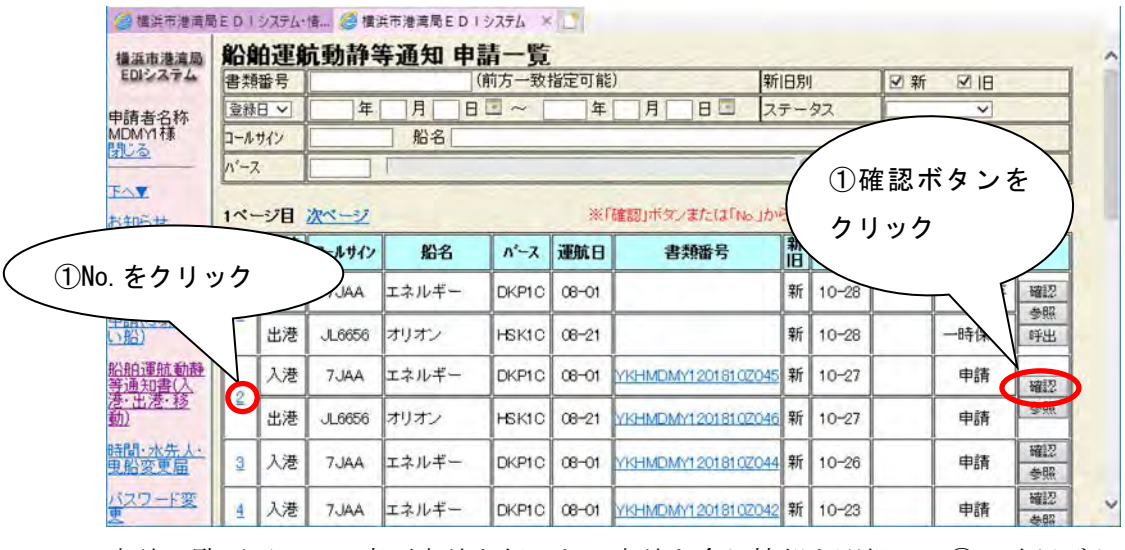

申請一覧画面にて、変更申請を行いたい申請を含む情報を選択し、①の確認ボタ ン(または No.)をクリックします。

なお、一時保存状態の申請については変更申請できません。

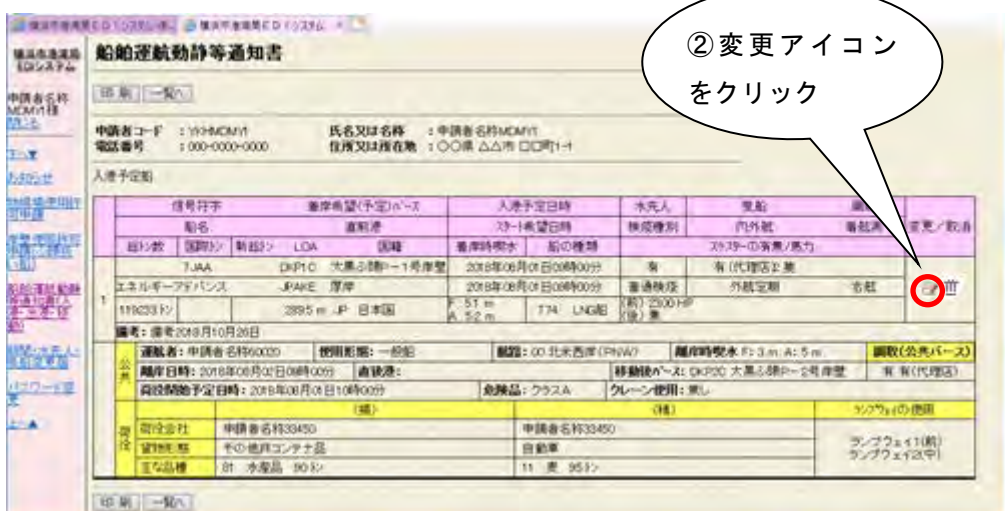

内容確認画面にて、変更/取消欄にある②の変更アイコン をクリックします。

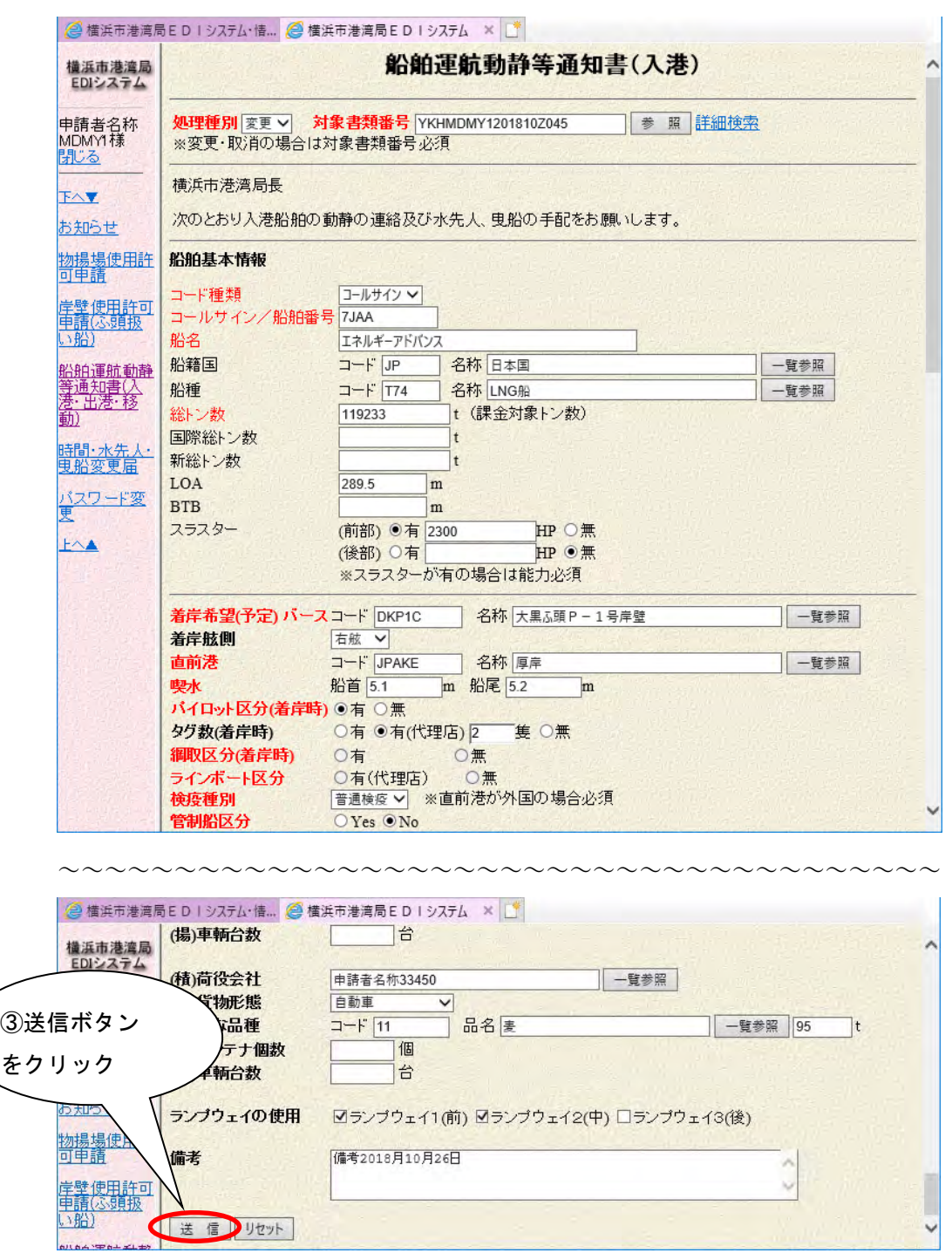

画面下部にある③の送信ボタンをクリックしますと、次の入力内容確認画面が表 示されます。

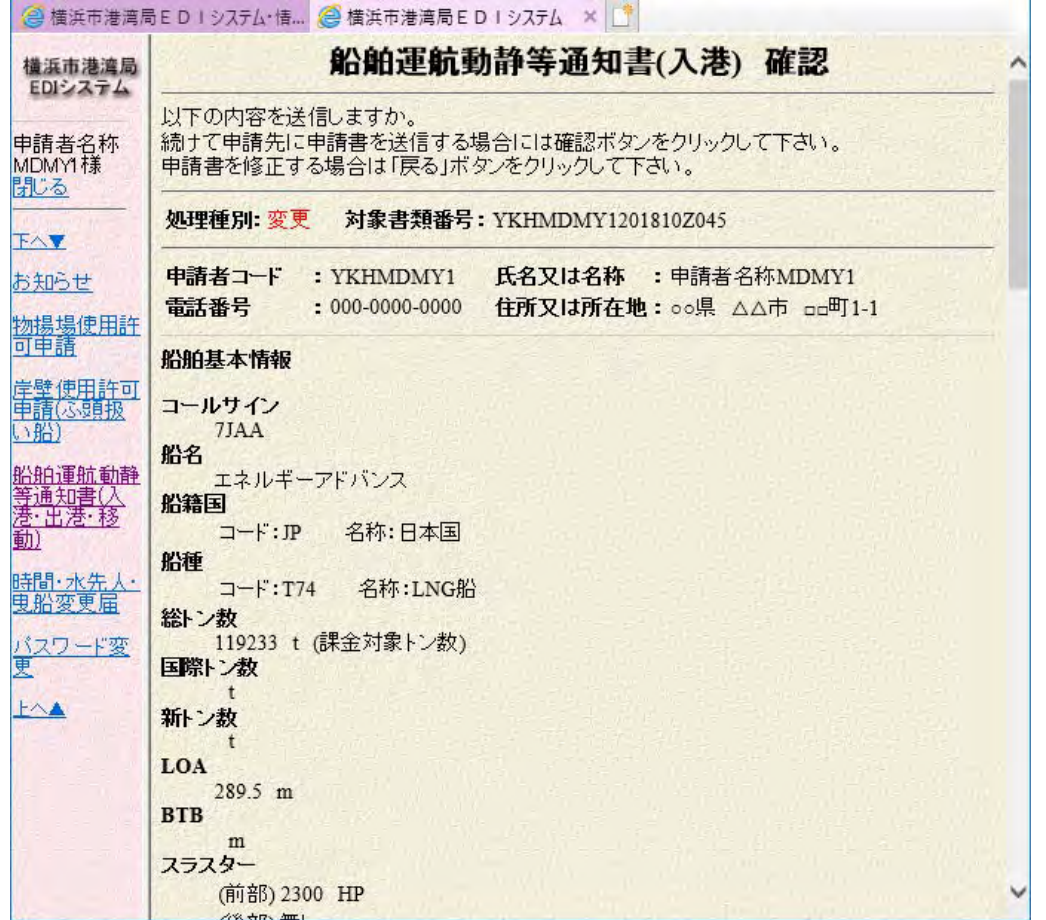

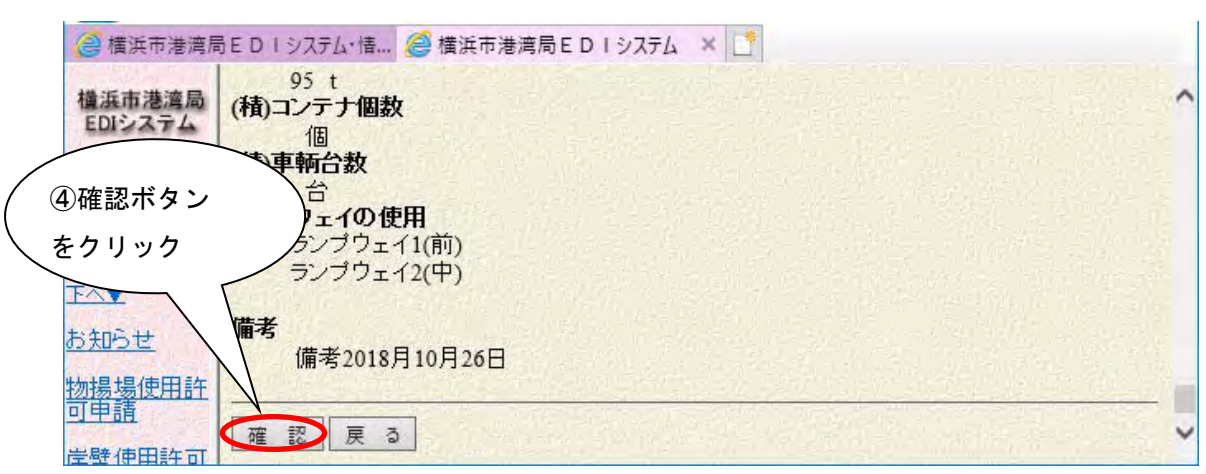

~~~~~~~~~~~~~~~~~~~~~~~~~~~~~~~~~~~~~~

画面下部にある④の確認ボタンをクリックします。

次の送信完了画面が表示され、変更申請として新規に書類番号が採番されます。

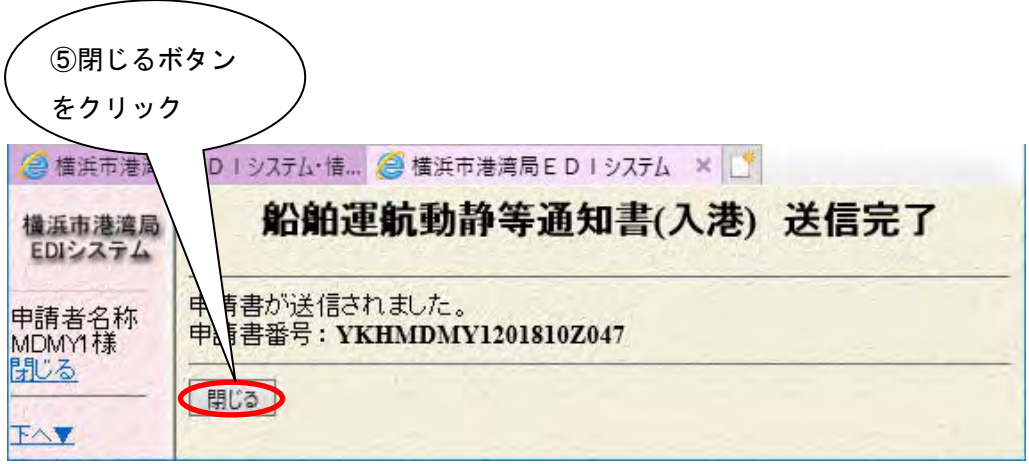

送信完了画面にて、⑤の閉じるボタンをクリックすると、一覧画面に戻ります。

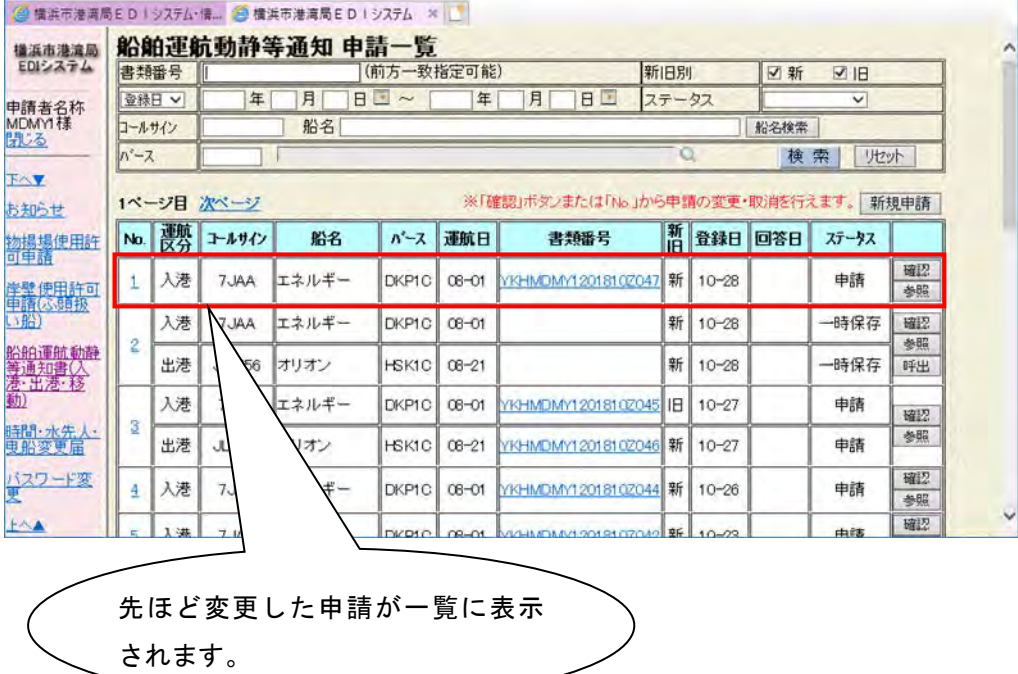

## ・ 1.6 取消申請方法について

申請した情報の取消申請を行います。

(ここでは入港の場合を例に説明しますが,移動・出港の場合も同様に行います。)

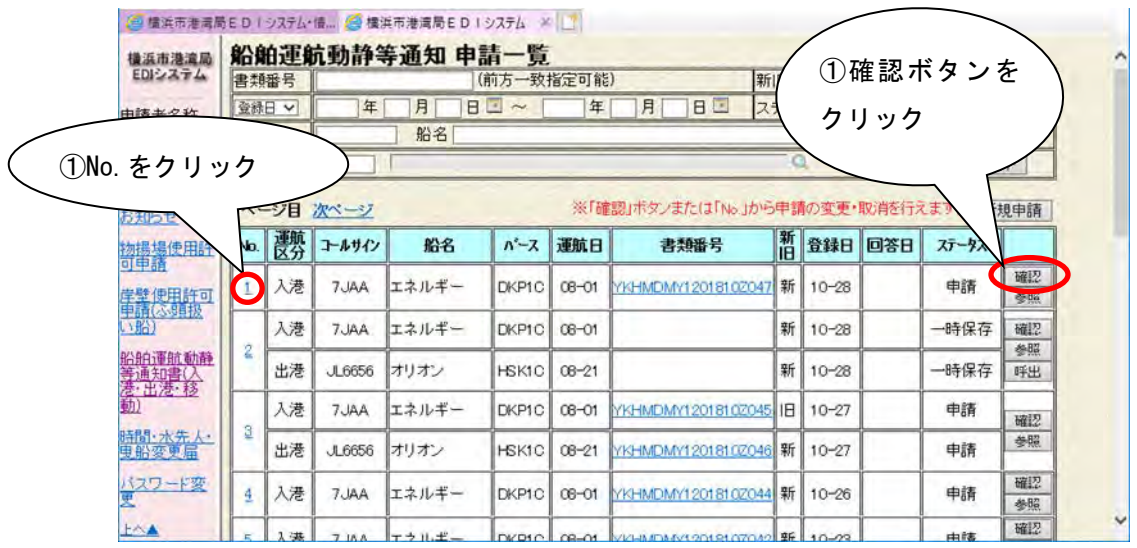

申請一覧画面にて、取消申請を行いたい申請を含む情報を選択し、①の確認ボタ ン(または No.)をクリックします。

なお、一時保存状態の申請については取消申請できません。

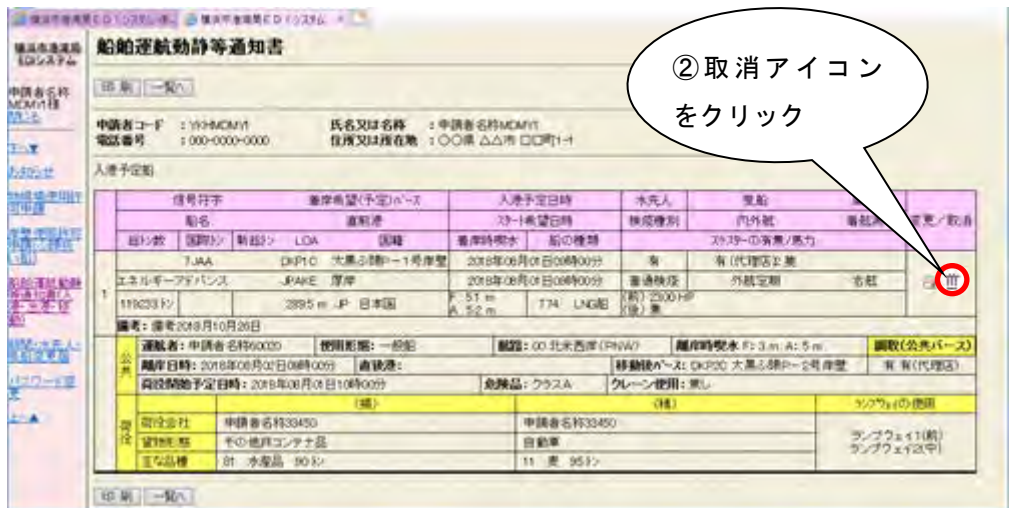

内容確認画面にて、変更/取消欄にある②の取消アイコン 面をクリックします。

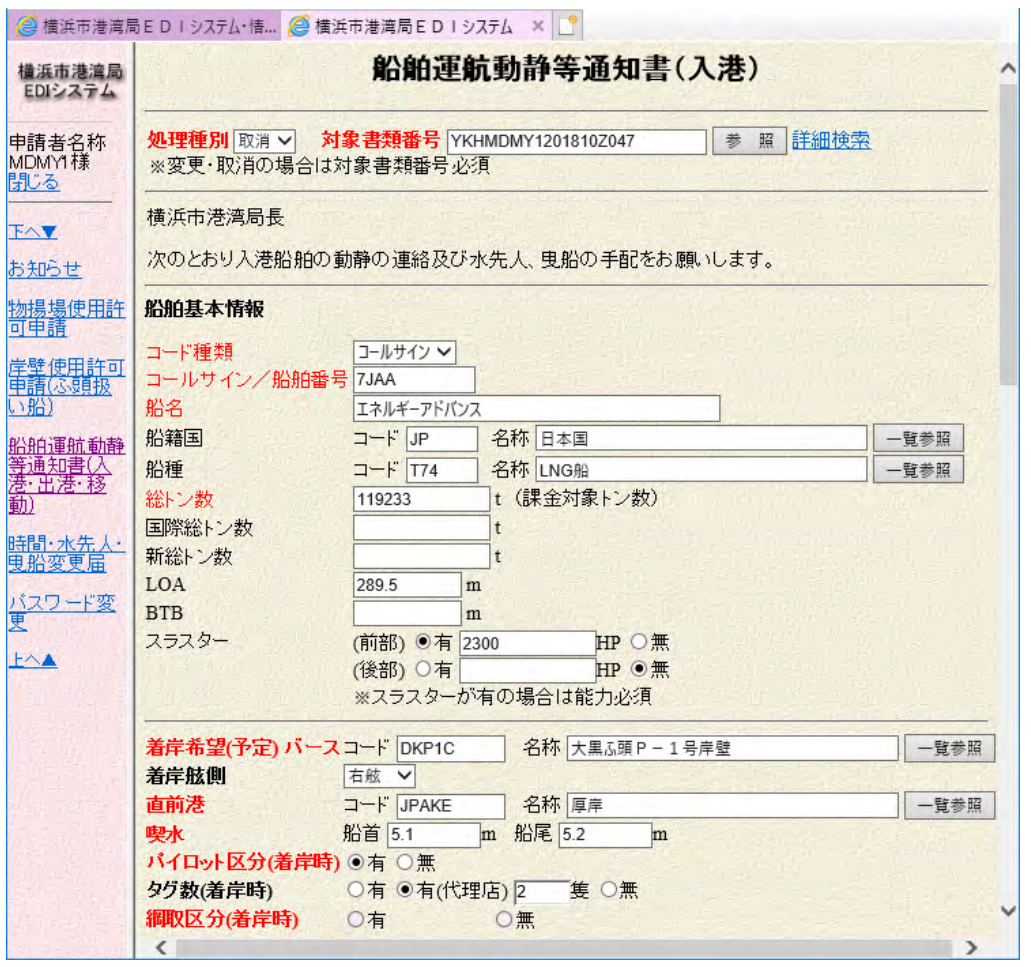

~~~~~~~~~~~~~~~~~~~~~~~~~~~~~~~~~~~~~~

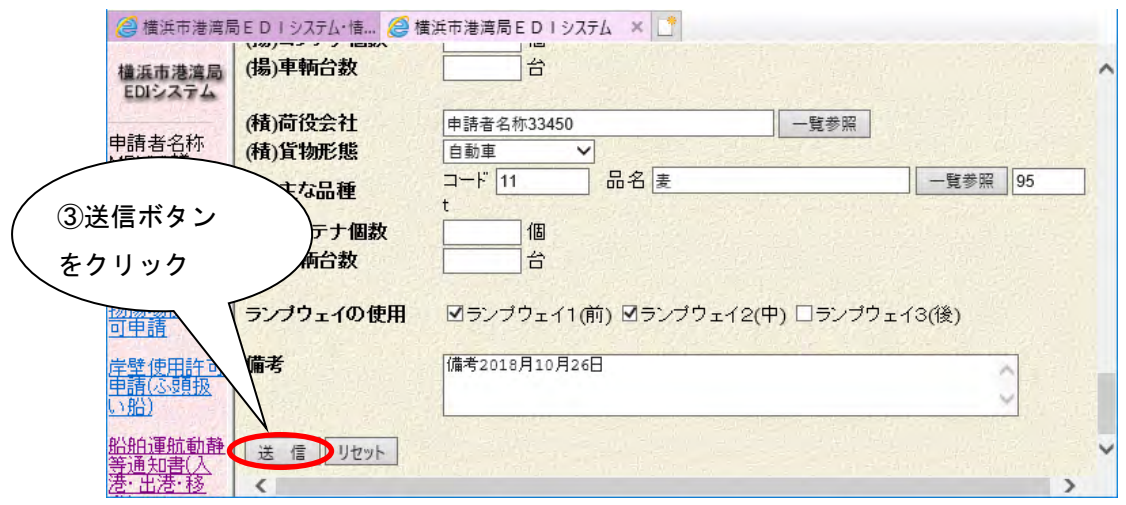

画面下部にある③の送信ボタンをクリックしますと、次の入力内容確認画面が表 示されます。

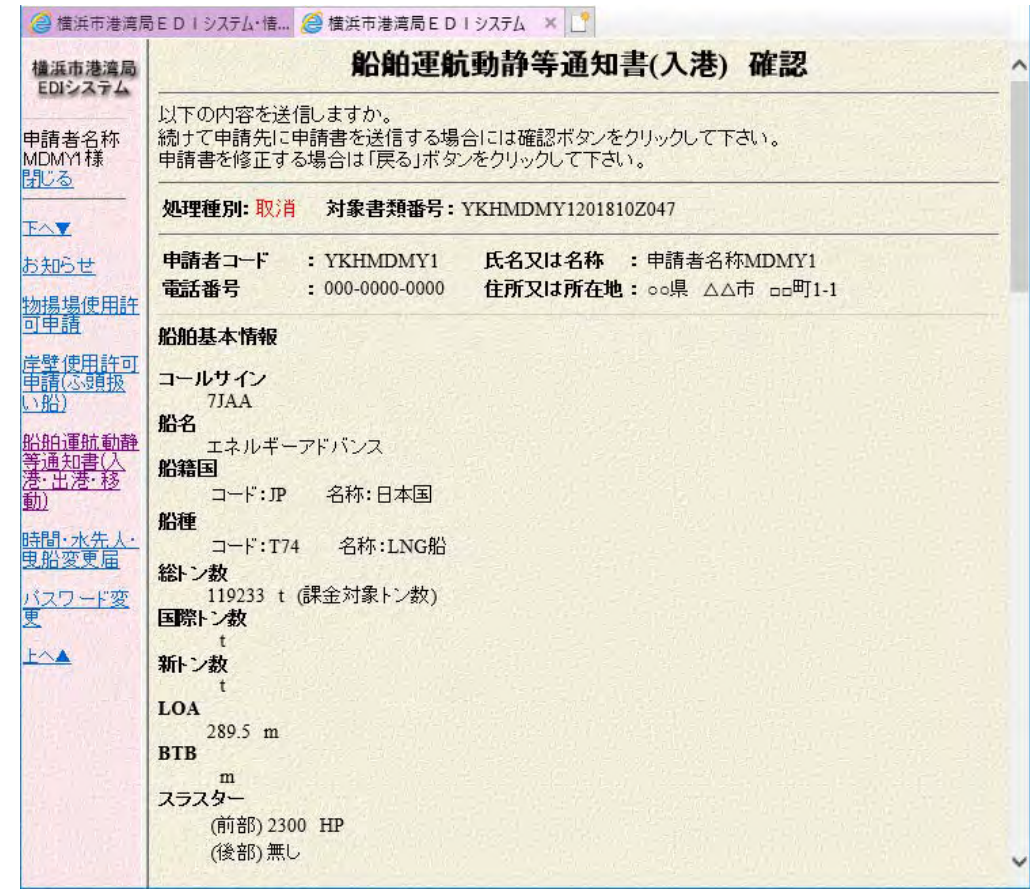

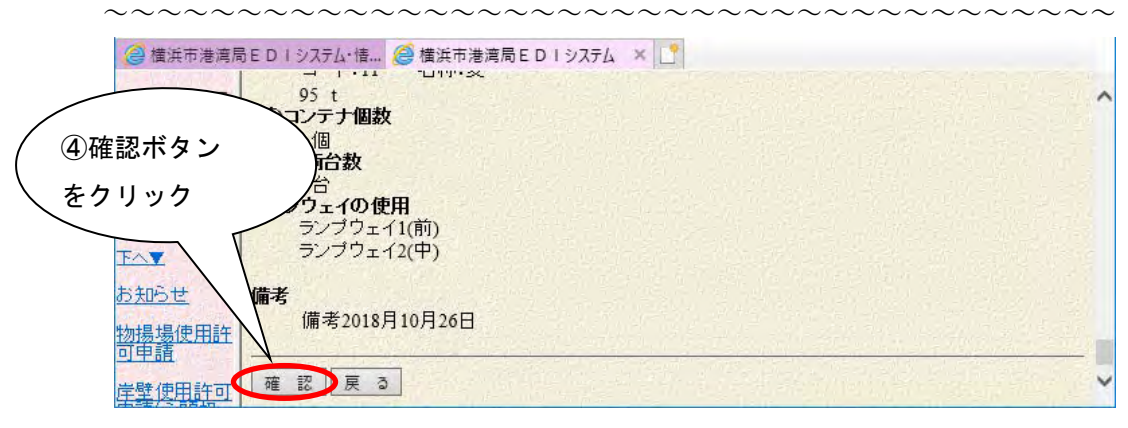

画面下部にある④の確認ボタンをクリックします。

次の送信完了画面が表示され、取消申請として新規に書類番号が採番されます。

| 5閉じるボタン           |           |                                                 |
|-------------------|-----------|-------------------------------------------------|
| をクリック             |           |                                                 |
| 横浜市酒石             |           | ▽ステム·情   ● 横浜市港湾局EDIシステム ×                      |
| 横浜市港湾局<br>EDIシステム |           | 船舶運航動静等通知書(入港) 送信完了                             |
| 申請者名称<br>MDMY1様   | 申請<br>申請書 | い送信されました。<br>$\frac{1}{2}$ : YKHMDMY1201810Z048 |
| 閉じる               | 閉じる       |                                                 |
|                   |           |                                                 |

送信完了画面にて、⑤の閉じるボタンをクリックすると、一覧画面に戻ります。

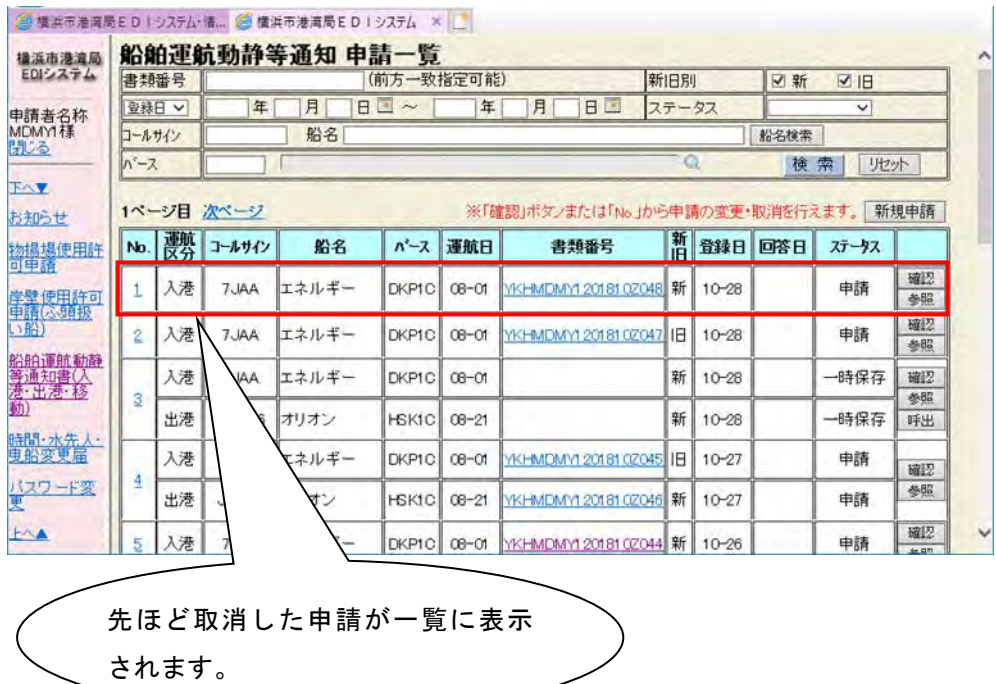

 $\overline{\phantom{a}}$ 

#### 参考 6. 船舶運航動静等通知書-1件申請

動静通知を 1 件ずつ新規申請します。

 (ここでは入港の場合を例に説明しますが,移動・出港の場合も同様に行います。 また、登録済みの申請データを引用する参照入力による方法にて説明します)

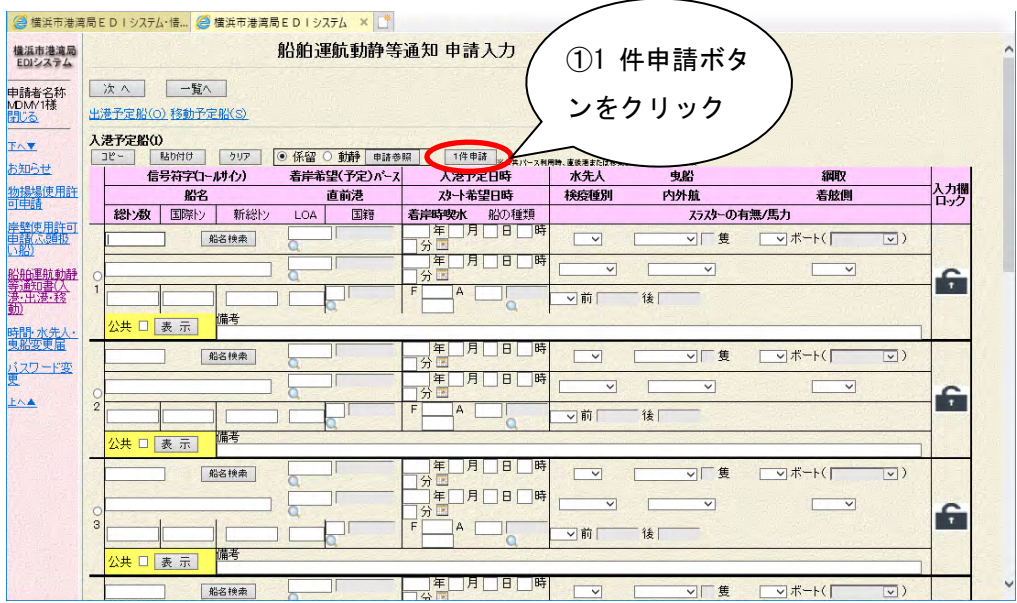

申請入力画面にて、①の 1 件申請ボタンをクリックすることで、次の船舶運航動 静等通知書(入港)画入力画面が表示されます。

公共バースを利用する場合は,NACCS にて係留施設使用許可申請を申請後,この船 舶運航動静等通知書(入港)を申請しますので,ここでは詳細検索機能を使った参 照入力による申請を説明します。

(公共バース以外を利用する場合は,過去に申請した船舶運航動静等通知書を参 照することになります。)

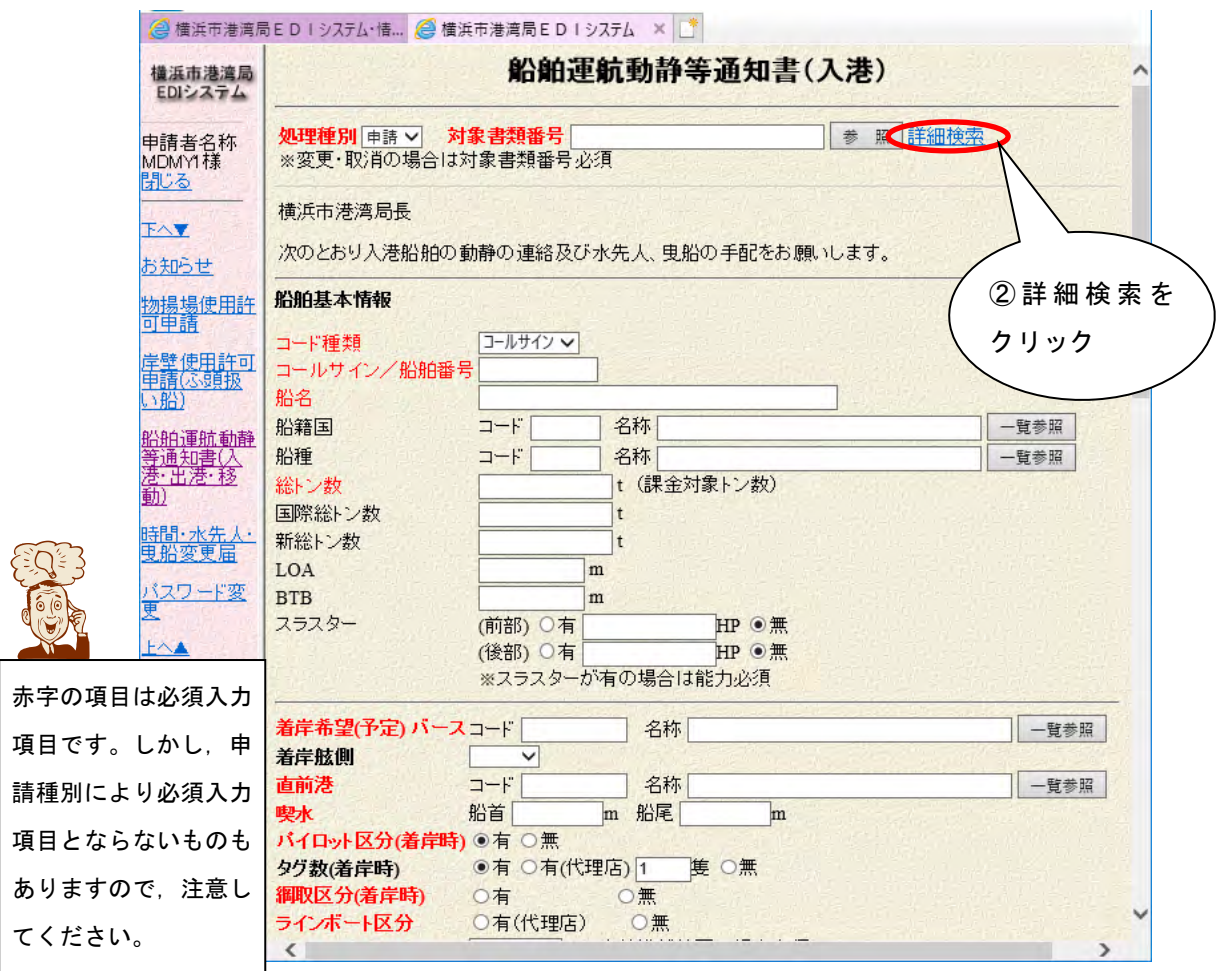

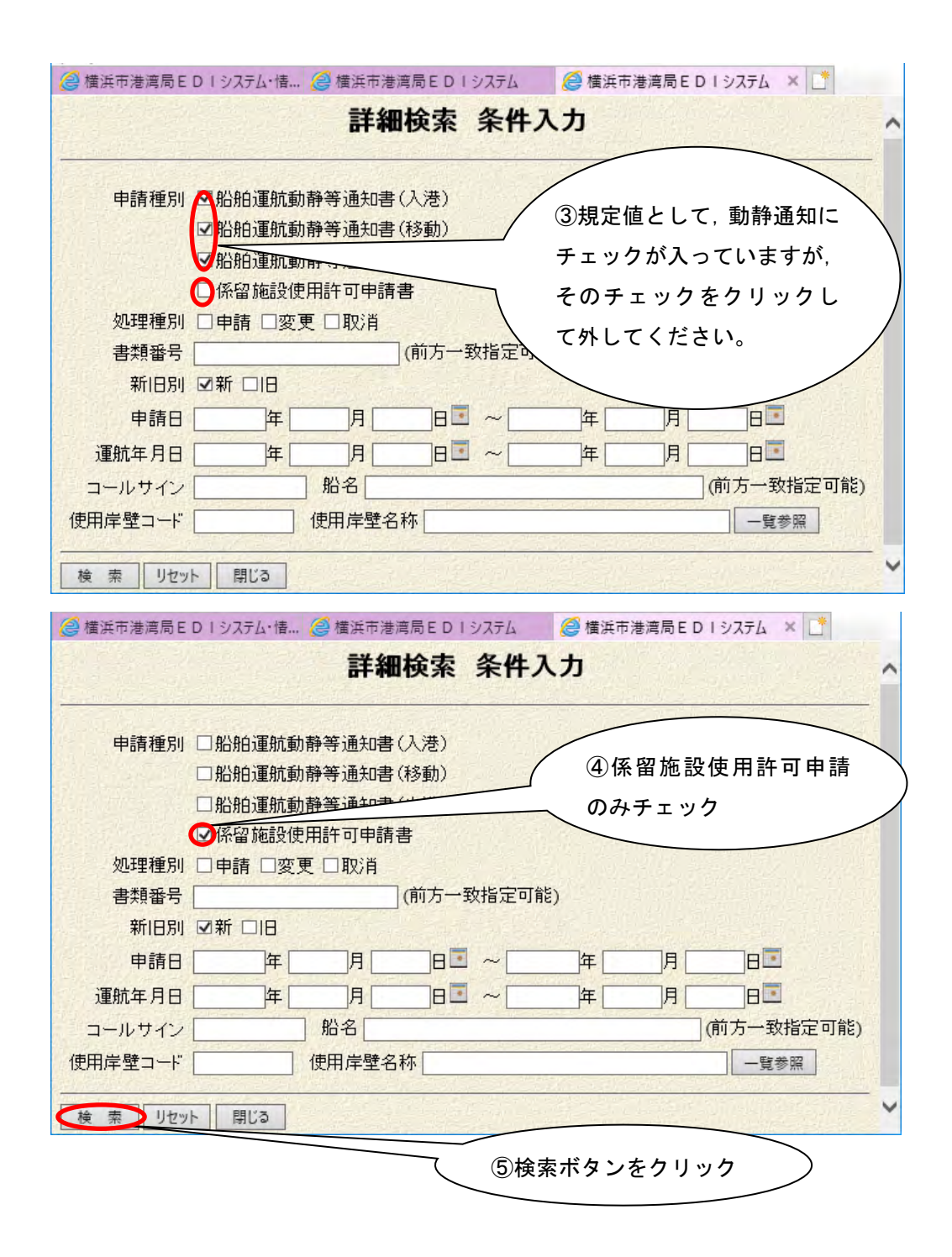

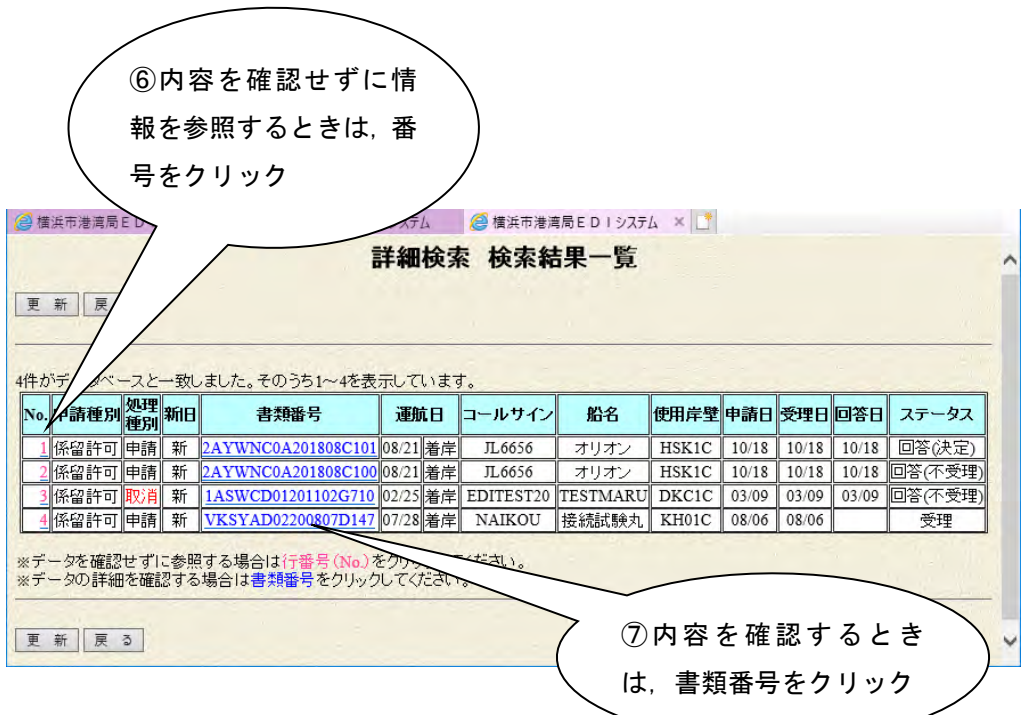

行番号をクリックしてください。クリックするとその申請データを参照し、値が 自動的に項目に設定されます。

内容を確認してから参照する場合には,書類番号をクリックします。内容確認画 面が表示されますので、確認後に参照ボタンをクリックすると値が自動的に項目 に設定されます。

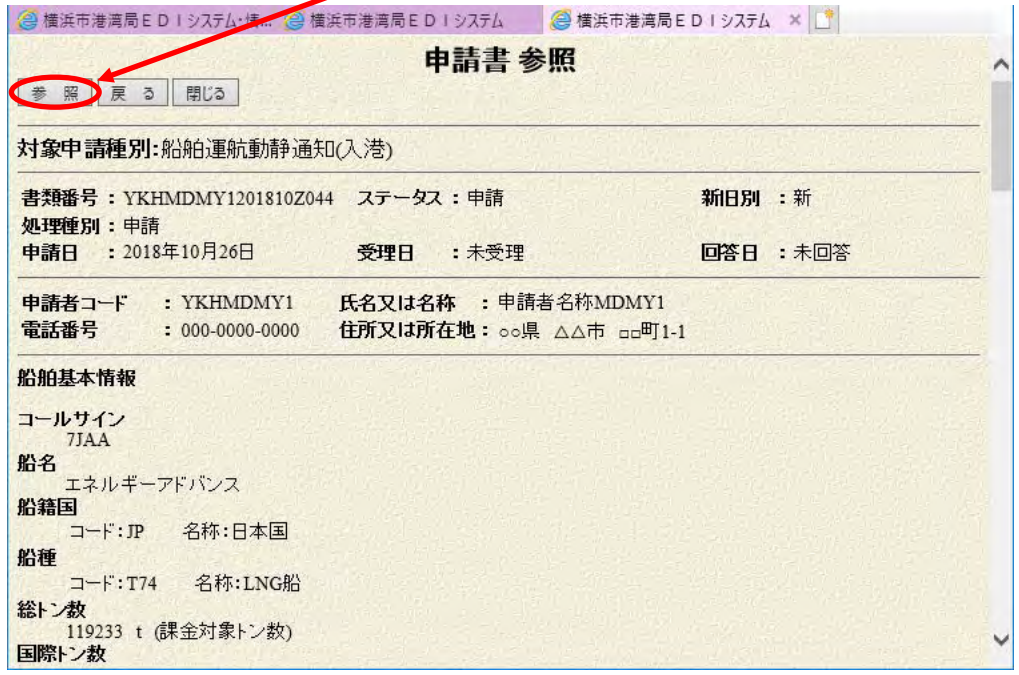

 $\overline{2}$ 

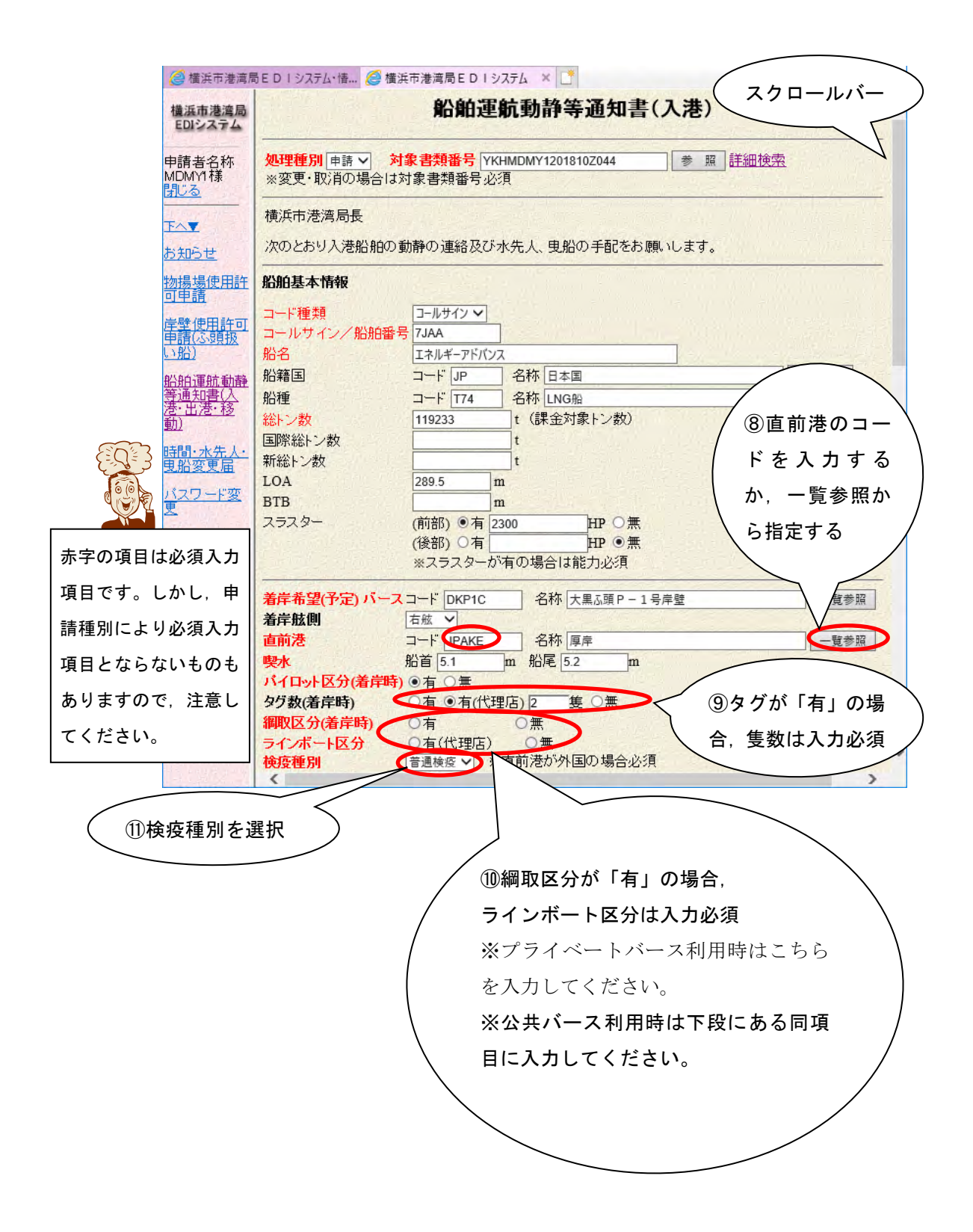

⑧の一覧参照ボタンをクリックすると次の画面が表示されますので,直前港を指 定してください。

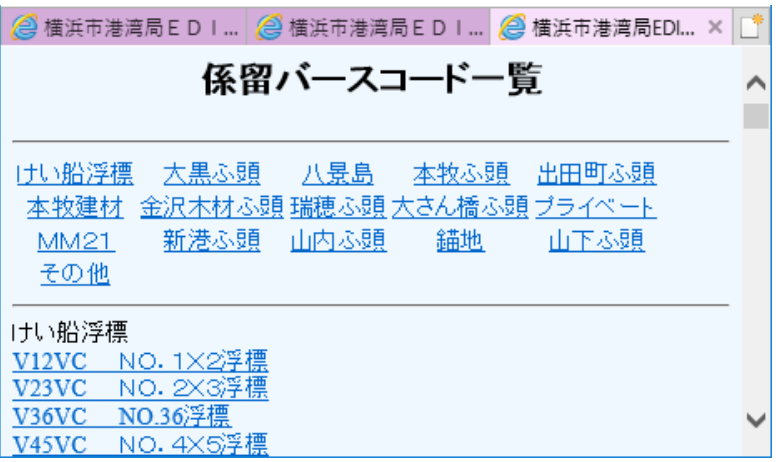

また,船席国,船籍,着岸希望(予定)バースについても一覧参照ボタンをクリッ クすることで,項番⑦の直後港と同様にして設定できます。 スクロールバーで画面を移動させてください。

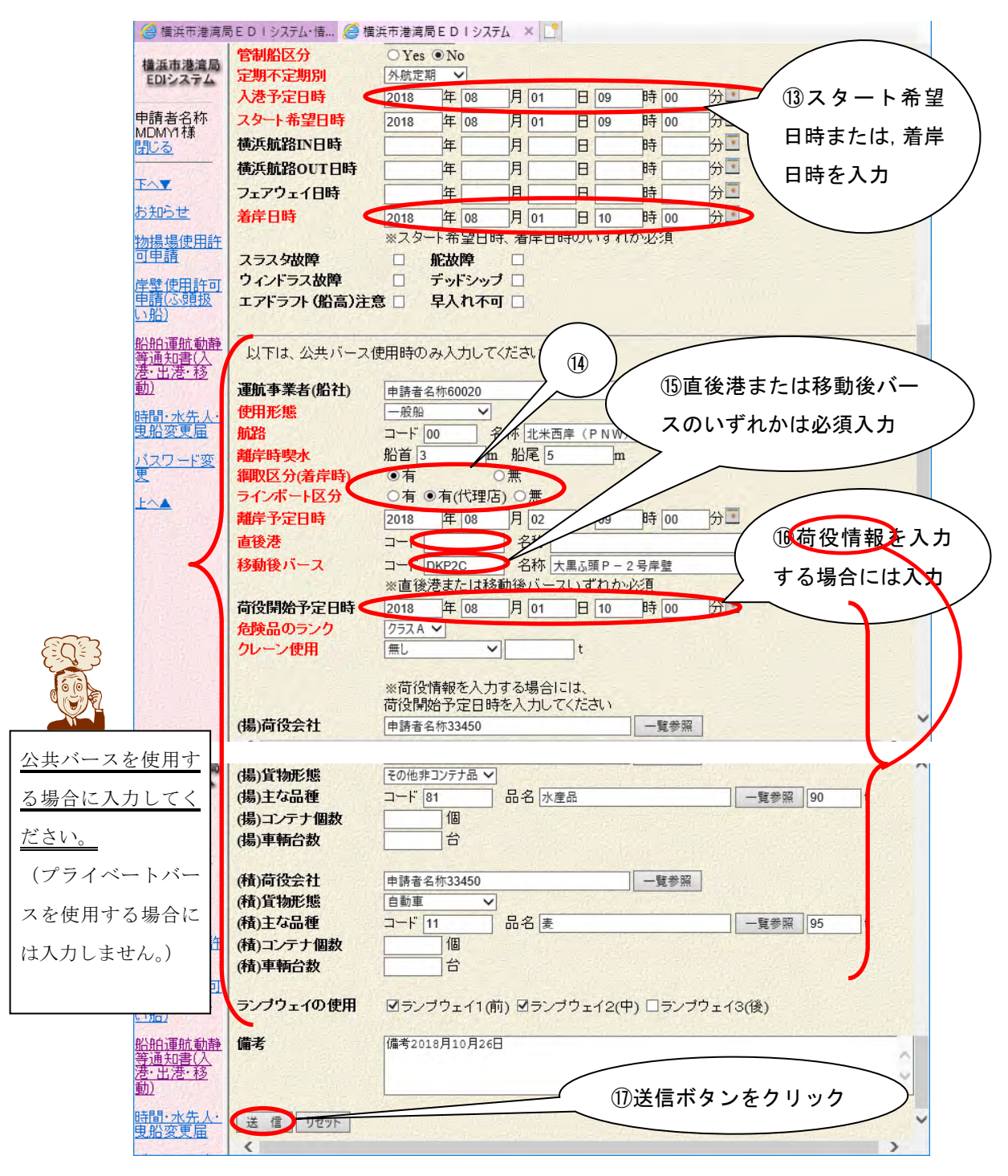

#### ⑭の綱取区分が「有」の場合,ラインボート区分は入力必須

※公共バース利用時はこちらを入力してください。

※プライベートバース利用時は上段にある同項目に入力してください。

一覧参照ボタンがある項目については,ボタンをクリックすることで参照入力が

可能となります。

⑰の確認ボタンをクリックすると,次の確認画面が表示されます。この段階では, 未だ申請はされていません。

この確認画面で,申請内容を確認した上で,スクロールバーで最下まで移動して, 確認ボタンをクリックしてください。情報が申請されます。

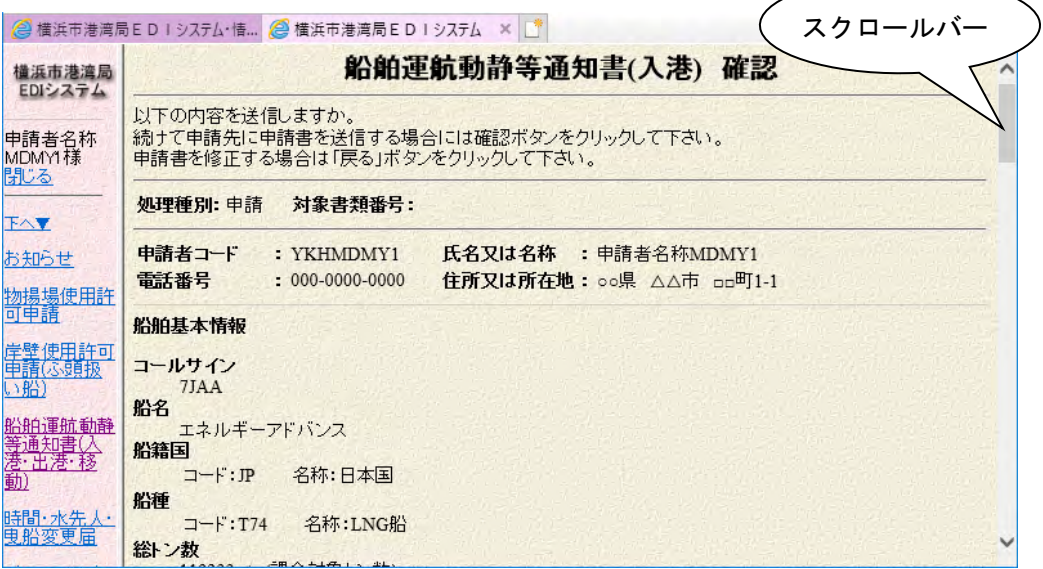

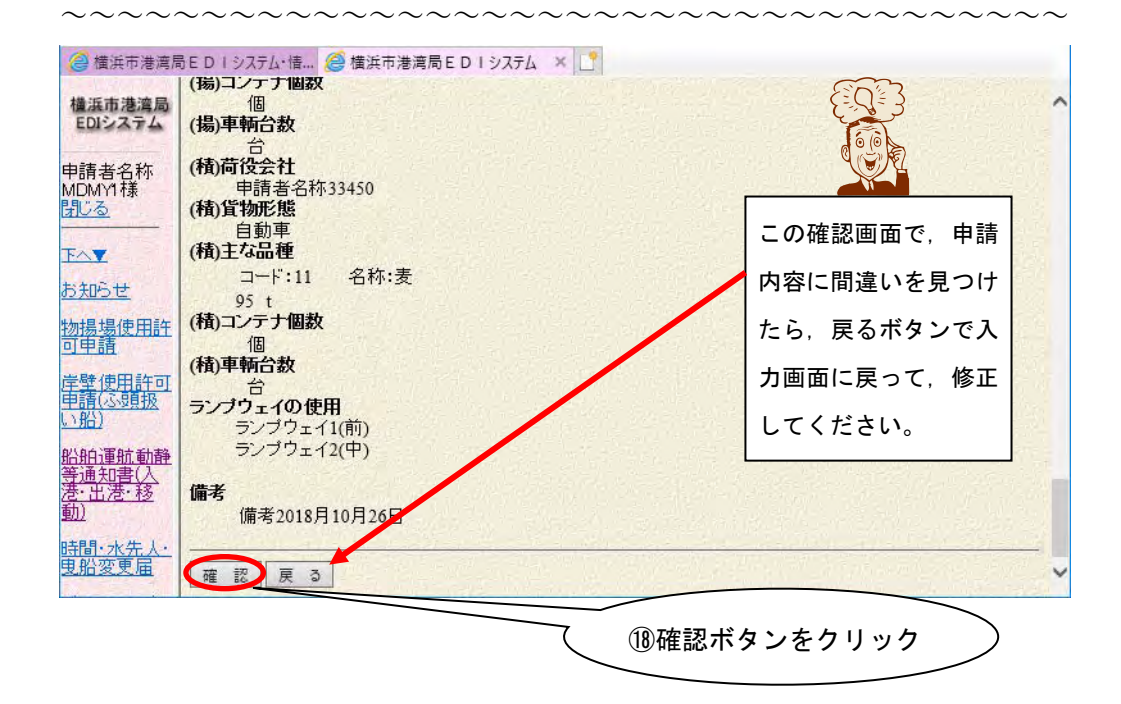

⑱の確認ボタンをクリックすると,実際に申請されます。確認ボタンをクリック した後,次の画面が表示されます。

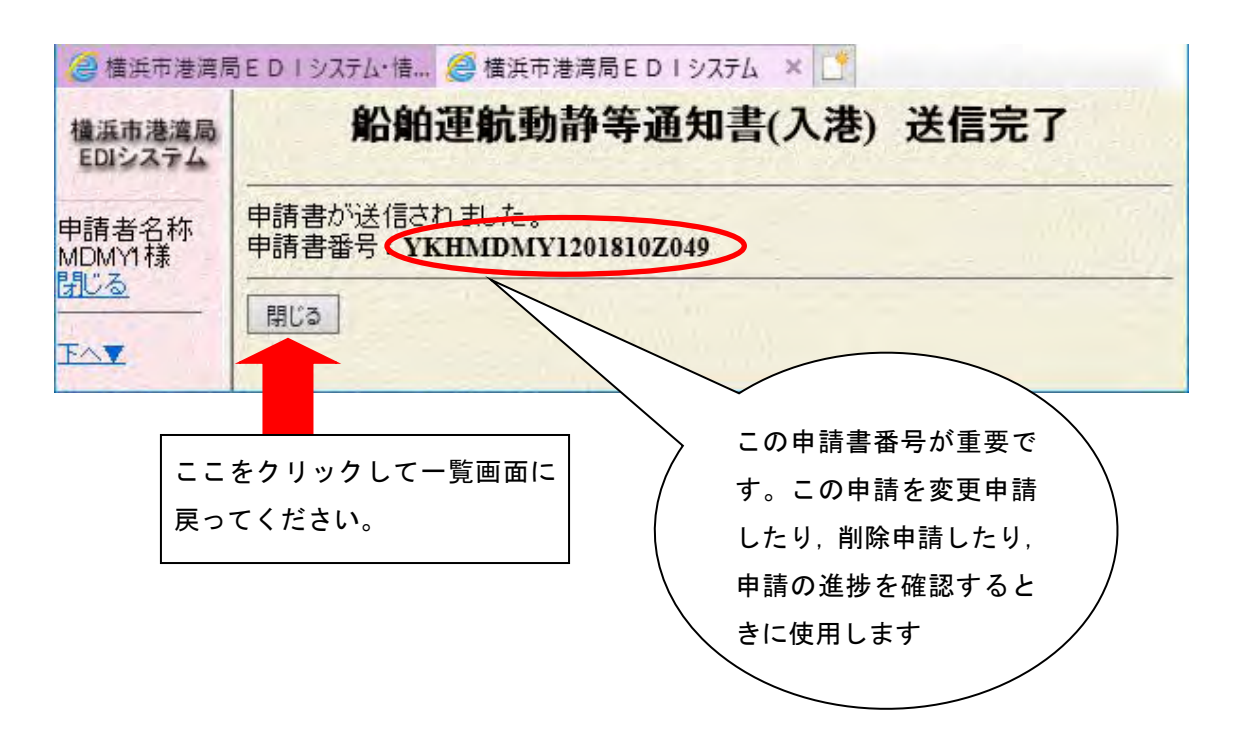

| 項番 | 項目名             |    | 桁数 属性 必須      |                                             | 説明                        | 備考       |
|----|-----------------|----|---------------|---------------------------------------------|---------------------------|----------|
|    | <入港予定船>         |    |               |                                             |                           |          |
|    | 1 信号符字(コールサイン)  | 7  | $\mathit{TX}$ | $\bigcirc$                                  | コールサインを記入                 | 検索画面からの  |
|    | 2 船名            | 35 | TX            | $\bigcirc$                                  | 船名を記入                     | 入力が可能    |
|    | 3 総トン数          | 9  | TX            |                                             | ○ 総トン数を記入                 |          |
|    | 4 国際トン          | 9  | TX            |                                             | 国際総トン数を記入                 |          |
|    | 5 新総トン          | 9  | TX            |                                             | 新総トン数を記入                  |          |
|    | 6 着岸希望 (予定) バース | 5  | TX            | $\bigcirc$                                  | 船舶が係留を予定する施設のコードを 一覧参照からの |          |
|    | (バースコード)        |    |               |                                             | 記入                        | 入力が可能    |
|    | 7 着岸希望 (予定) バース |    | DS            |                                             | 船舶が係留を予定する施設の名称を表         |          |
|    | (バース名称)         |    |               |                                             | 示                         |          |
|    | 8直前港 (港コード)     | 5  | TX            | $\circ$                                     | 齢舶の直前港のコードを記入             | 検索画面からの  |
|    | 9直前港 (港名称)      |    | DS            |                                             | 船舶の直前港の名称を記入              | 入力が可能    |
|    | $10$ LOA        | 6  | ТX            |                                             | LOAを記入                    |          |
|    | 11 国籍 (国コード)    | 3  | ТX            |                                             | 船舶の国コードを記入                | -覧参照からの  |
|    | 12 国籍 (国名称)     |    | DS            |                                             | 船舶の国名を記入                  | 入力が可能    |
|    | 13 入港予定日時       |    | TX            |                                             | ○  入港予定日時を記入              | カレンダーから  |
|    |                 |    |               |                                             |                           | の入力が可能   |
|    | 14 スタート希望日時     |    | TX            |                                             | ○ スタート希望日時を記入             | カレンダーから  |
|    |                 |    |               |                                             |                           | の入力が可能   |
|    | 15 着岸時喫水(F)     | 5  | TX            | $\circ$                                     | 着岸時の船首の喫水を記入              |          |
|    | 16 着岸時喫水(A)     | 5  | TX            | $\bigcirc$                                  | 着岸時の船尾の喫水を記入              |          |
|    | 17 船の種類 (コード)   | 3  | TX            |                                             | 船種コードを記入                  | - 覧参照からの |
|    | 18 船の種種 (名称)    |    | DS            |                                             | 船種名を記入                    | 入力が可能    |
|    | 19 水先人          |    | $\mathit{LS}$ | $\bigcirc$                                  | 水先人の有無を選択                 |          |
|    |                 |    |               |                                             | 有                         |          |
|    |                 |    |               |                                             | 無                         |          |
|    | 20 曳船           |    | $\mathit{LS}$ | $\left(\begin{array}{c} \end{array}\right)$ | 曳船の有 /有 (代理店)/ 無を選択       |          |
|    |                 |    |               |                                             | 有:タグボートの手配有               |          |
|    |                 |    |               |                                             | 有(代理店):代理店によるタグボート        |          |
|    |                 |    |               |                                             | 手配有                       |          |
|    |                 |    |               |                                             | 無:タグボート手配無                |          |
|    |                 |    |               |                                             | ※有の場合には隻数を入力              |          |

・ 1.7 船舶運航動静等通知の項目詳細説 明

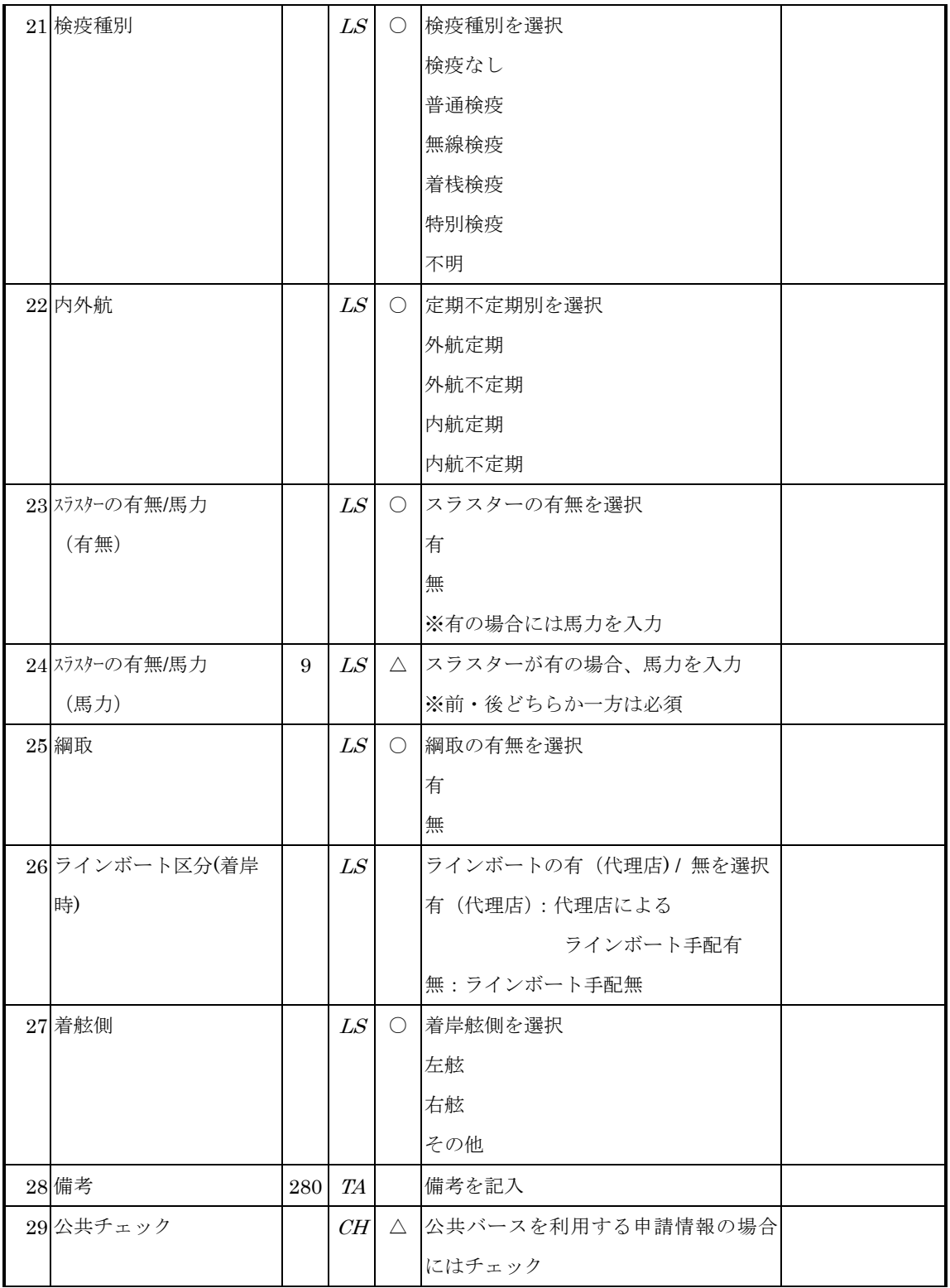

[属性: TX=TEXT、LS=LISTBOX、CH=CHECKBOX、RD=RADIOBUTTON、TA=TEXTAREA、DS= 表示項目]

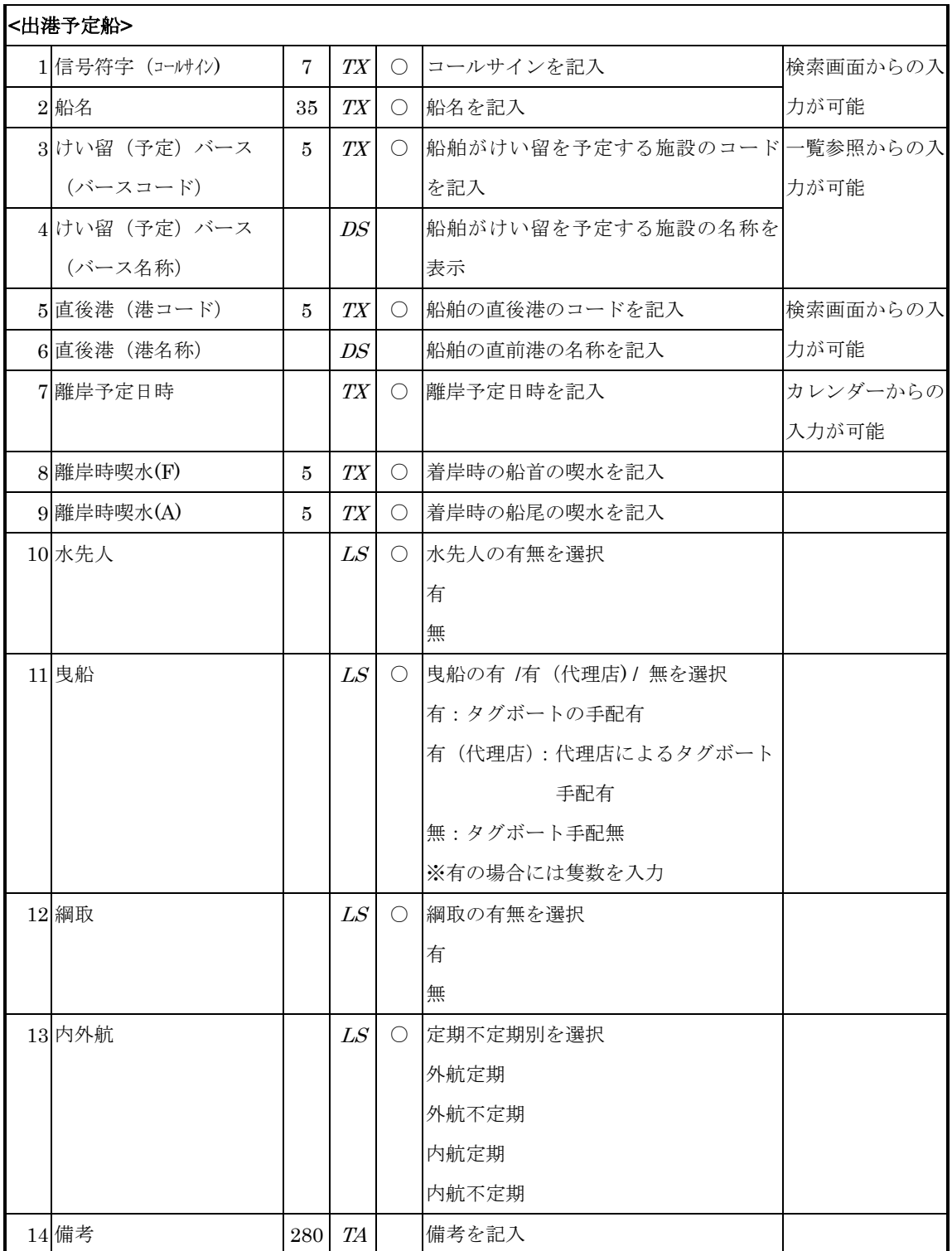

[属性: TX=TEXT、LS=LISTBOX、CH=CHECKBOX、RD=RADIOBUTTON、TA=TEXTAREA、DS= 表示項目]

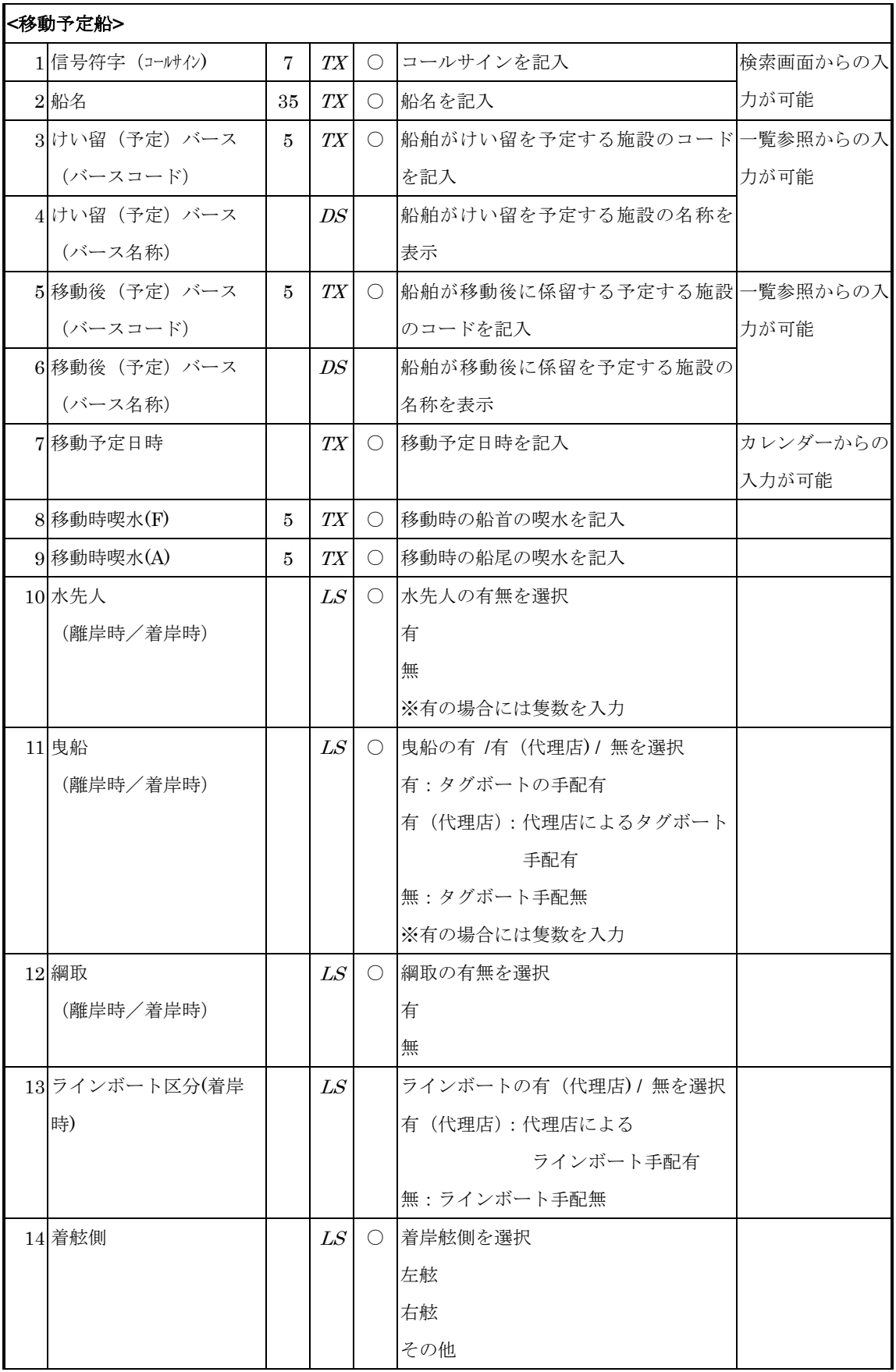

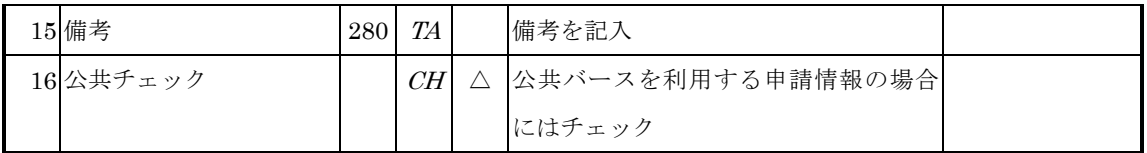

[属性: TX=TEXT、LS=LISTBOX、CH=CHECKBOX、RD=RADIOBUTTON、TA=TEXTAREA、DS= 表示項目]

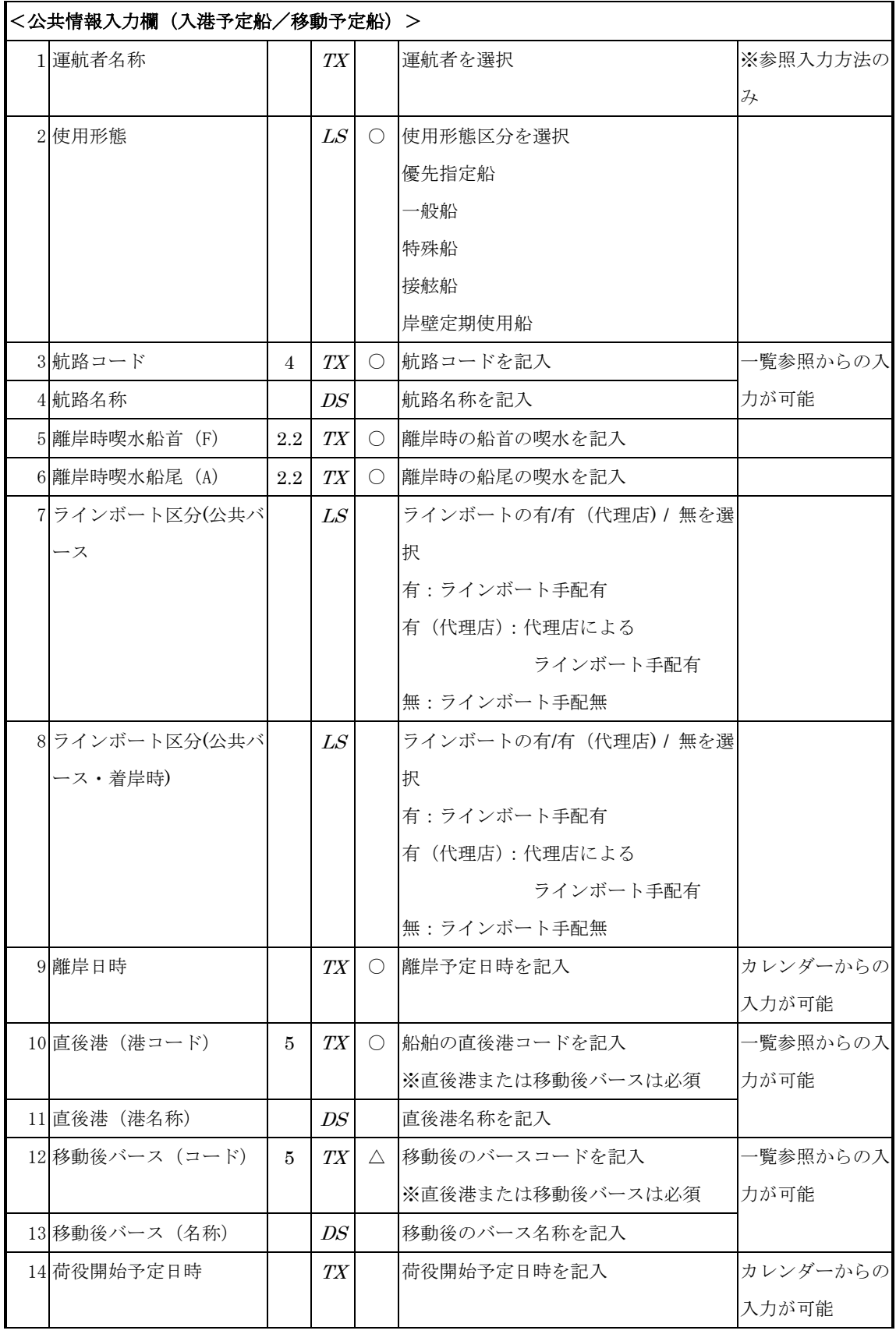

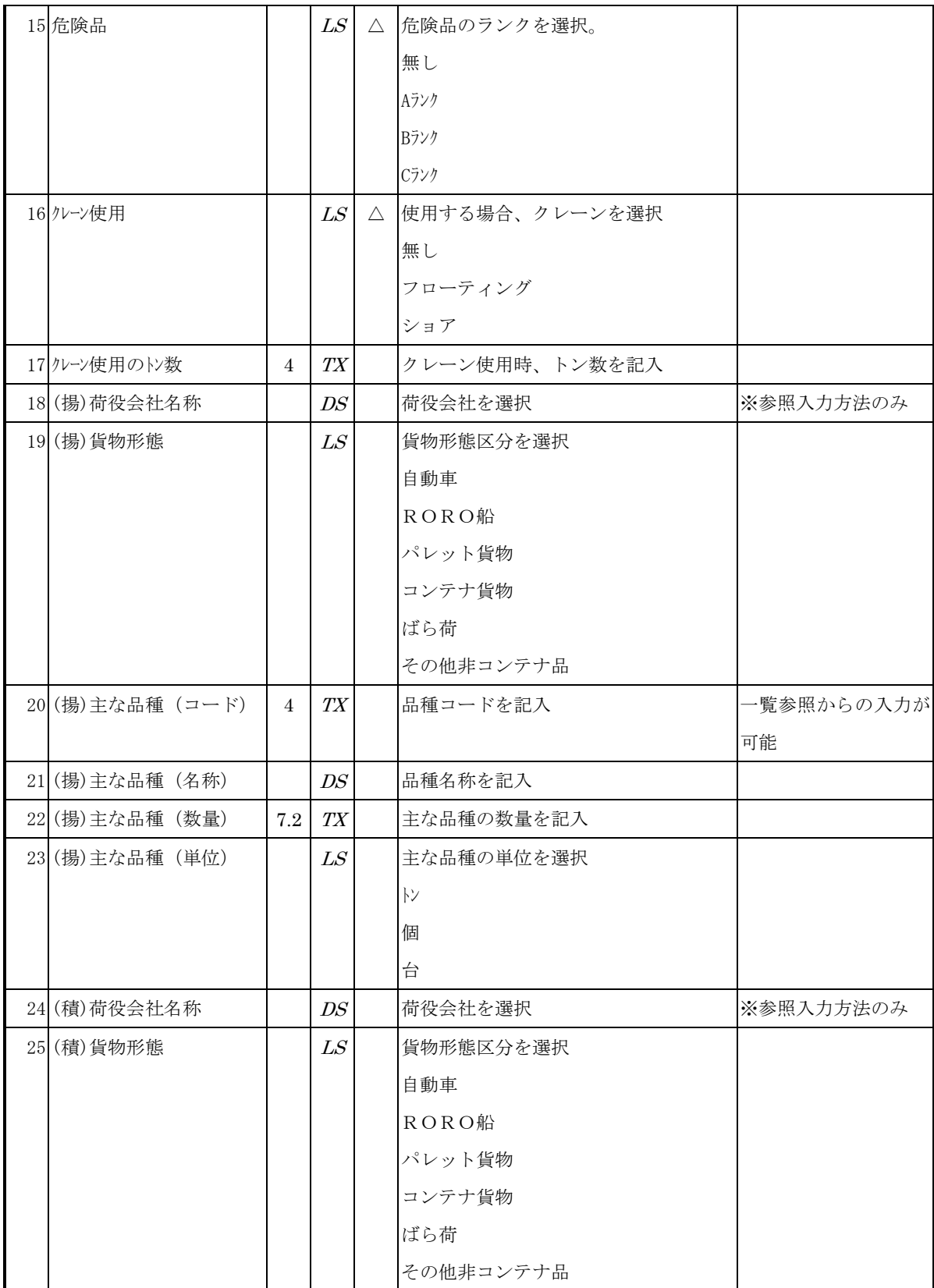

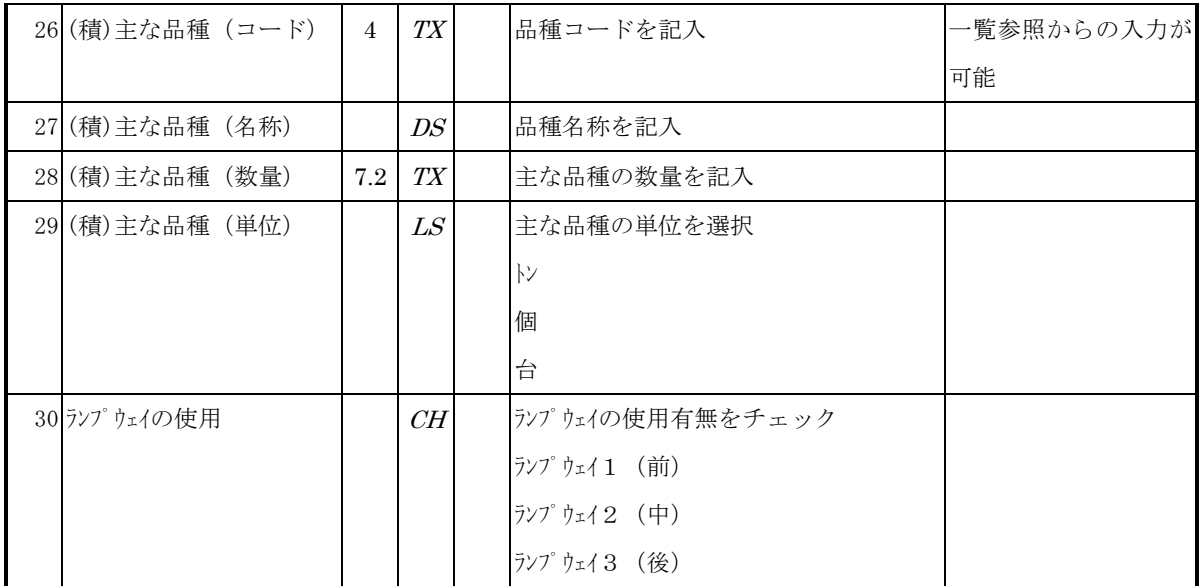

[属性: TX=TEXT、LS=LISTBOX、CH=CHECKBOX、RD=RADIOBUTTON、TA=TEXTAREA、DS= 表示項目]

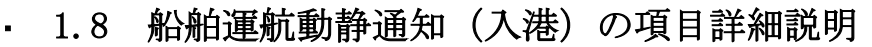

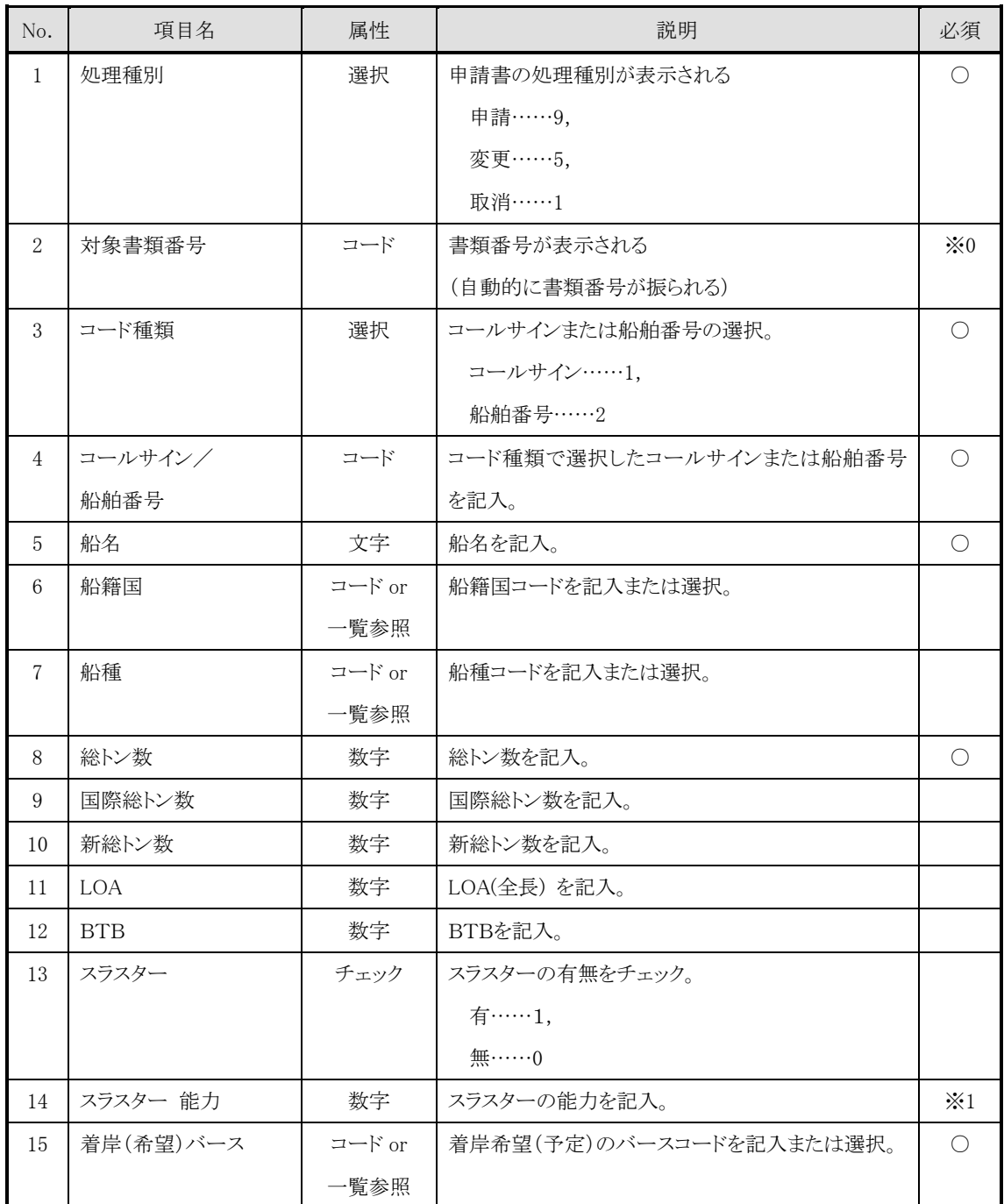

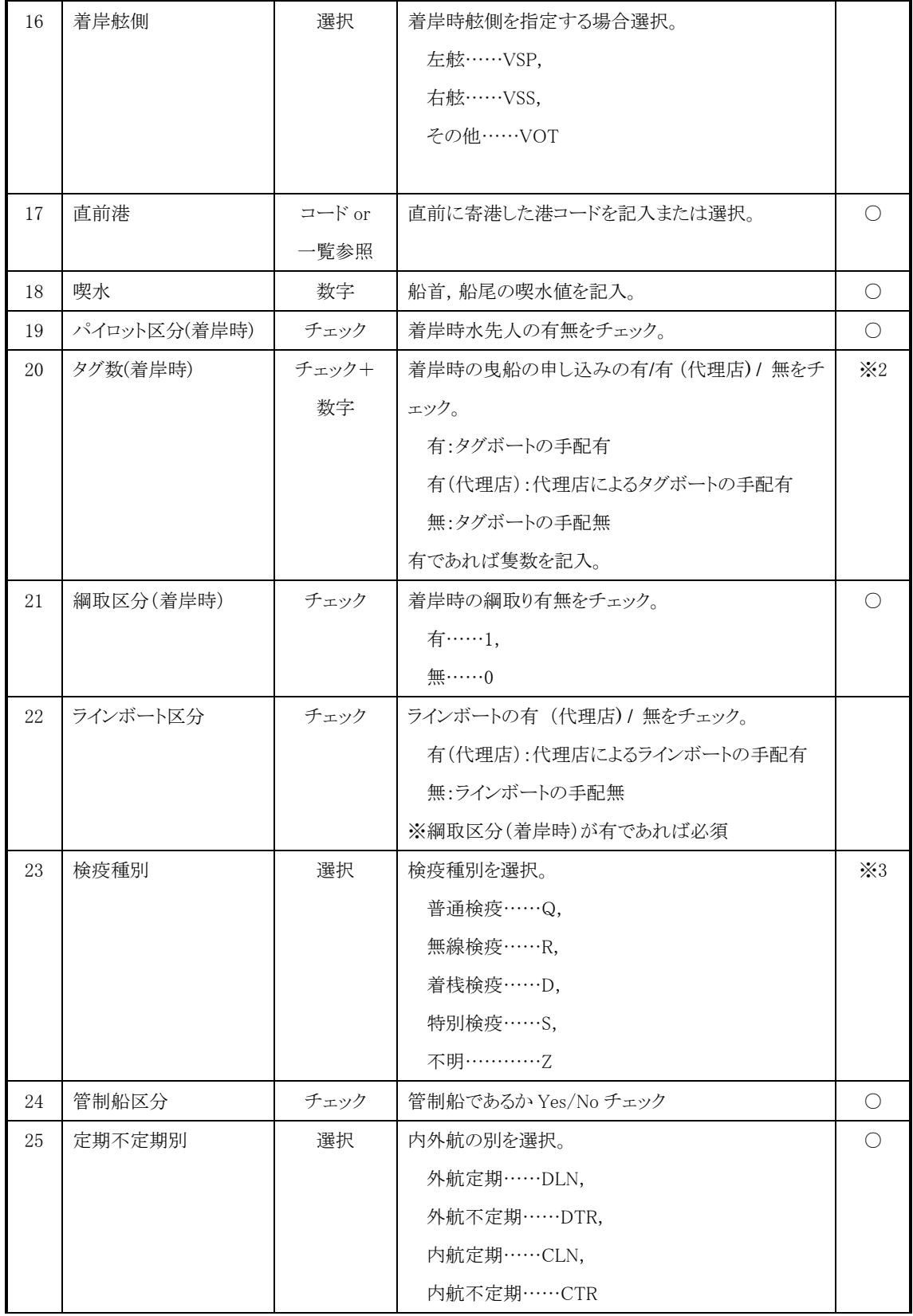

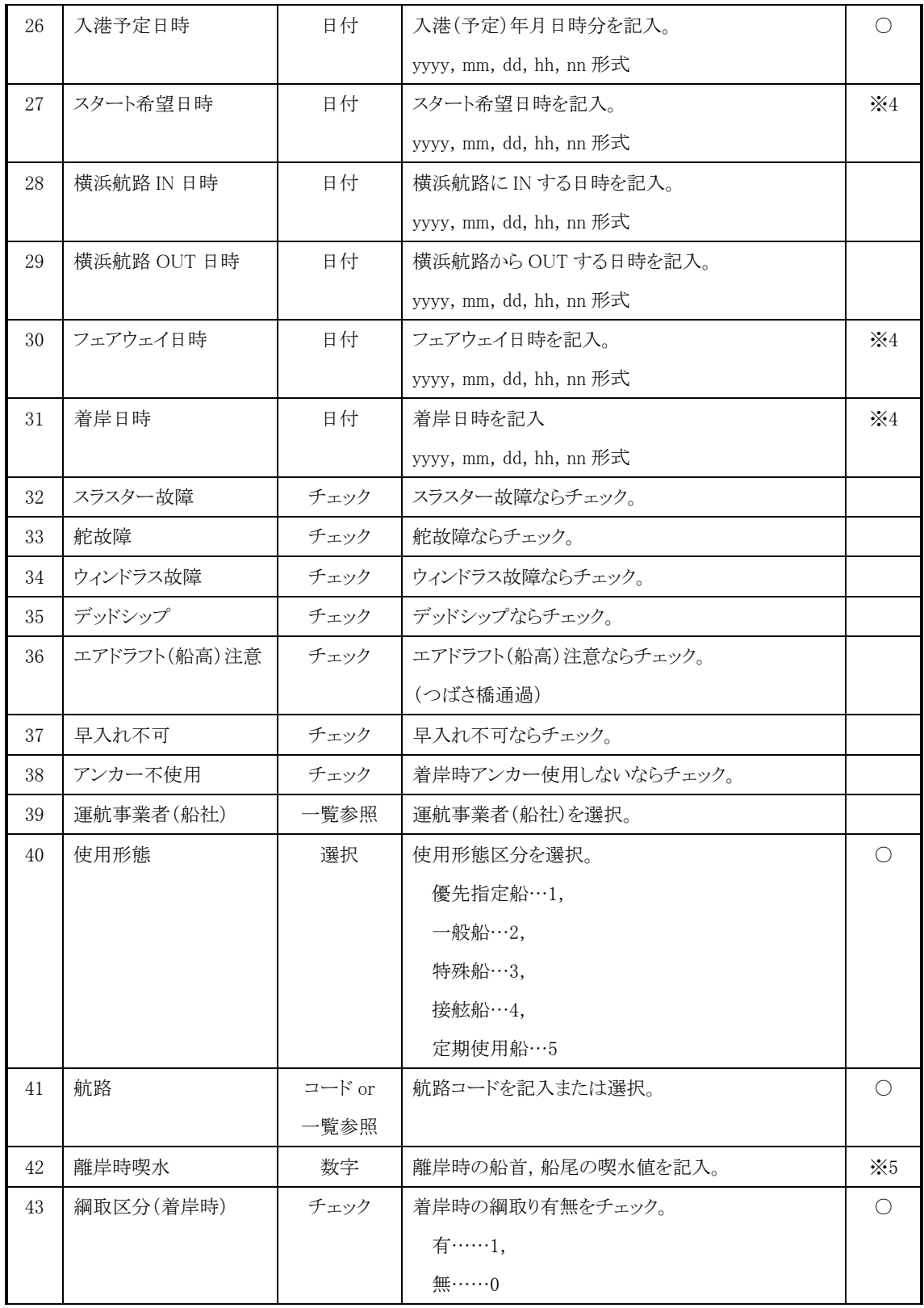

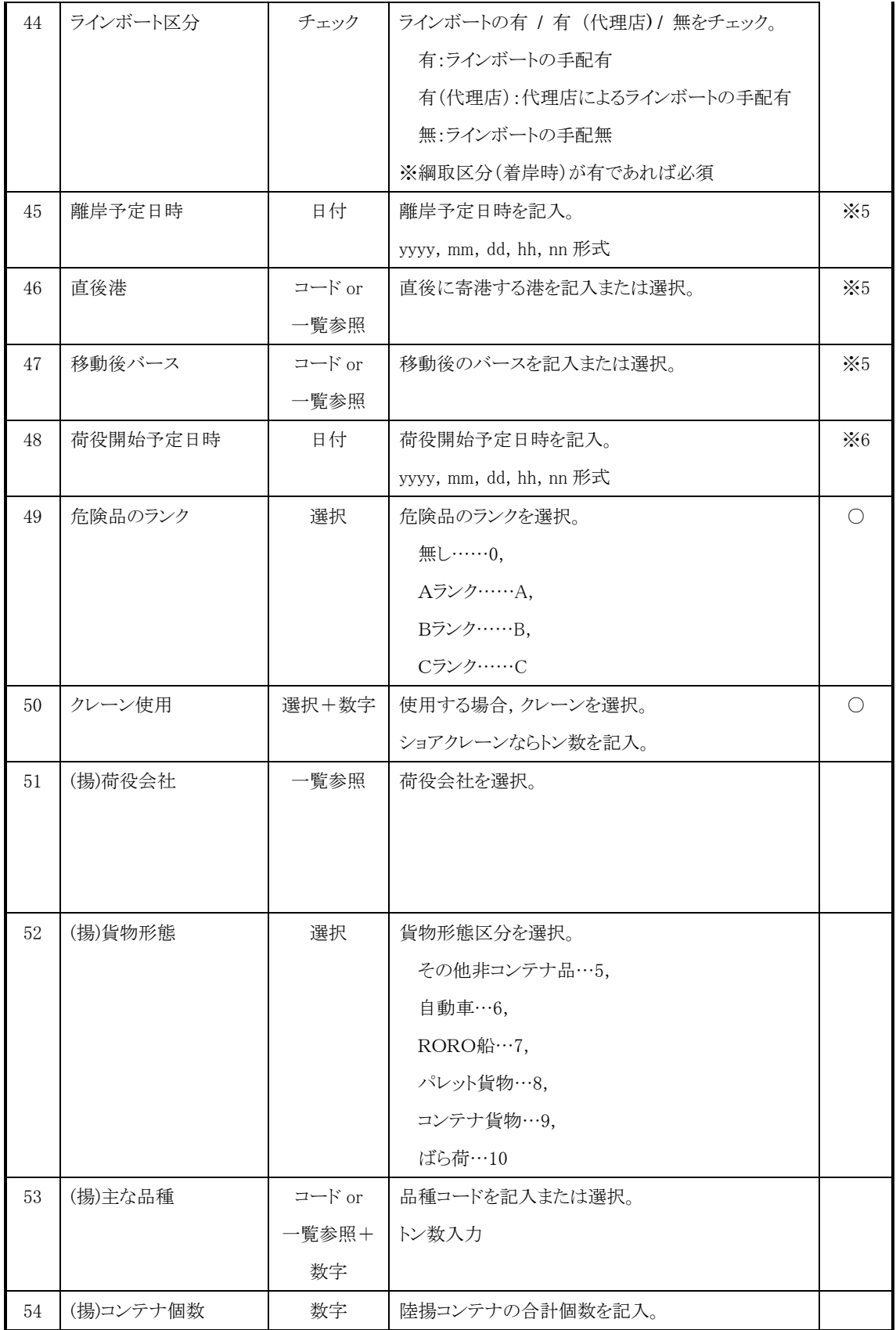

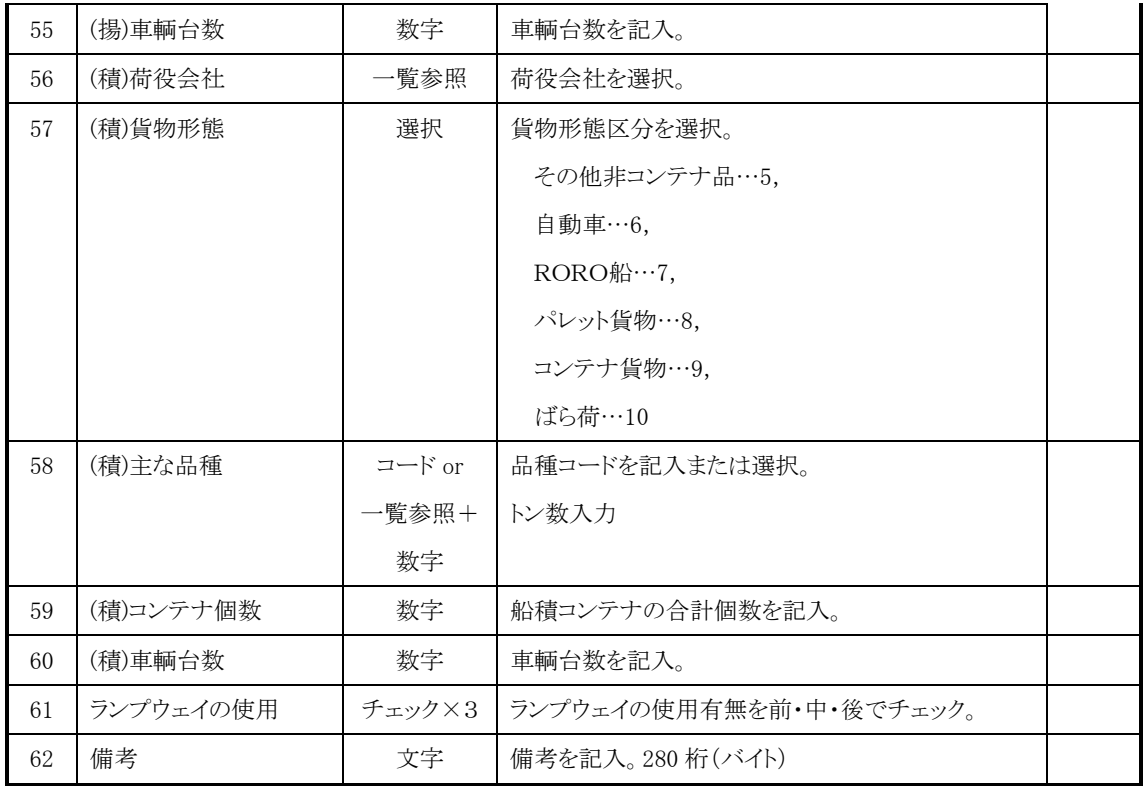

※ 0…新規申請の場合は不要,変更,取消の場合は必須。

- ※ 1…スラスターが有の場合は能力必須。
- ※ 2…ひき船が有の場合は隻数必須。
- ※ 3…直前港が外国の場合検疫種別必須。
- ※ 4…スタート希望日時,フェアウェイ日時,着岸日時のいずれか必須。
- ※ 5…出港(または移動)の船舶運航動静等通知書を同時に提出する場合は入力不 要。
- ※ 6…荷役作業を行う場合は荷役開始予定日時必須。

(a)属性について

- 文字…文字(半角アルファベット,数字,記号,全角ひらがな等)を入力します。
- 数字…半角の数字と数値に関する記号を入力します。
- コード…半角の数字, アルファベットおよび記号を入力します。
- 選択…選択肢の中から1つ選びます,選択しない場合もあります。
- チェック…有無または Yes/No を選択します。チェックすれば有(Yes),しなければ無 (No)です。
- 日付…yyyy 西暦 4 桁,mm 月 2 桁,dd 日 2 桁,hh 時 2 桁,nn 分 2 桁に従って必要 な項目分入力します。
- 期間…期間を指定します。期間の開始日付と終了日付を入力します。

 $\bullet$  コード or 一覧参照… コードを入力するか,一覧参照ボタンを押して一覧参照画面から1つ選択します。

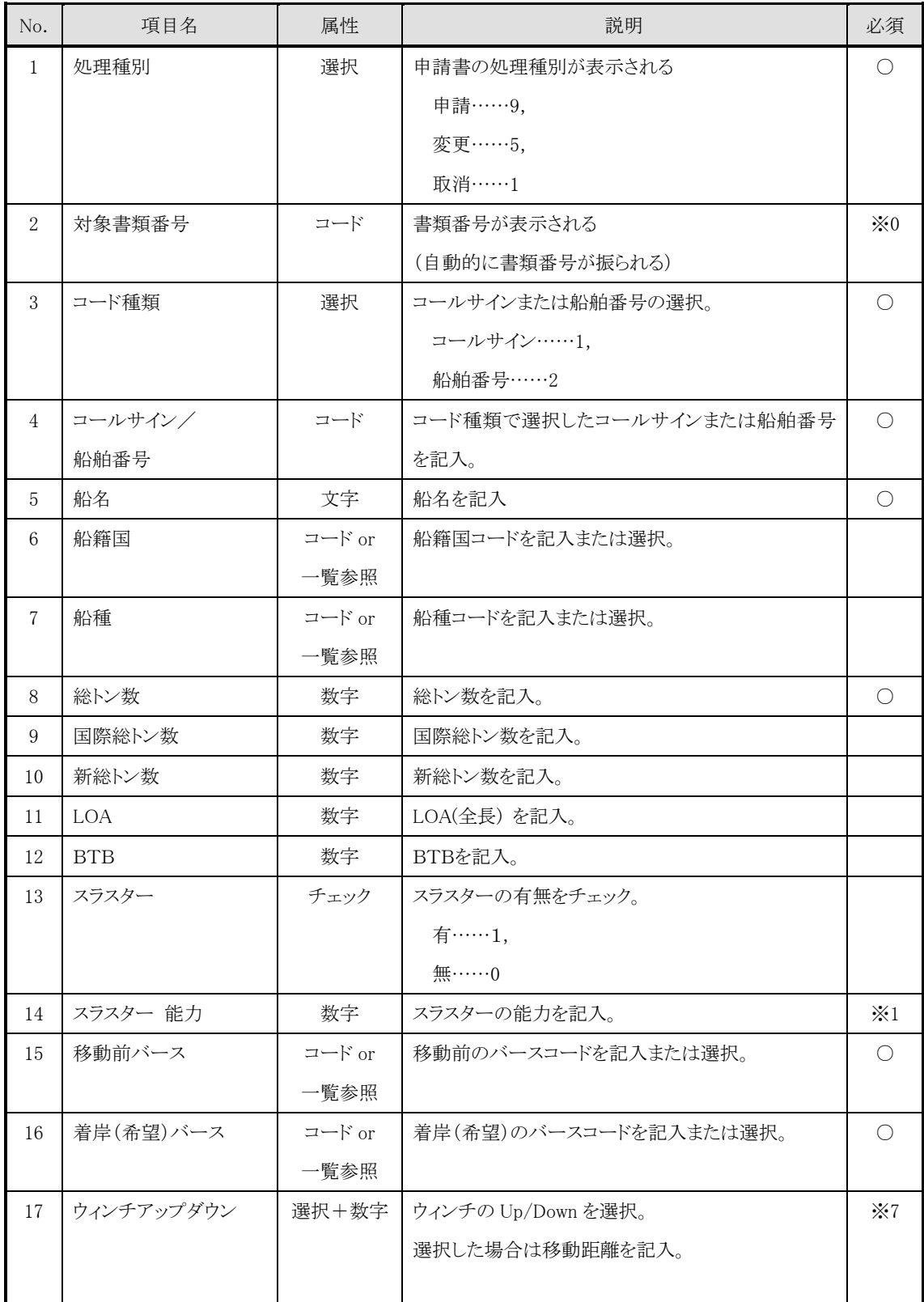

# ・ 1.9 船舶運航動静通知(移動)の項目詳細説明

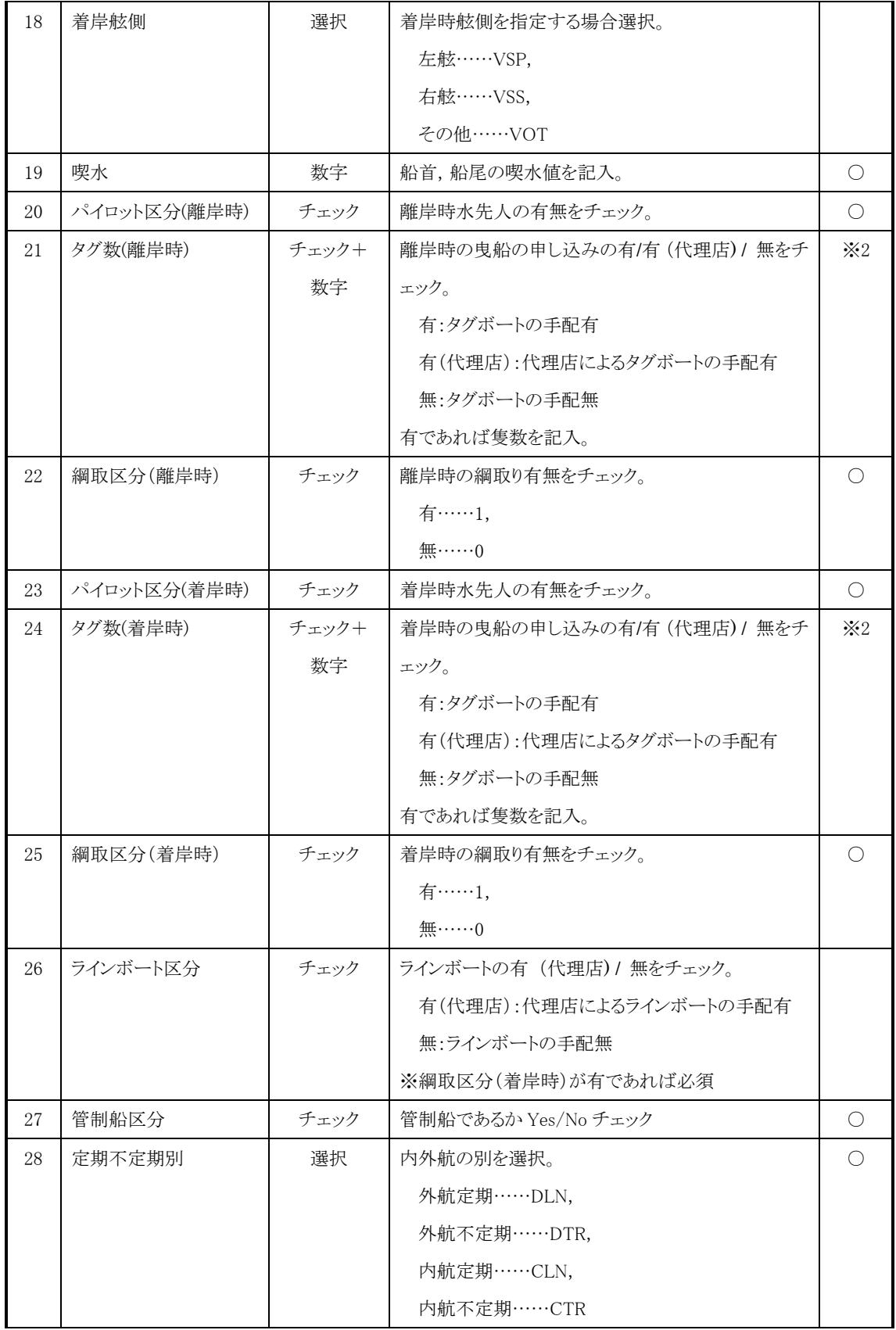

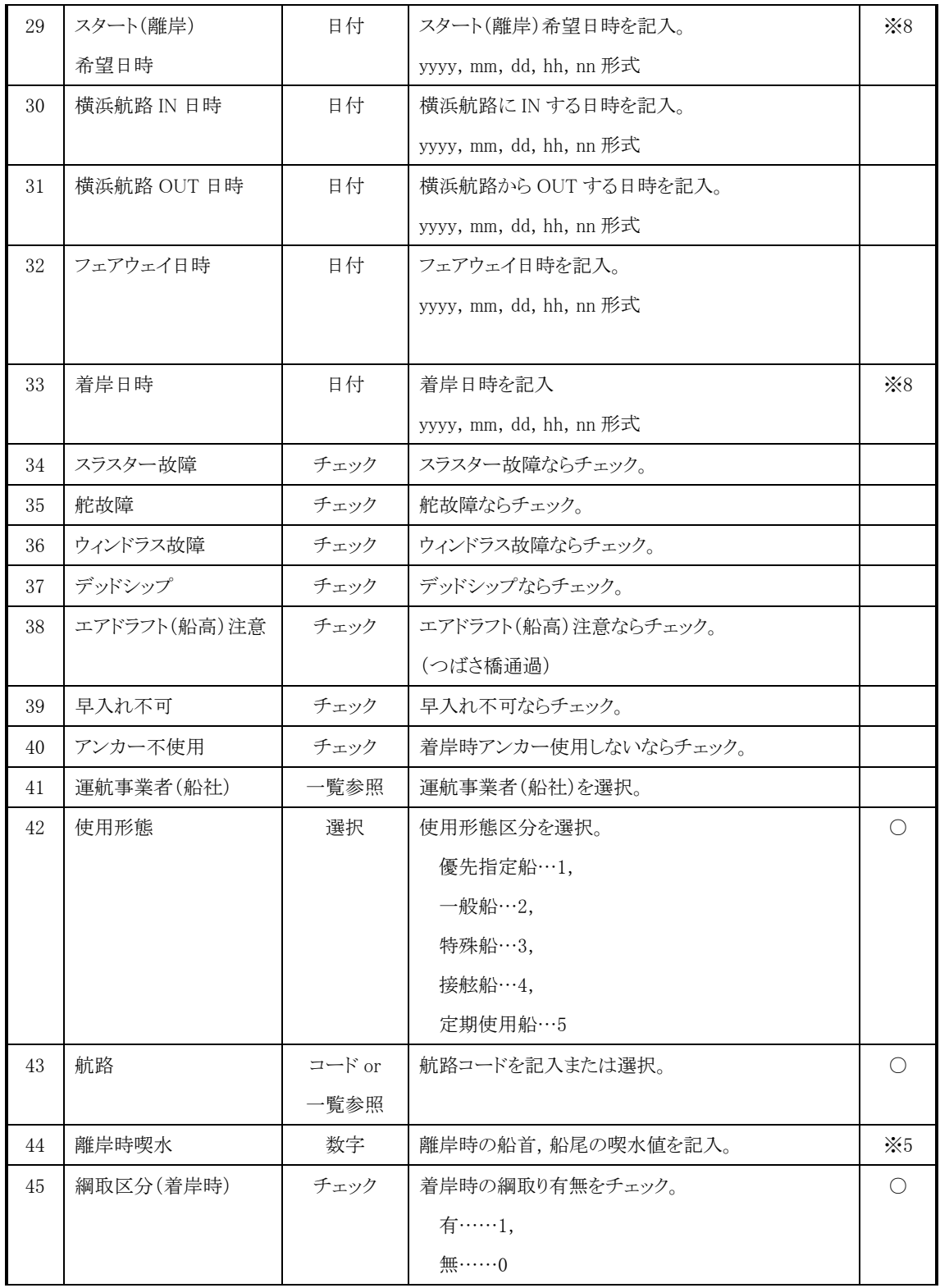

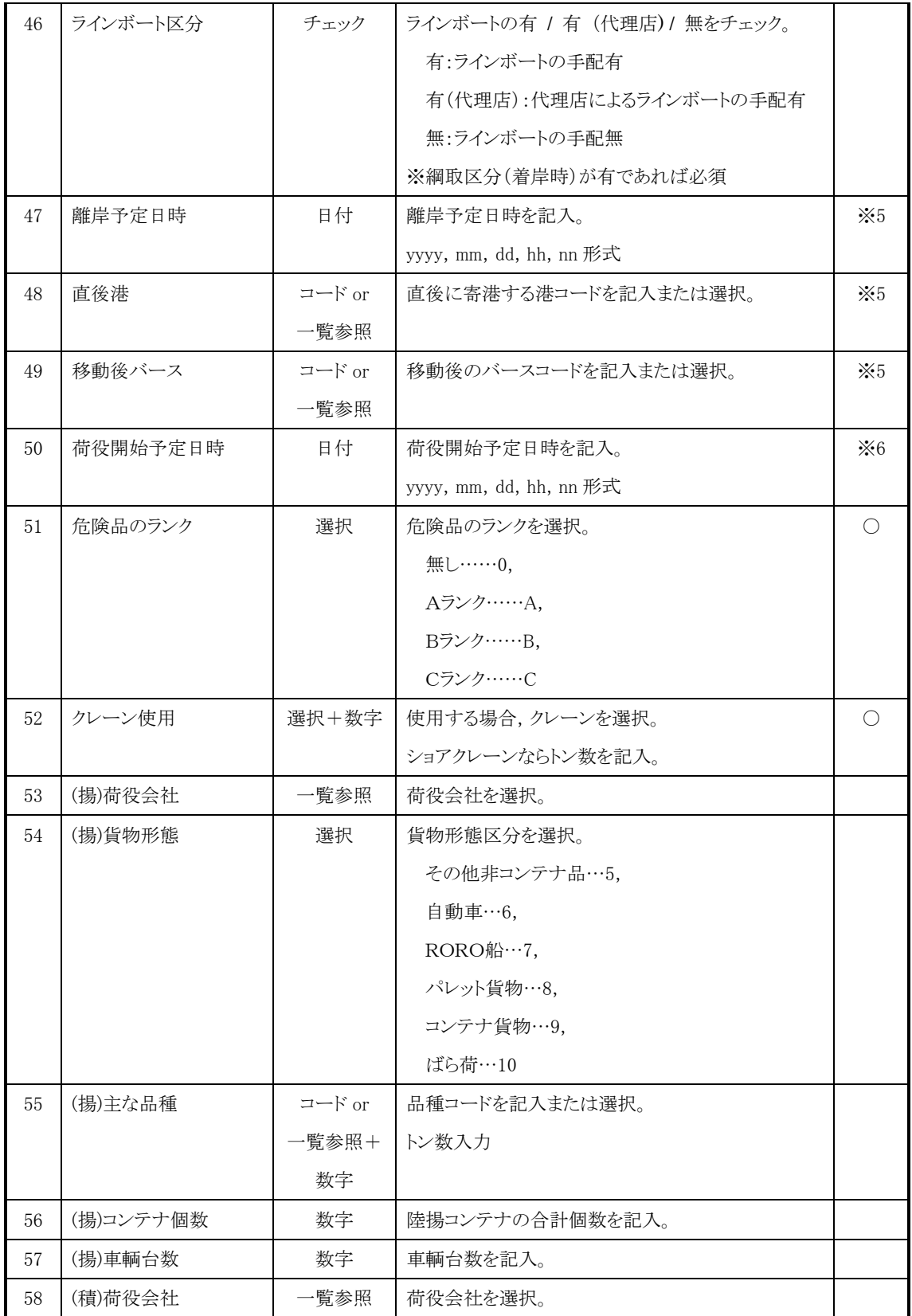

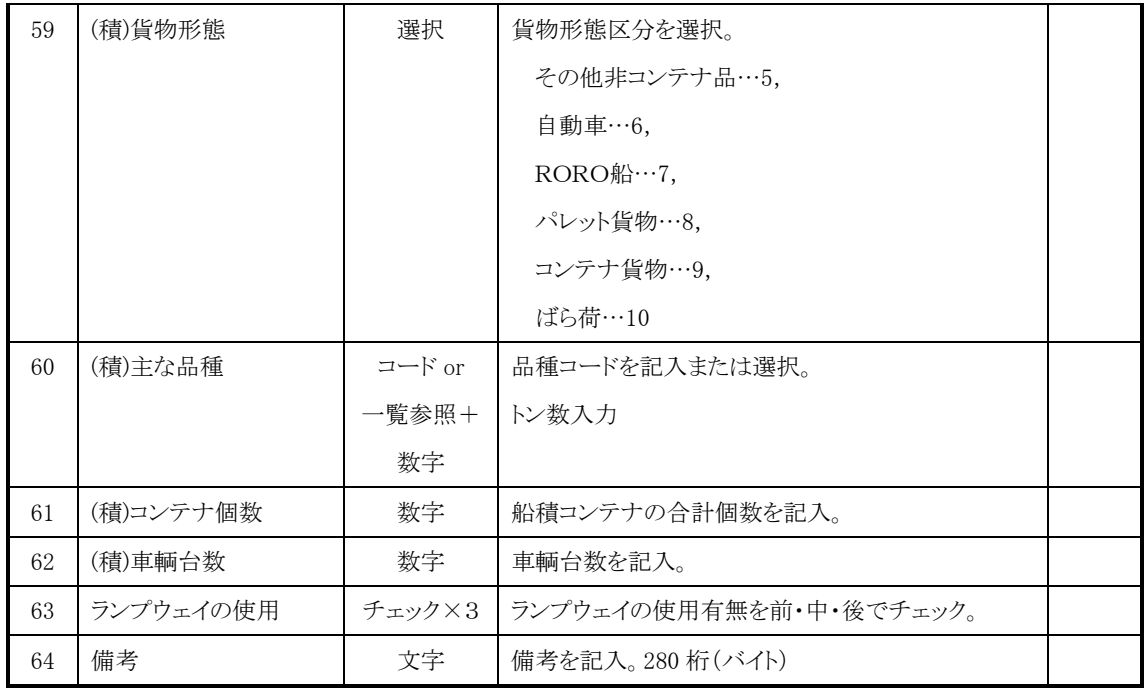

- ※ 0…新規申請の場合は不要,変更,取消の場合は必須。
- ※ 1…スラスターが有の場合は能力必須。
- ※ 2…曳舟が有の場合は隻数必須。
- ※ 5…出港(または移動)の船舶運航動静等通知書を同時に提出する場合は入力不 要。
- ※ 6…荷役作業を行う場合は荷役開始予定日時必須。
- ※ 7…ウィンチアップダウンを選択した場合は移動距離必須。
- ※ 8…スタート(離岸)希望日時,着岸日時のいずれか必須。

(a)属性について

- 文字…文字(半角アルファベット,数字,記号,全角ひらがな等)を入力します。
- 数字…半角の数字と数値に関する記号を入力します。
- コード…半角の数字, アルファベットおよび記号を入力します。
- 選択…選択肢の中から1つ選びます、選択しない場合もあります。
- チェック…有無または Yes/No を選択します。チェックすれば有(Yes),しなければ無 (No)です。
- 日付…yyyy 西暦 4 桁,mm 月 2 桁,dd 日 2 桁,hh 時 2 桁,nn 分 2 桁に従って必要 な項目分入力します。
- 期間…期間を指定します。期間の開始日付と終了日付を入力します。
- $\bullet$  コード or 一覧参照… コードを入力するか,一覧参照ボタンを押して一覧参照画面から1つ選択します。

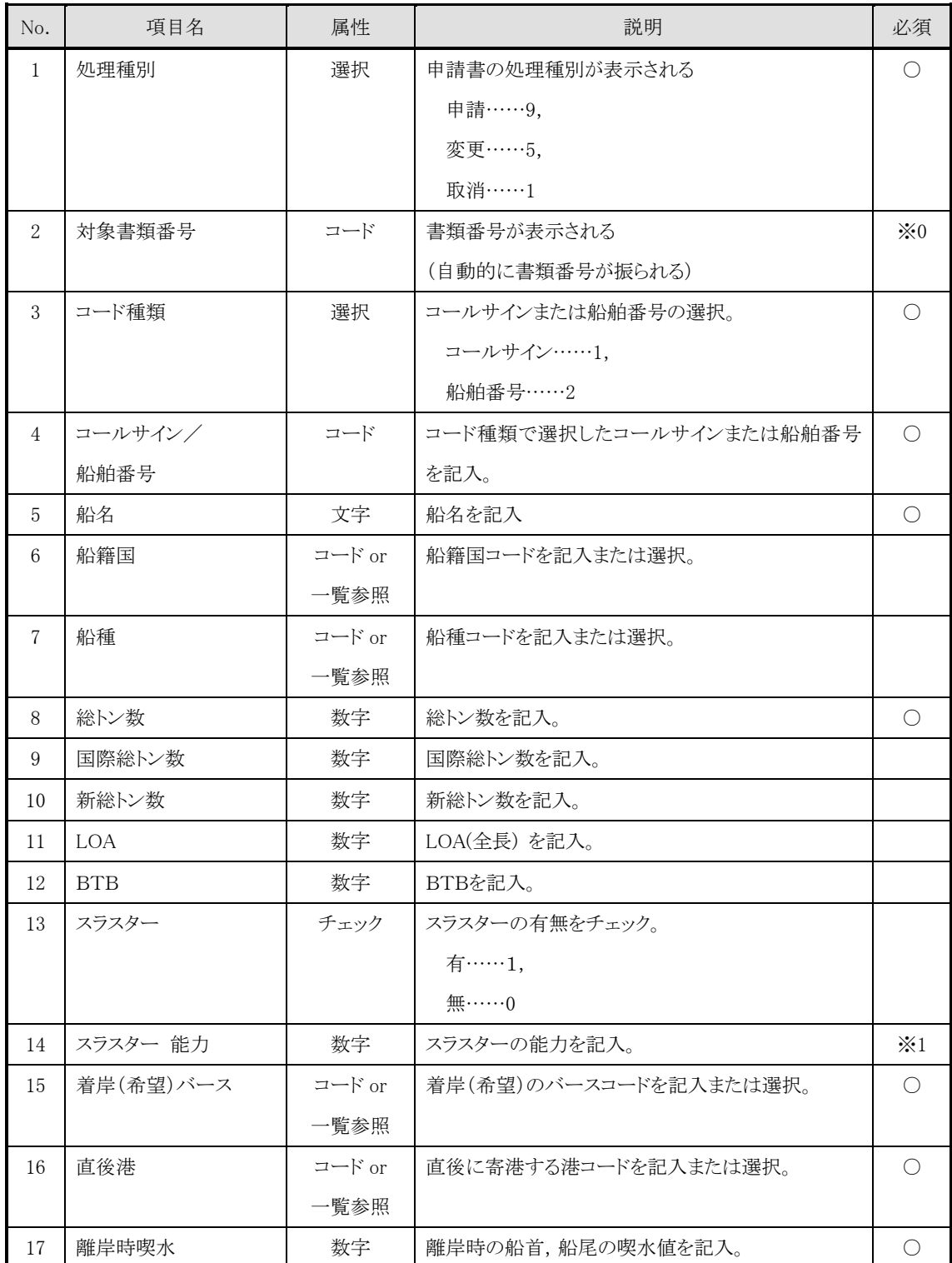

# ・ 1.10 船舶運航動静通知(出港)の項目詳細説明

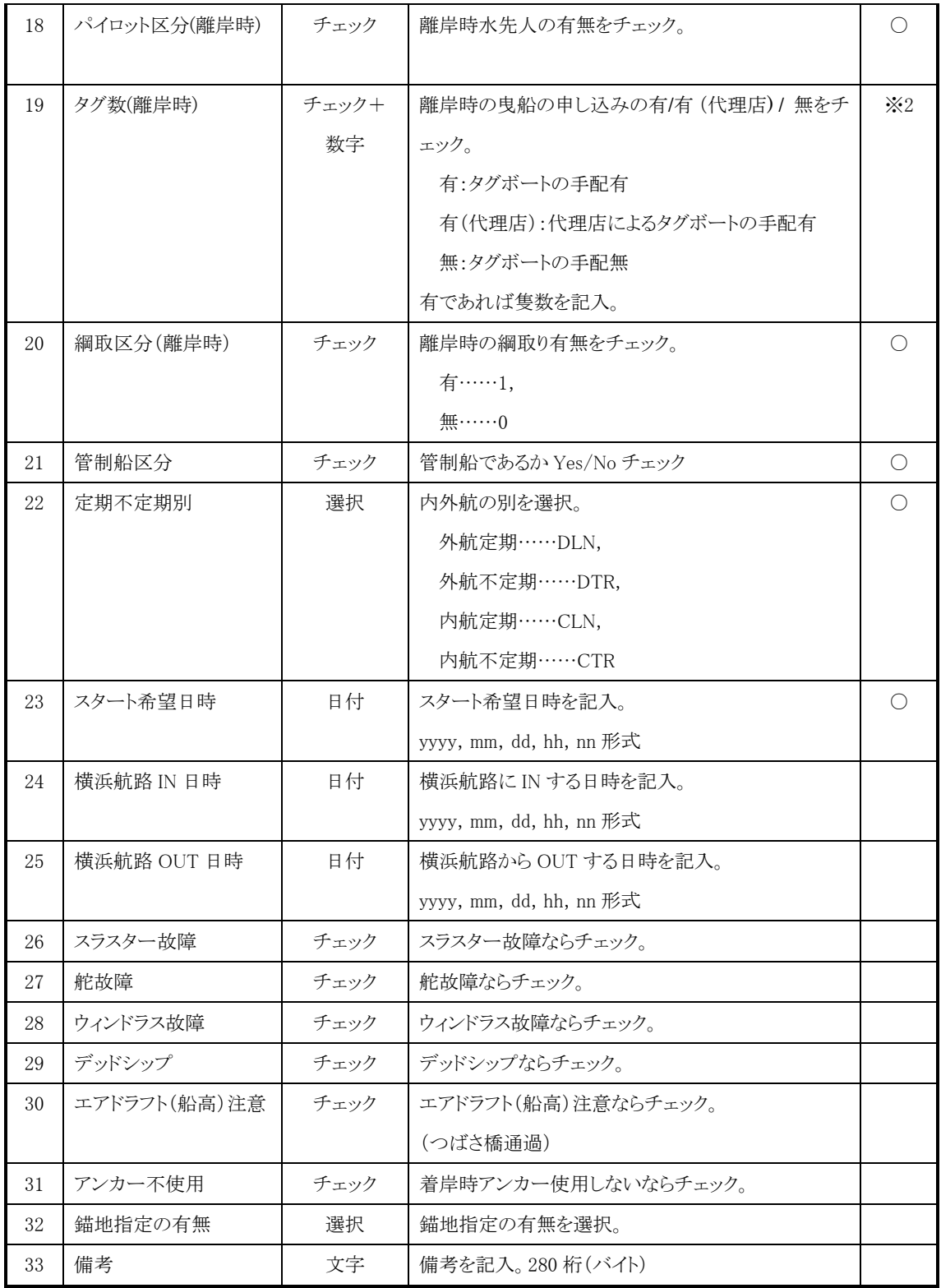

※ 0…新規申請の場合は不要,変更,取消の場合は必須。

※ 1…スラスターが有の場合は能力必須。

※ 2…曳舟が有の場合は隻数必須。

(a)属性について

- 文字…文字(半角アルファベット,数字,記号,全角ひらがな等)を入力します。
- 数字…半角の数字と数値に関する記号を入力します。
- コード…半角の数字, アルファベットおよび記号を入力します。
- 選択…選択肢の中から1つ選びます、選択しない場合もあります。
- チェック…有無または Yes/No を選択します。チェックすれば有(Yes),しなければ無 (No)です。
- 日付…yyyy 西暦 4 桁,mm 月 2 桁,dd 日 2 桁,hh 時 2 桁,nn 分 2 桁に従って必要 な項目分入力します。
- 期間…期間を指定します。期間の開始日付と終了日付を入力します。
- $\bullet$  コード or 一覧参照…

コードを入力するか,一覧参照ボタンを押して一覧参照画面から1つ選択しま す。